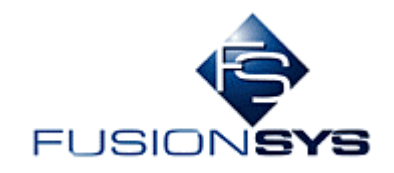

# 中古車データ検索システム 操作説明書

株式会社フュージョンシス

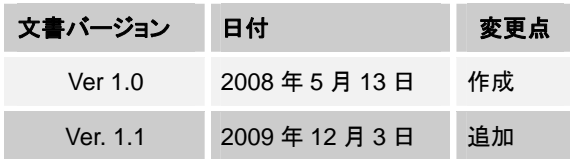

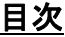

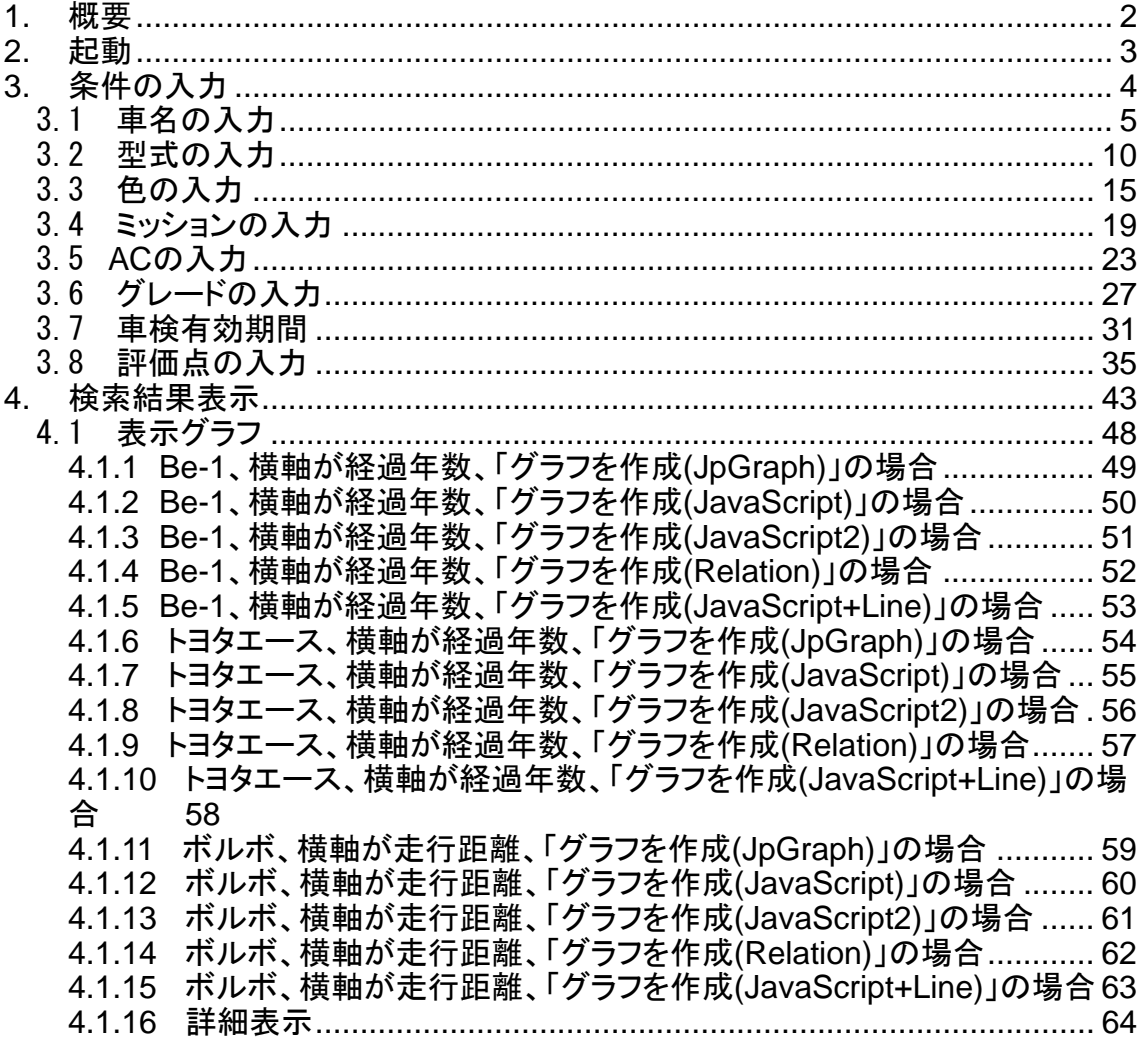

<span id="page-2-0"></span>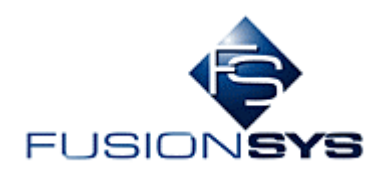

1. 概要

 本システムはウェブブラウザー上で操作するシステムです。 操作は ウエブブラウザー上から起動 検索条件を入力 結果グラフ表示

の順に行います。

次章以降で具体的な操作方法を説明します。

<span id="page-3-0"></span>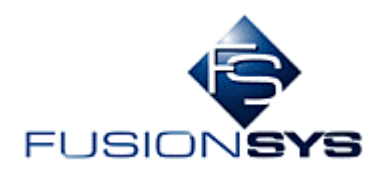

#### 2. 起動

 本システムを起動すると次のような画面が表示されます。お使いになるブラウザによって、多少見た目 が異なりますが、機能的な差はありません。起動後、「3.条件の入力」を参照して条件を入力してくださ い。

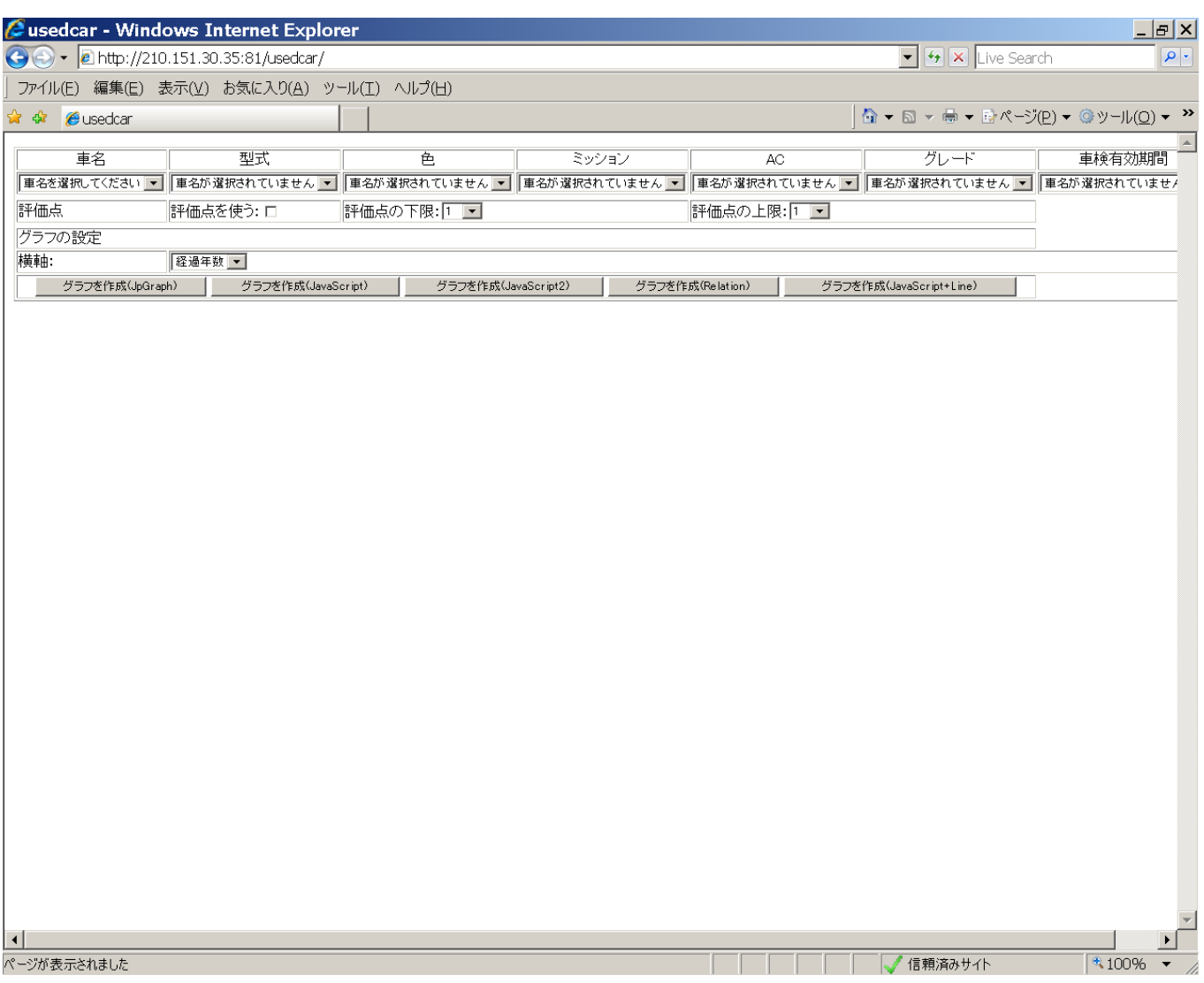

<span id="page-4-0"></span>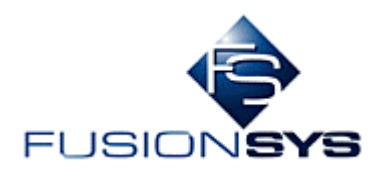

#### 3. 条件の入力

 次のなかから希望するものを入力してください。ただし、車名は必須で最初に入力する必要があります。 他の項目は必要に応じて入力してください。具体的な操作は 3.1~3.8 を参照してください。

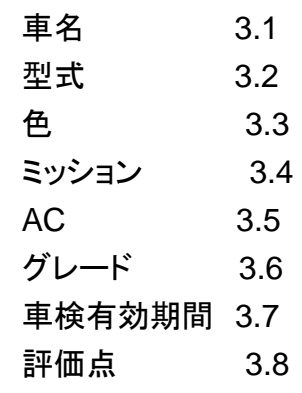

<span id="page-5-0"></span>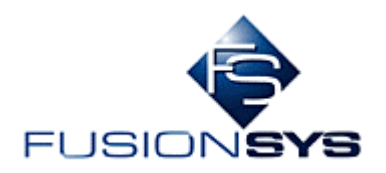

#### 3.1 車名の入力

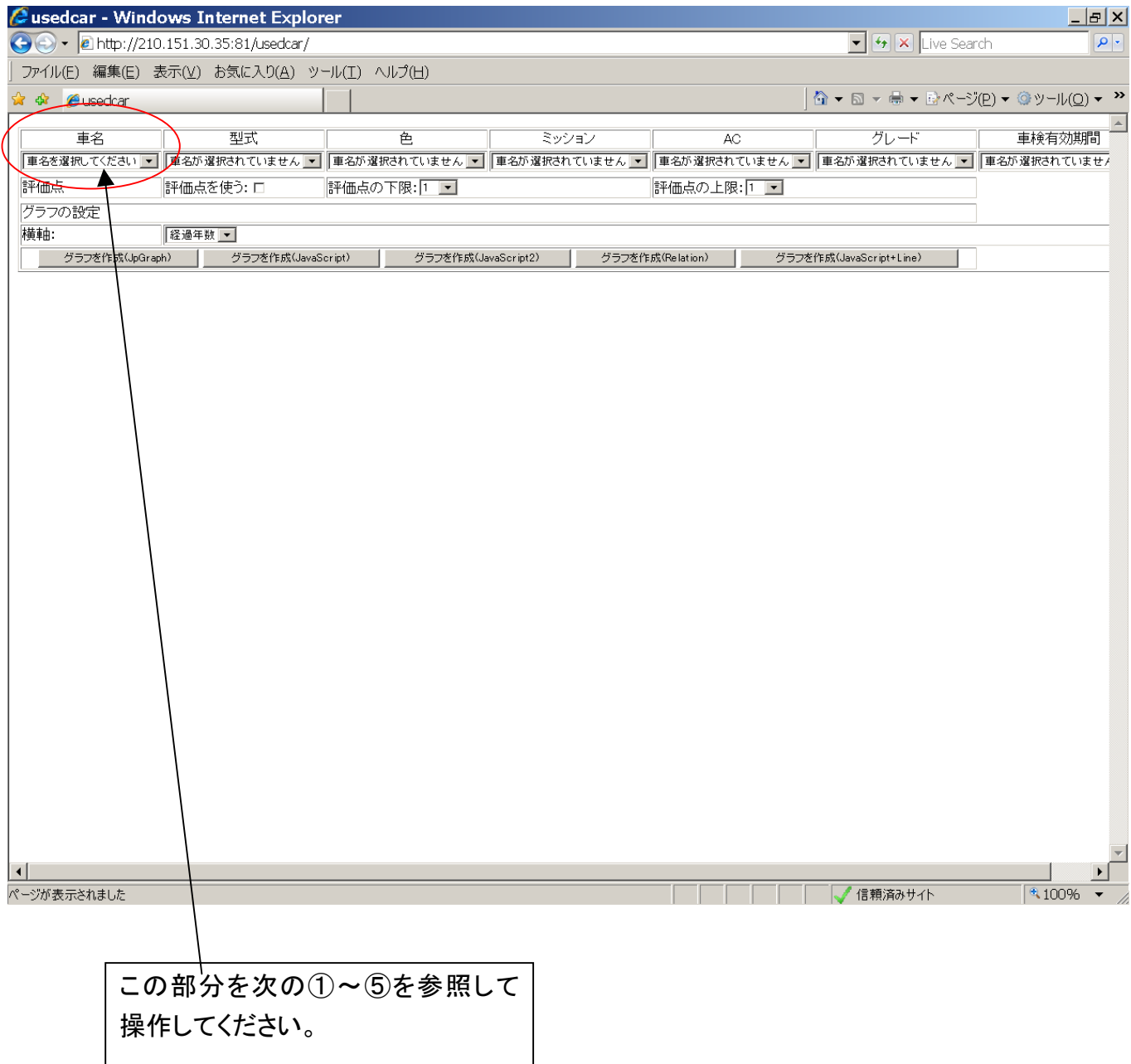

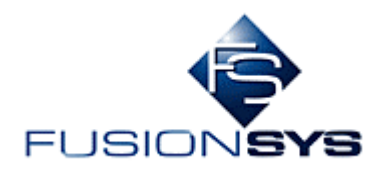

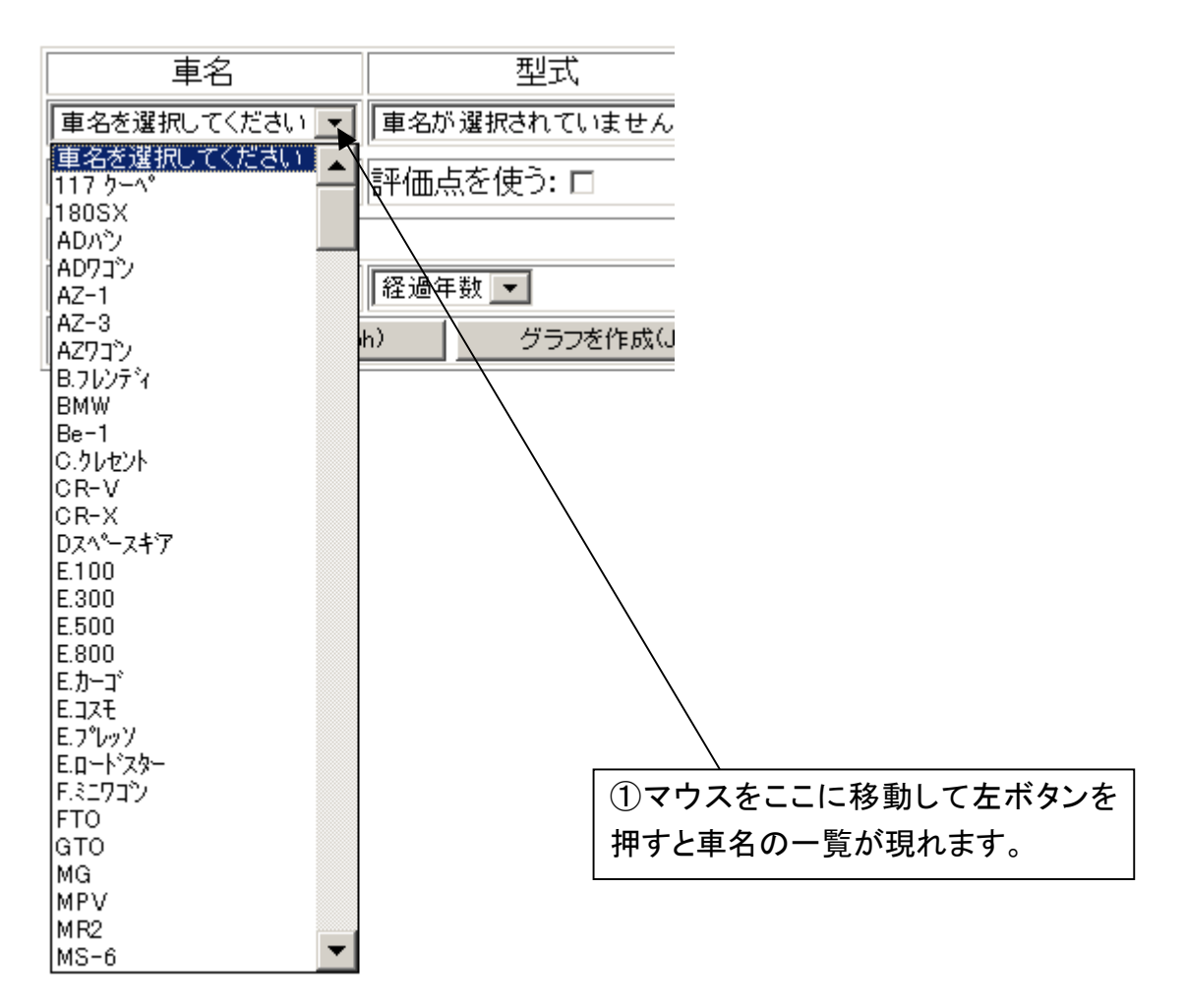

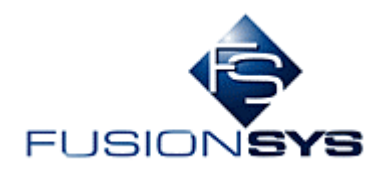

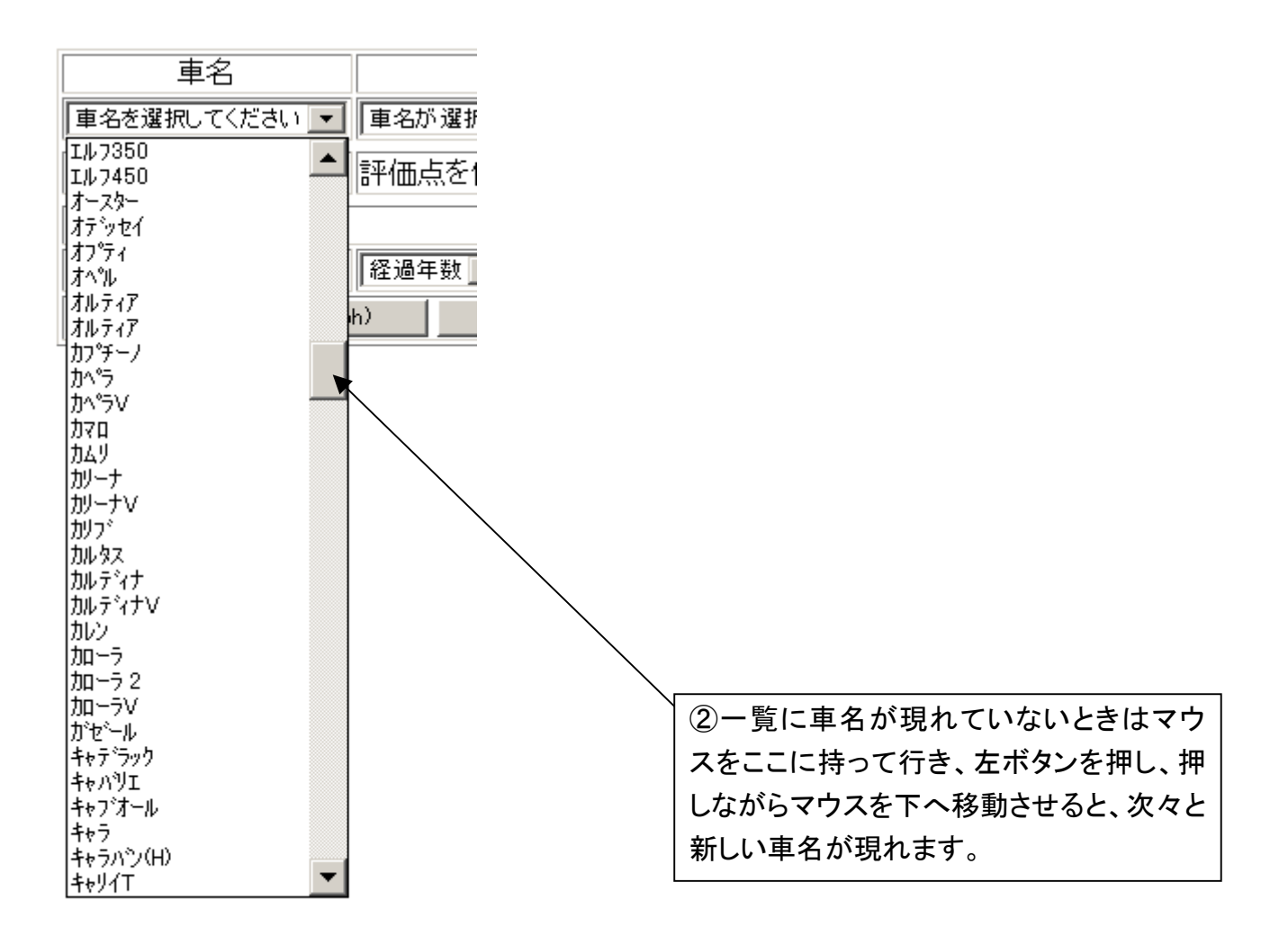

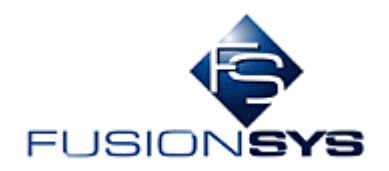

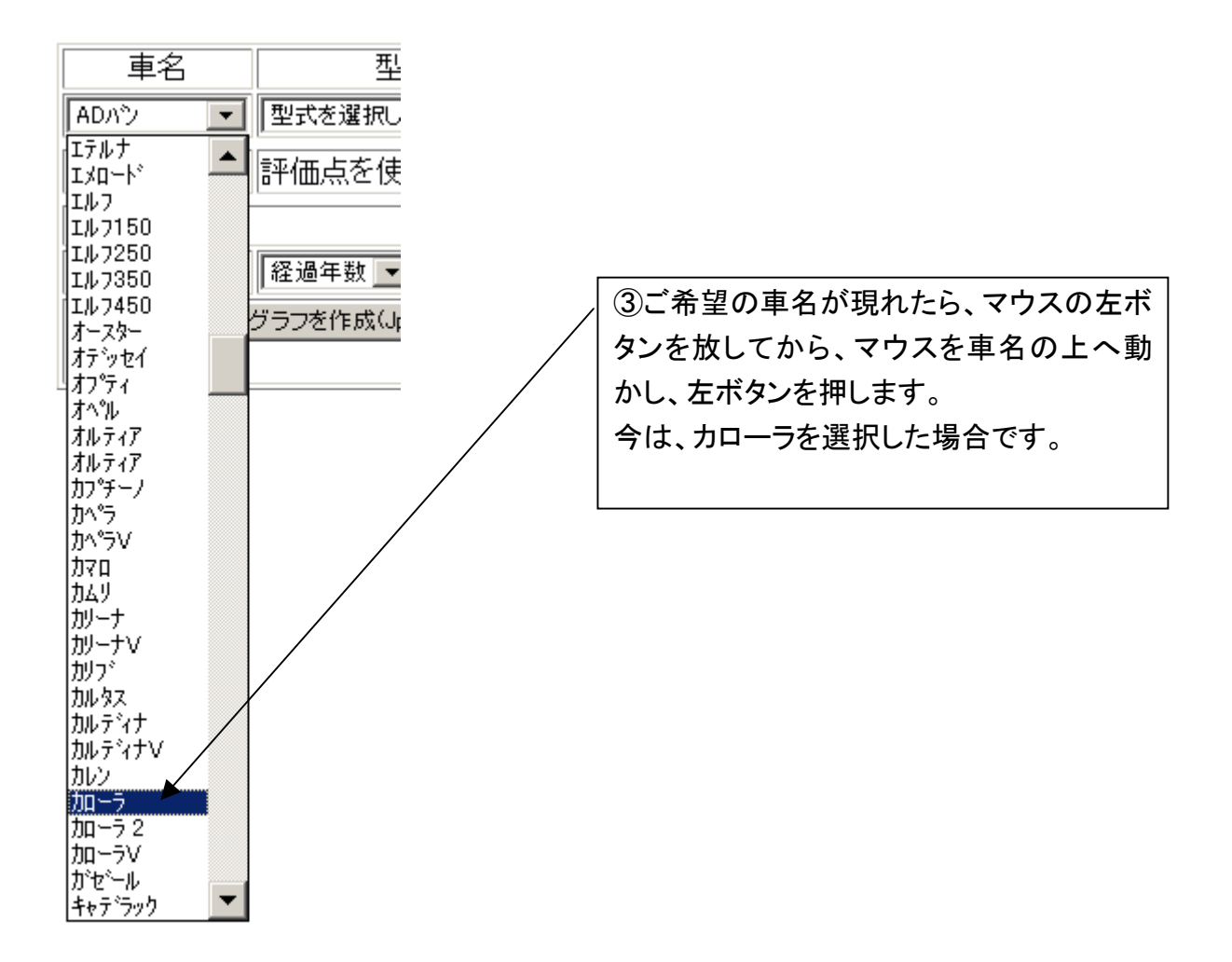

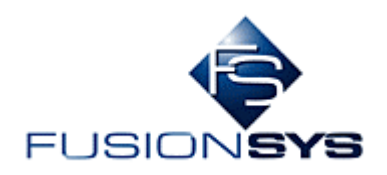

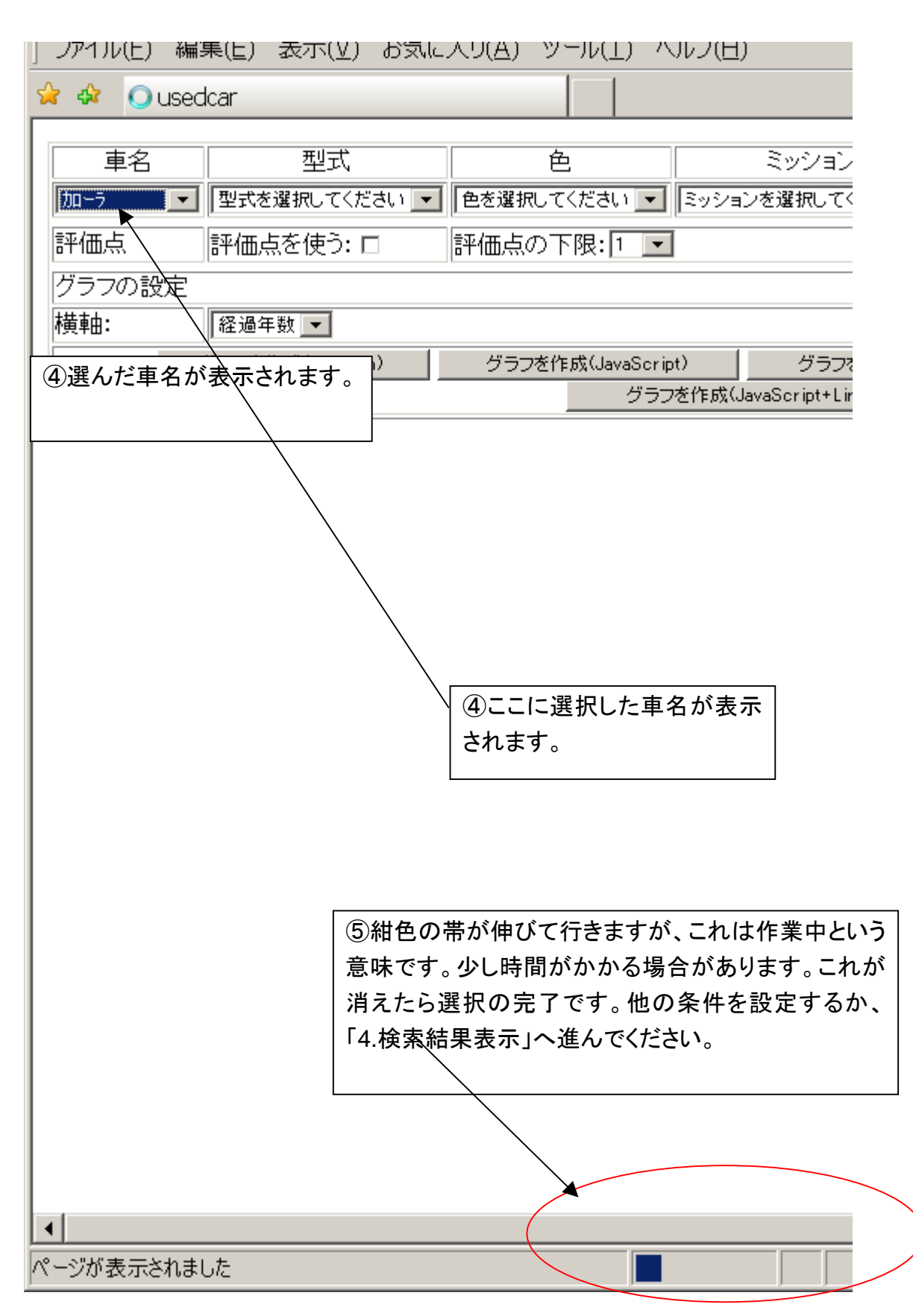

<span id="page-10-0"></span>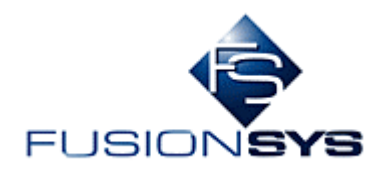

# 3.2 型式の入力

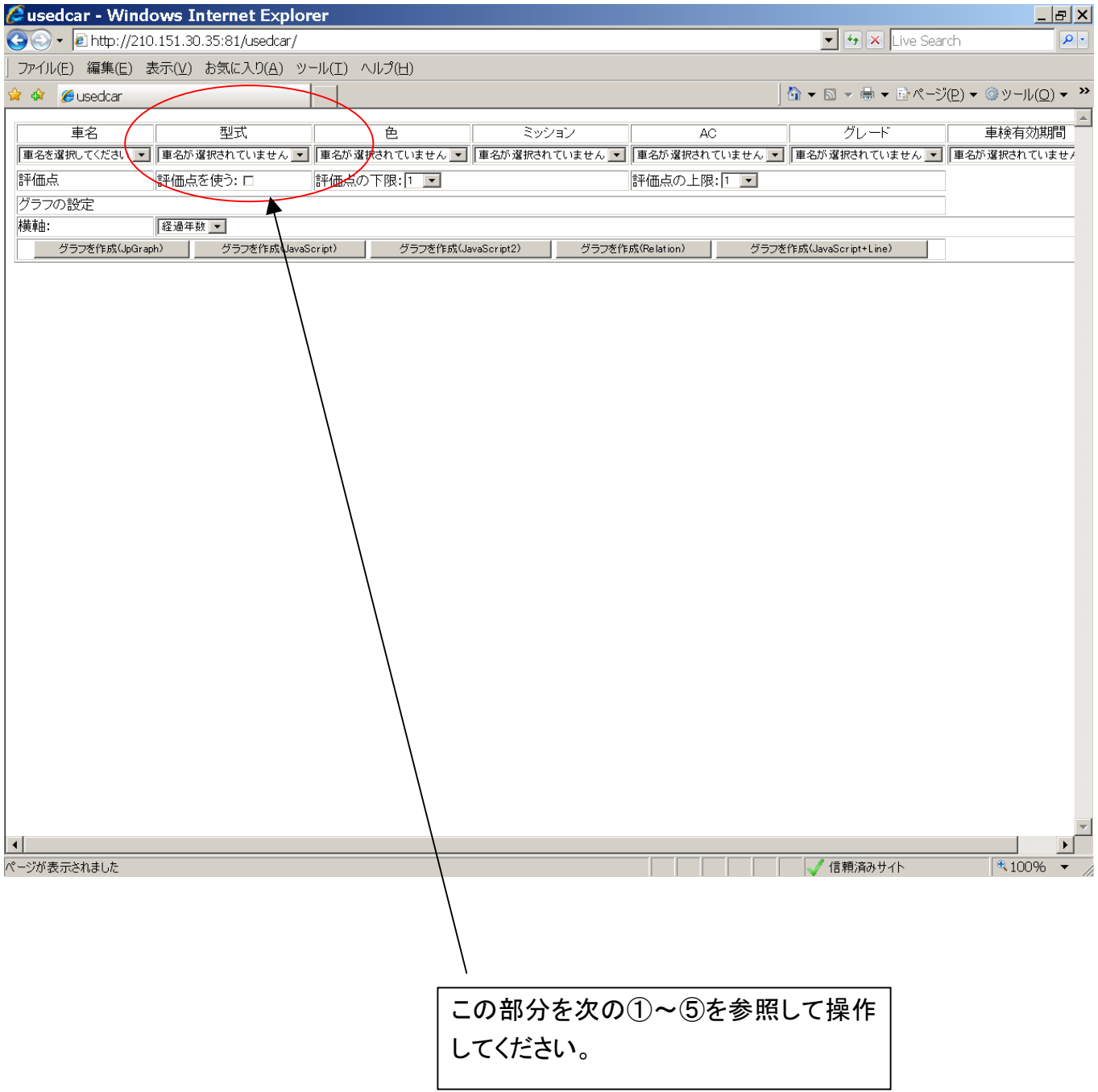

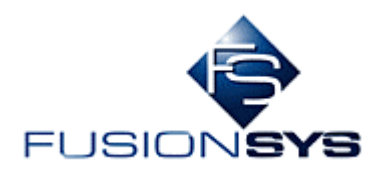

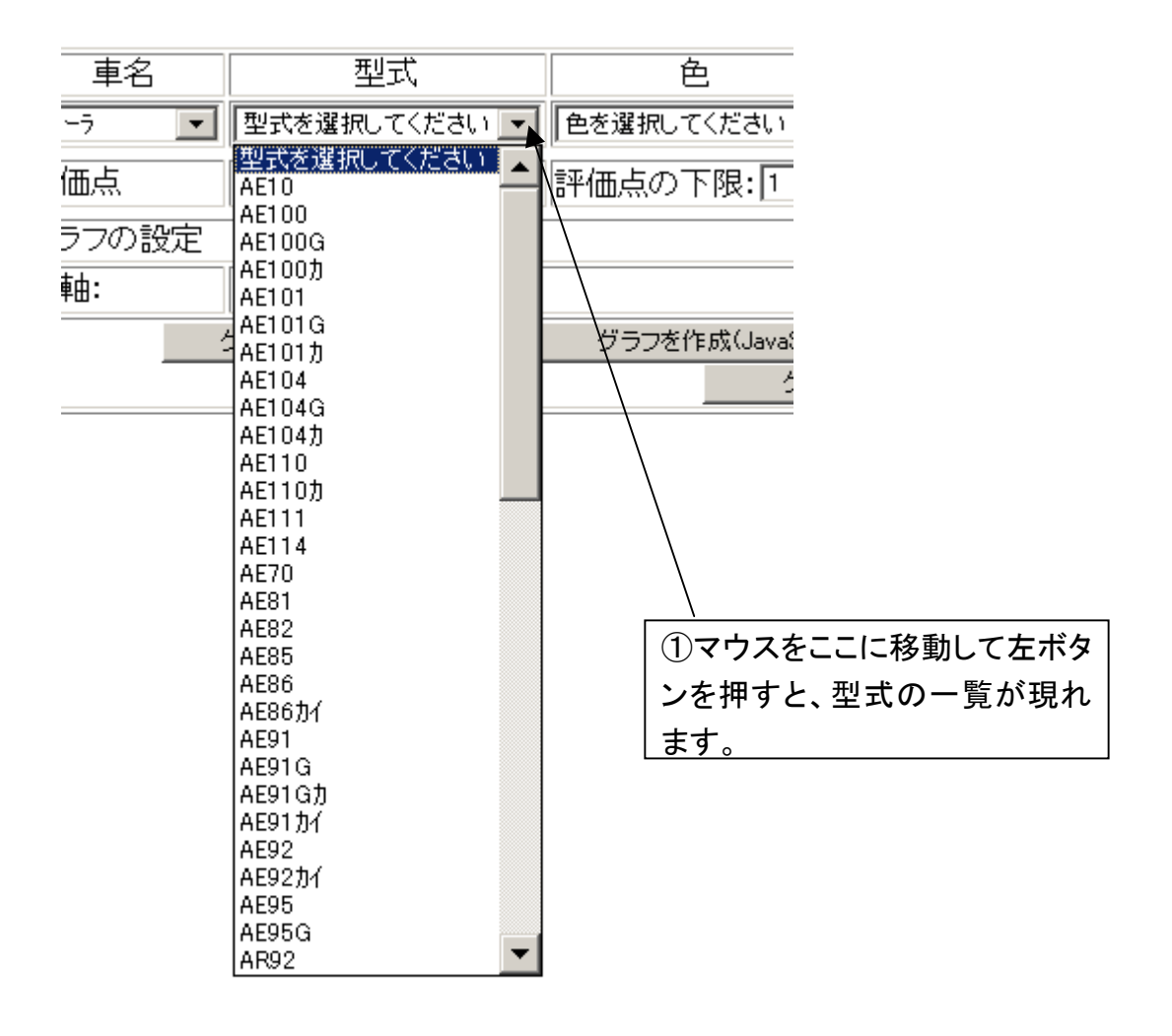

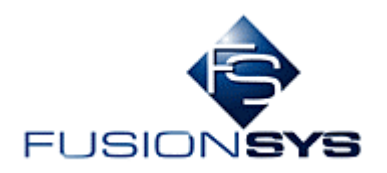

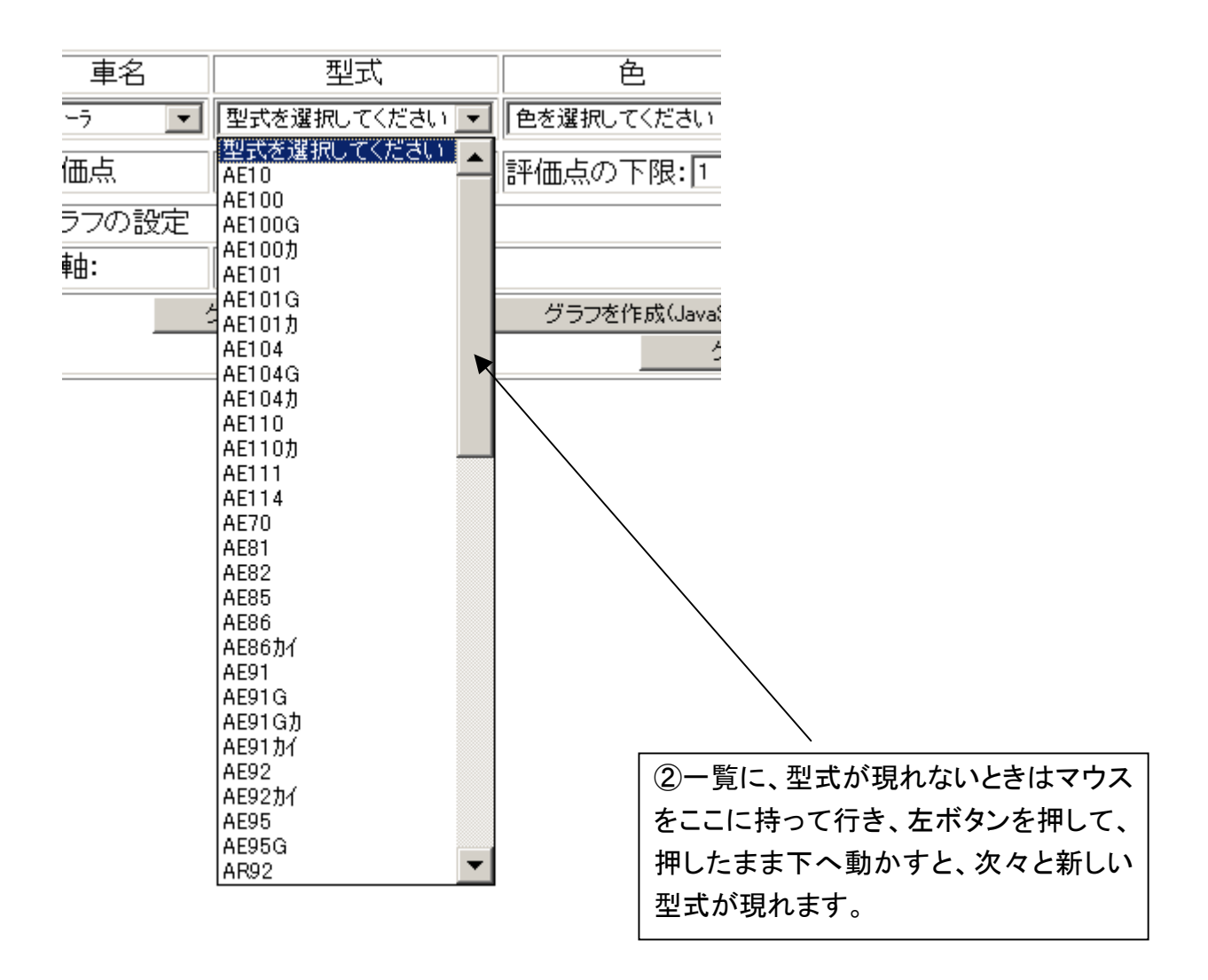

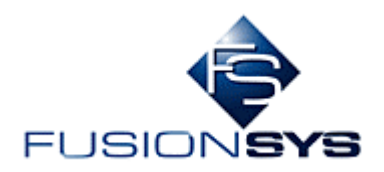

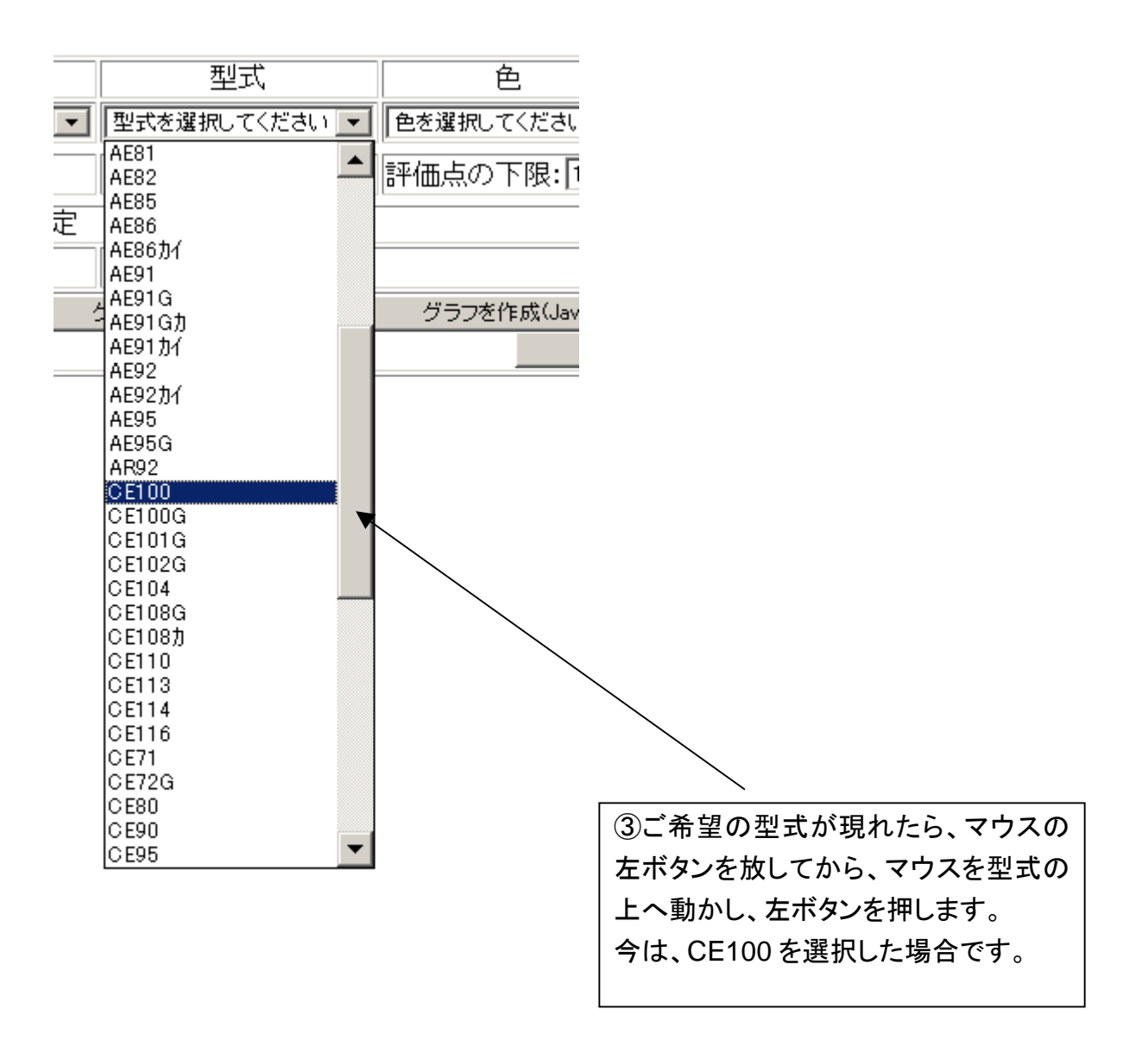

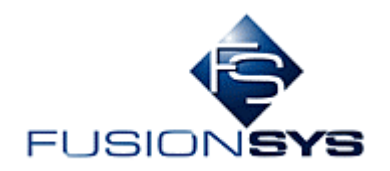

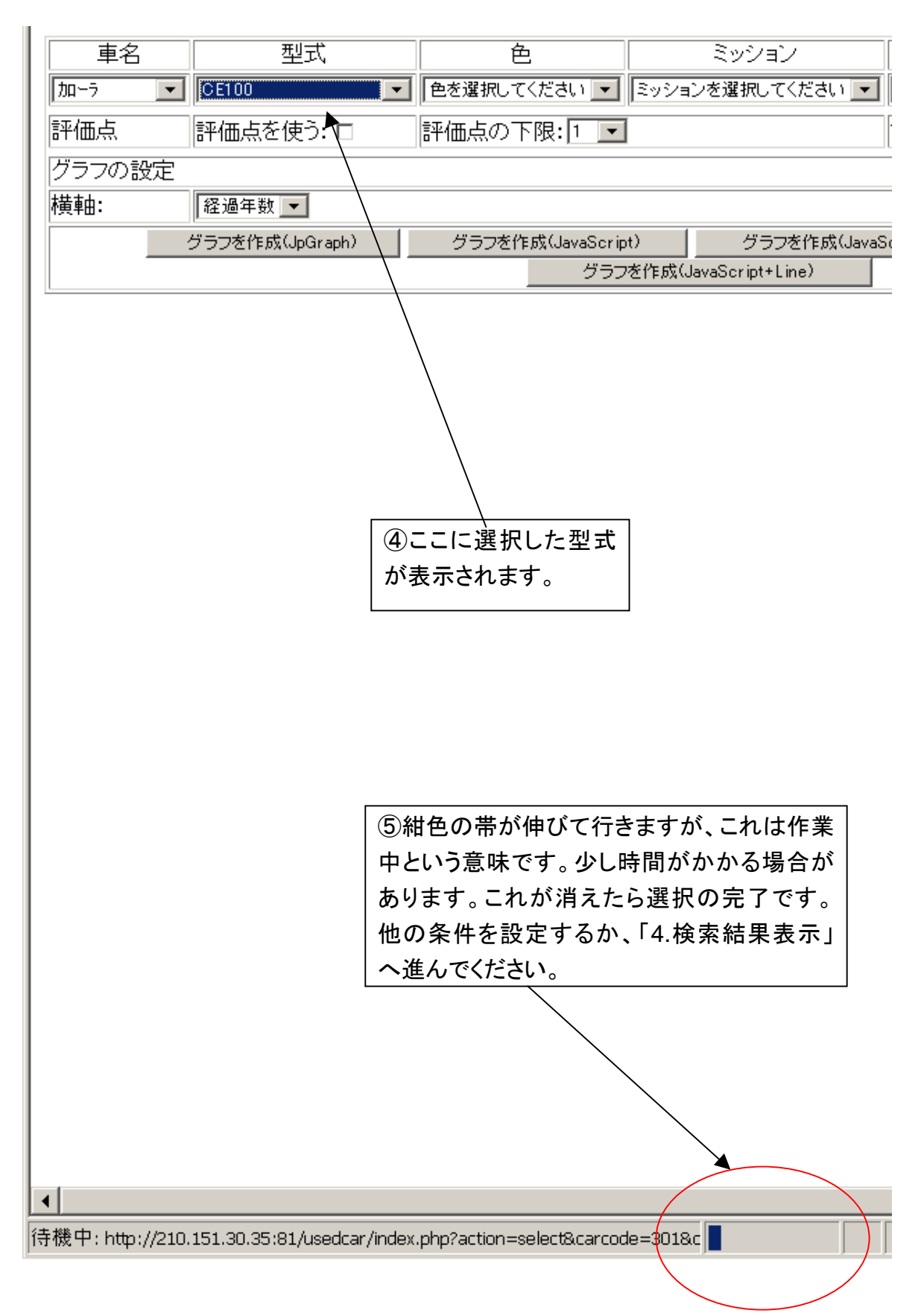

<span id="page-15-0"></span>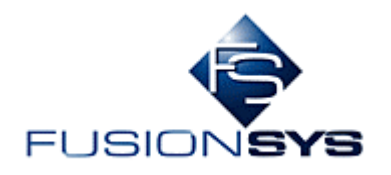

## 3.3 色の入力

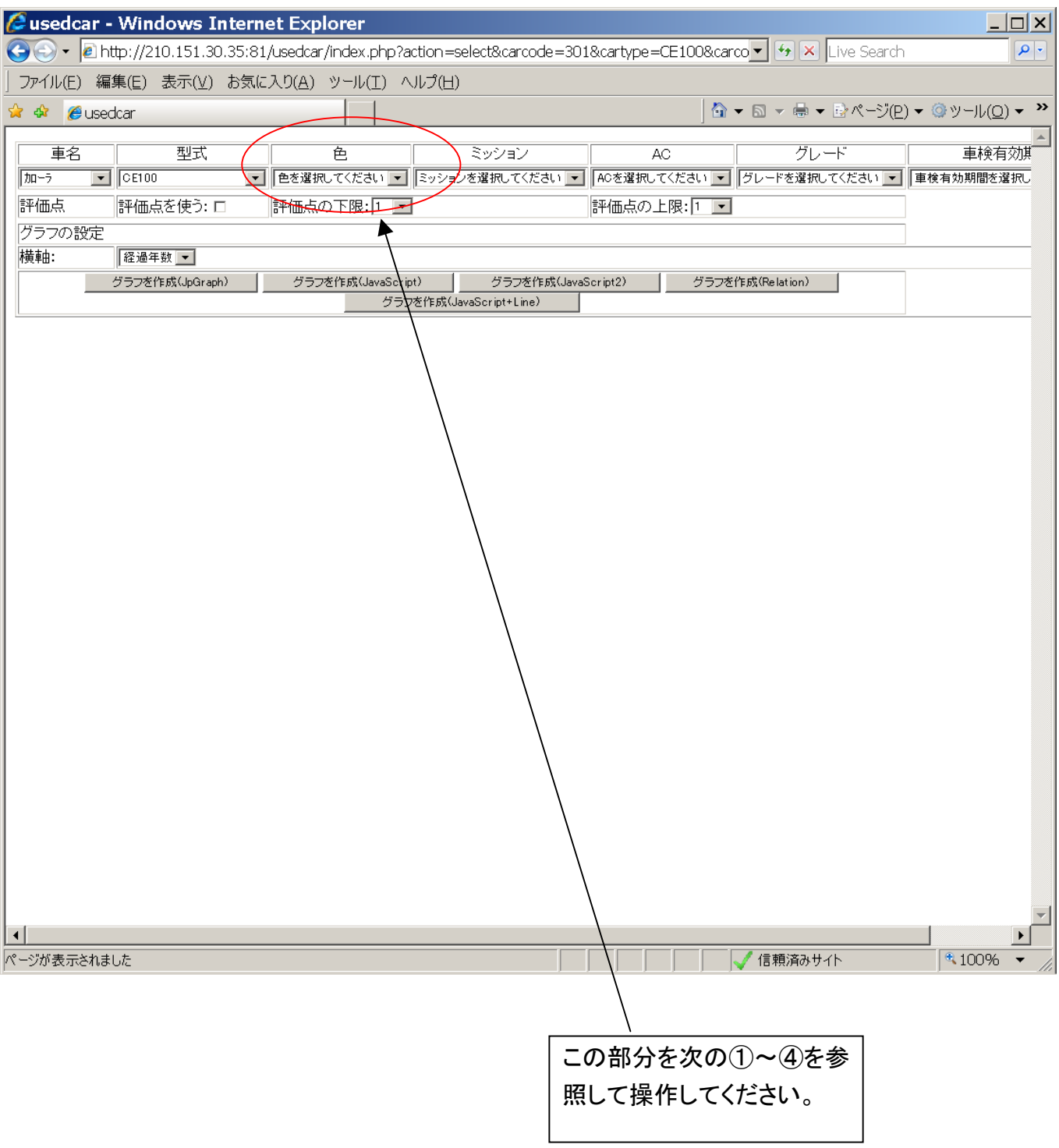

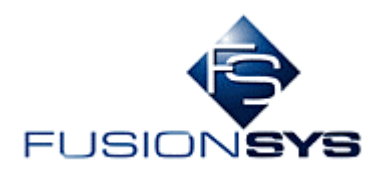

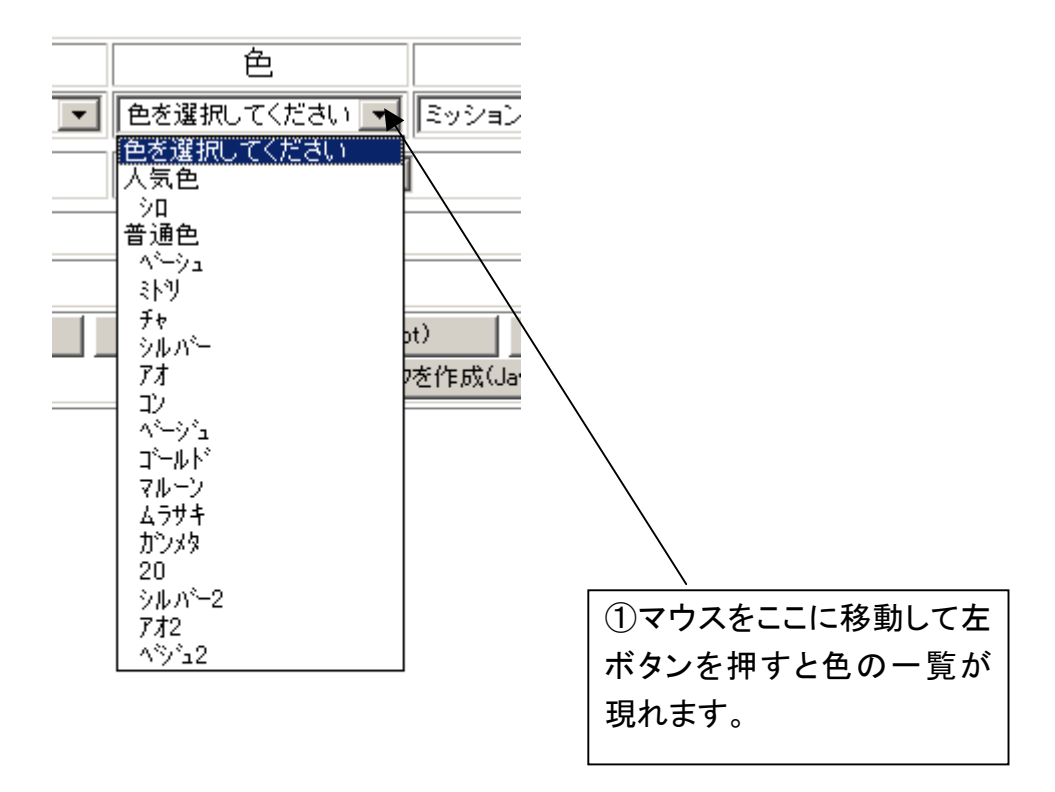

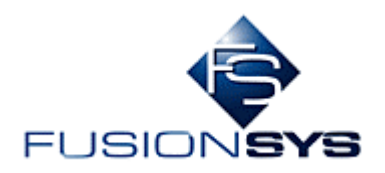

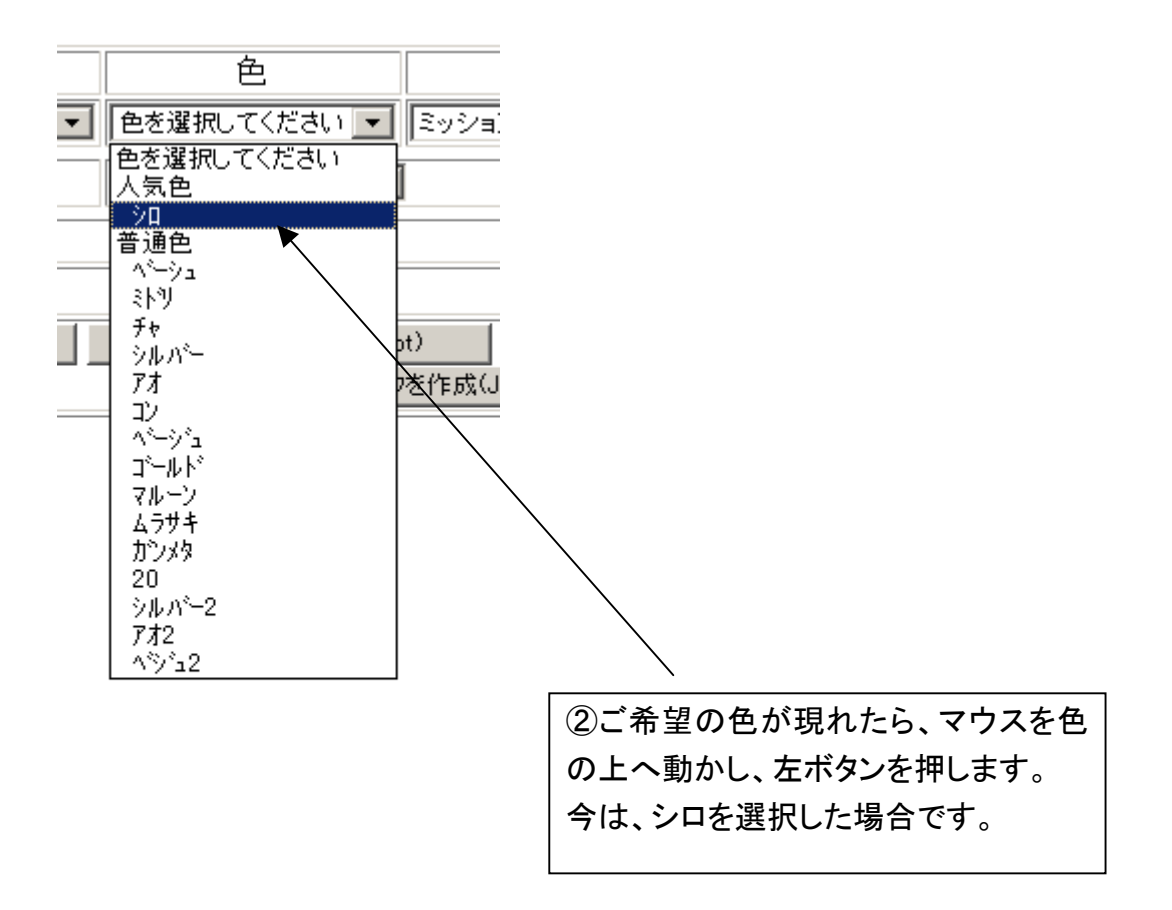

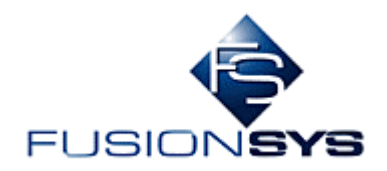

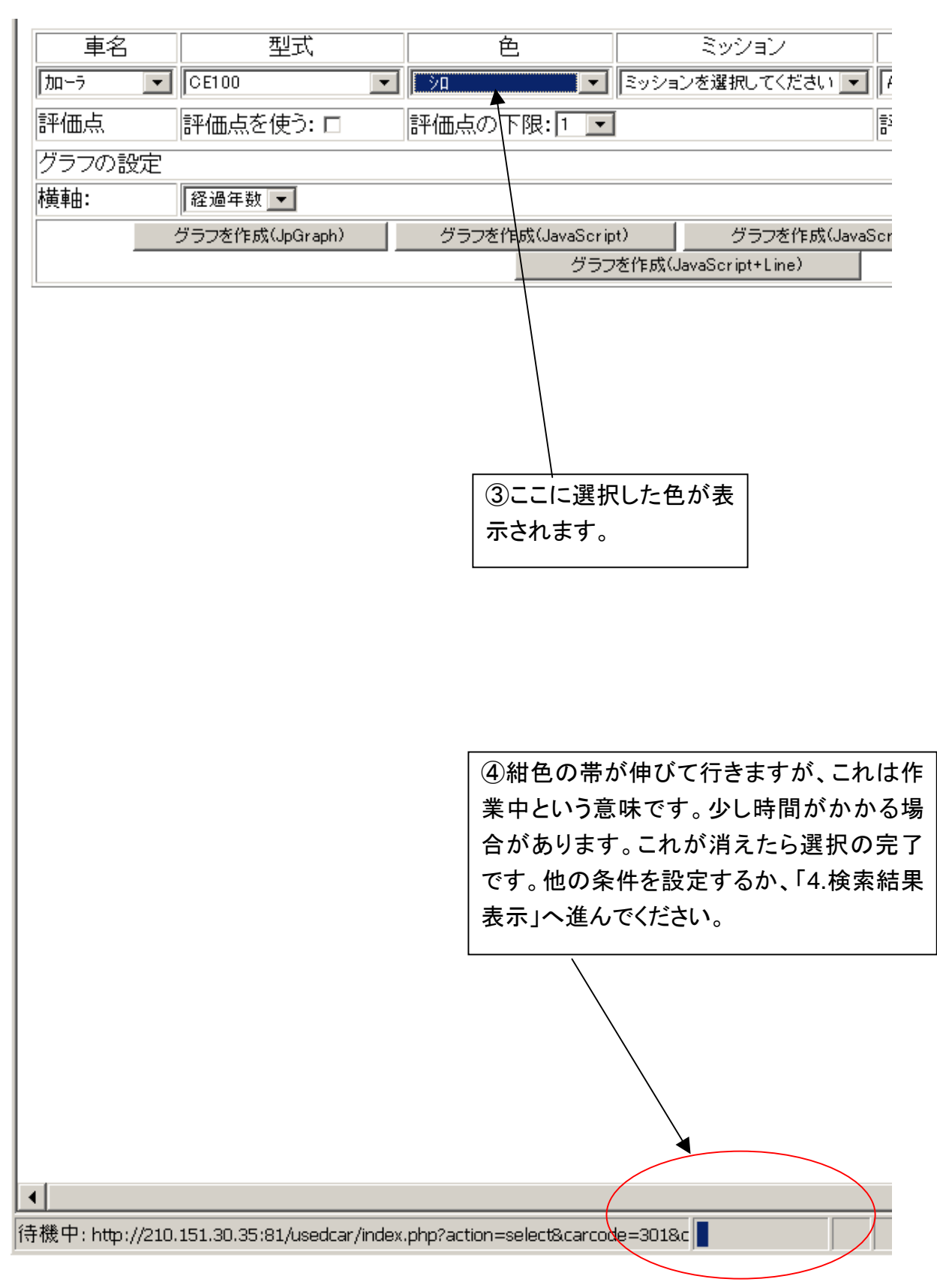

<span id="page-19-0"></span>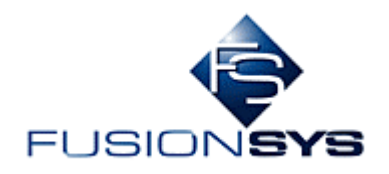

## 3.4 ミッションの入力

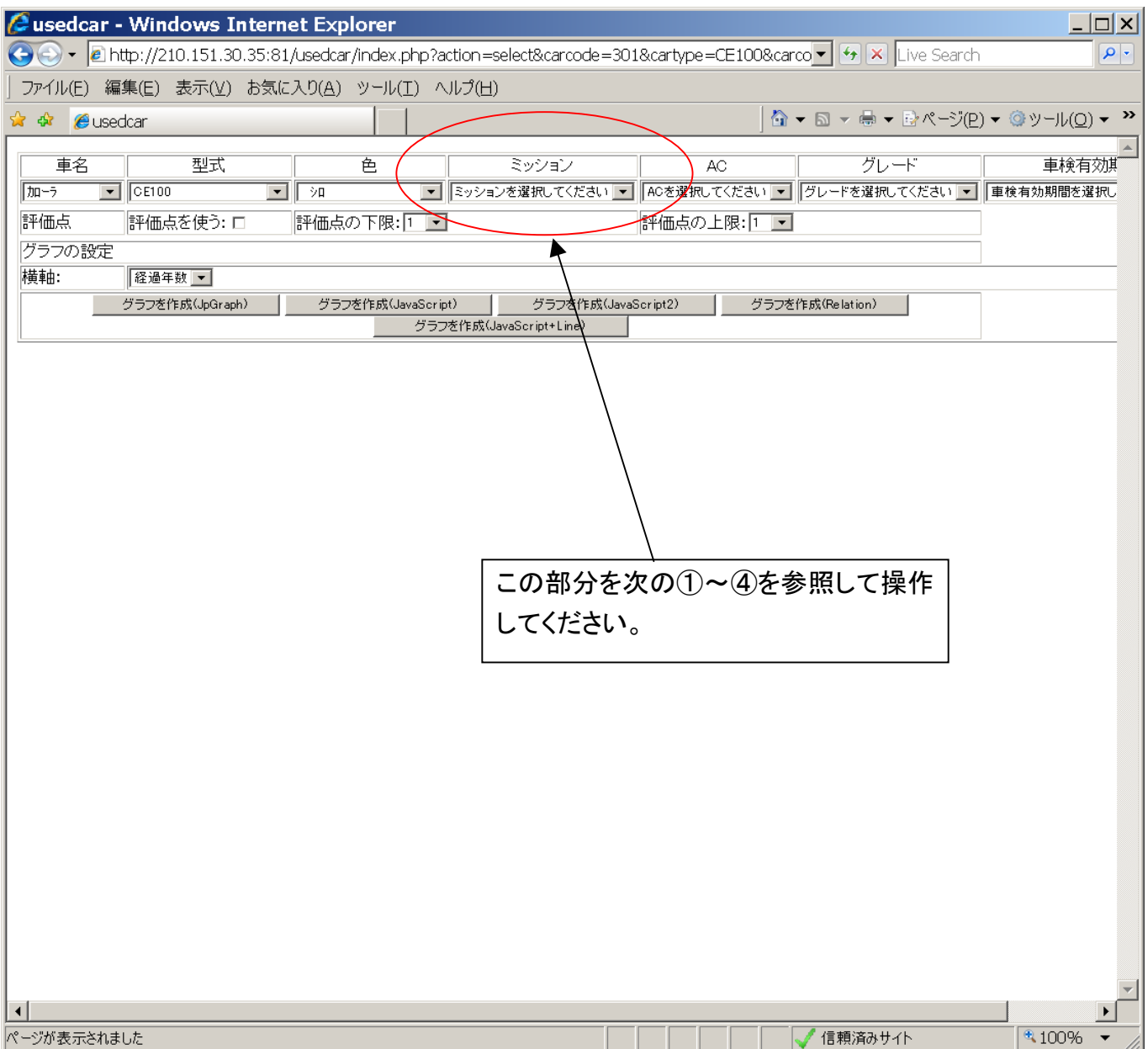

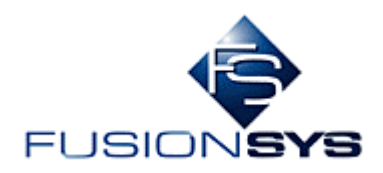

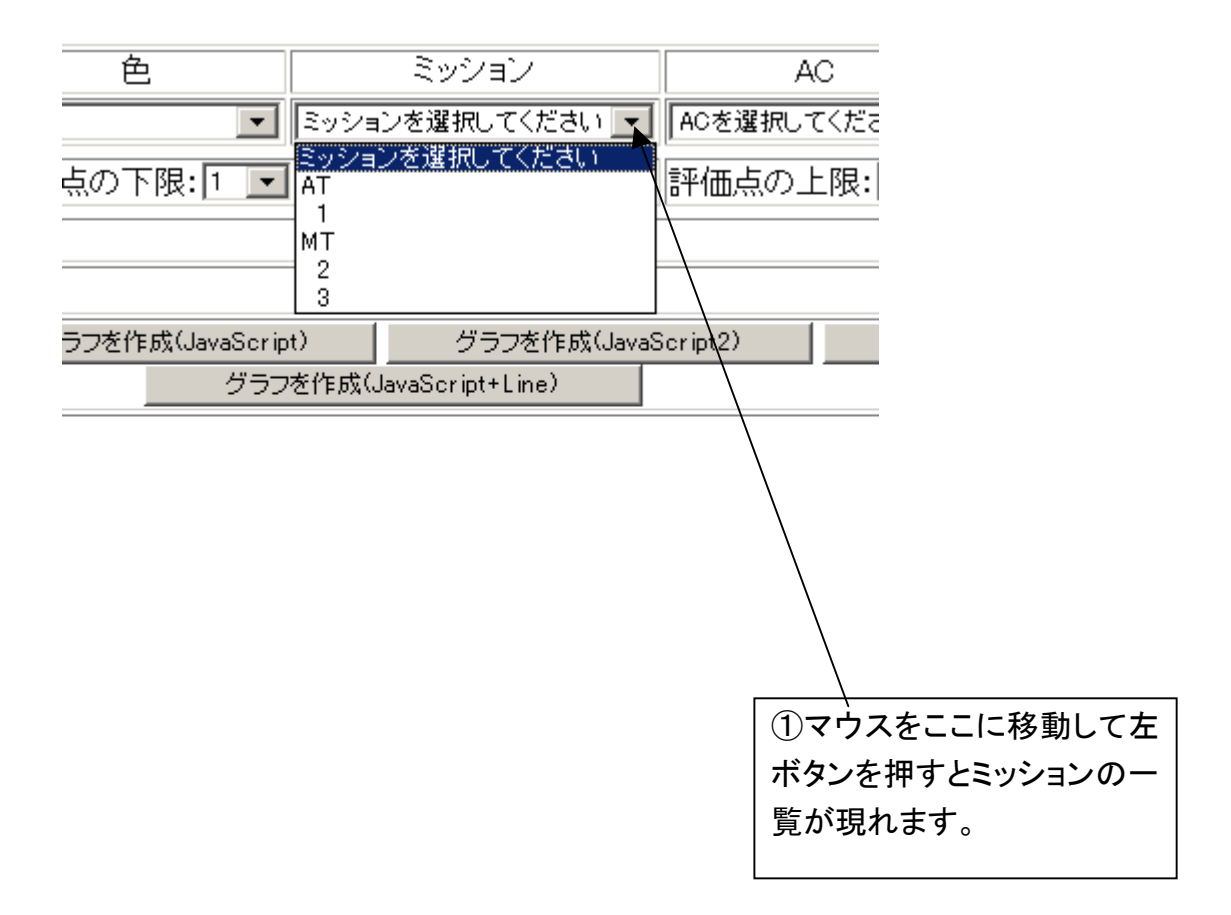

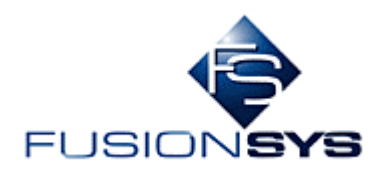

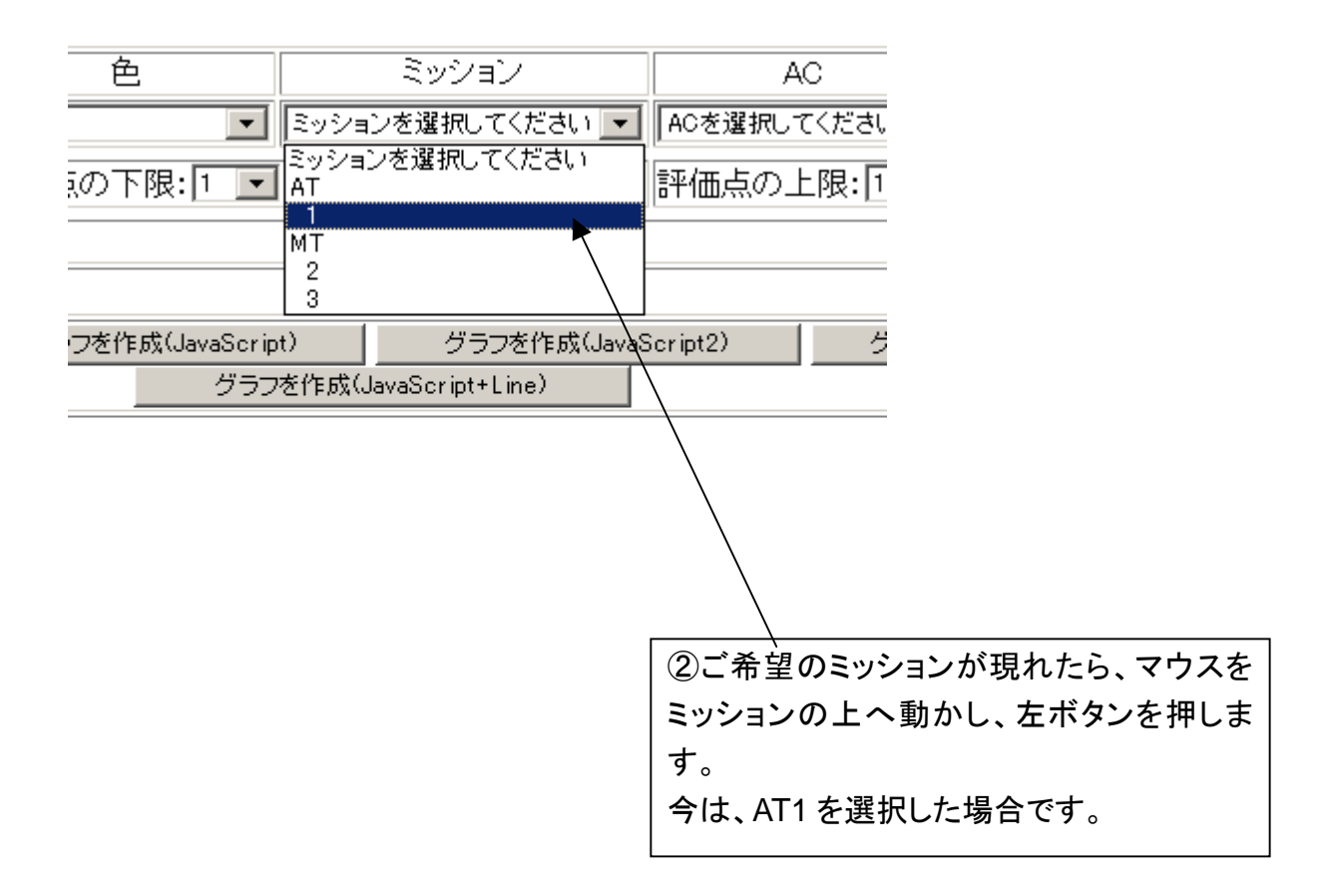

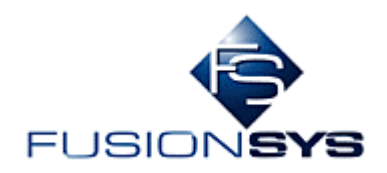

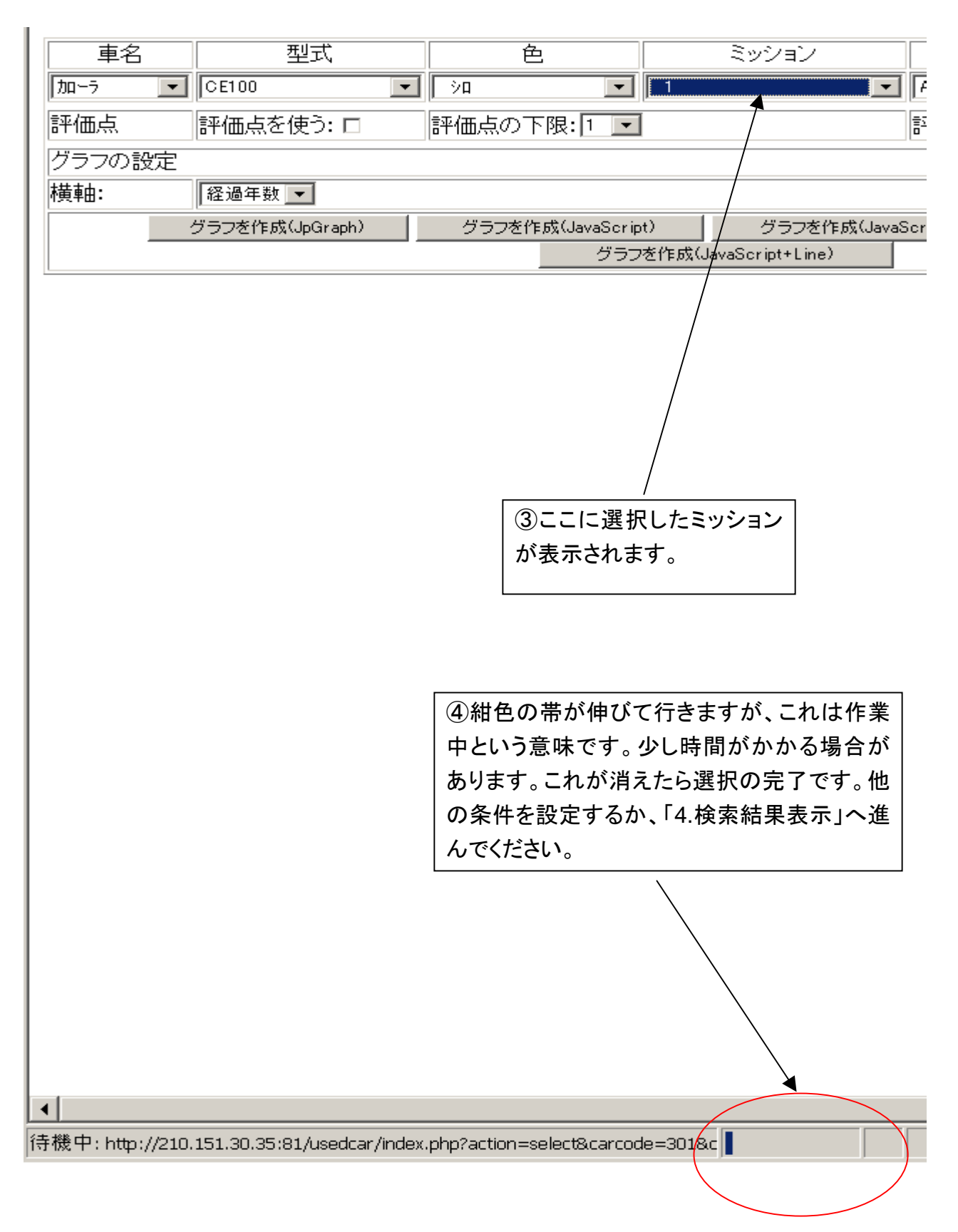

<span id="page-23-0"></span>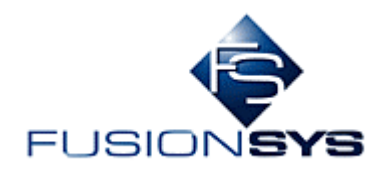

# 3.5 ACの入力

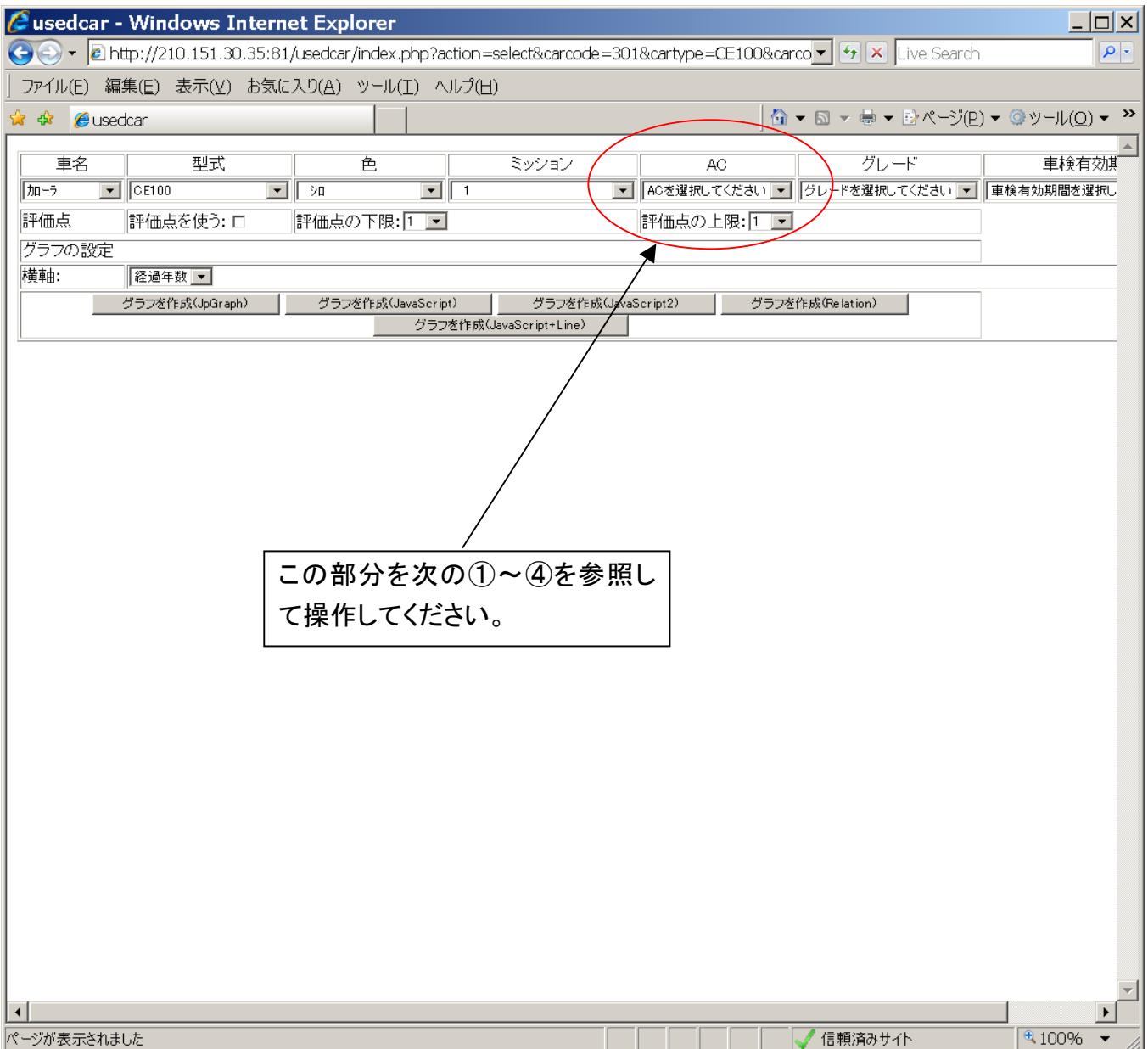

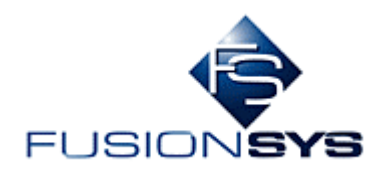

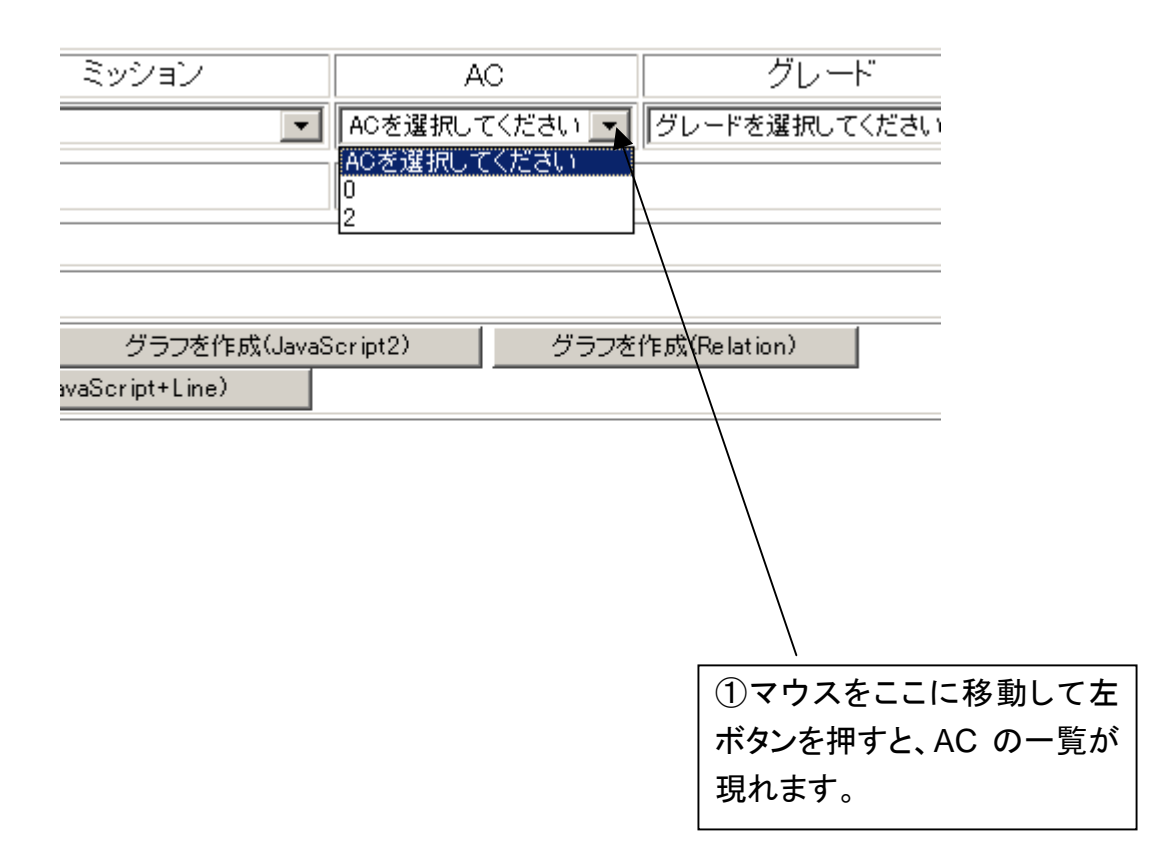

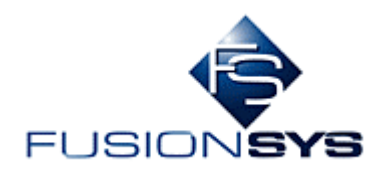

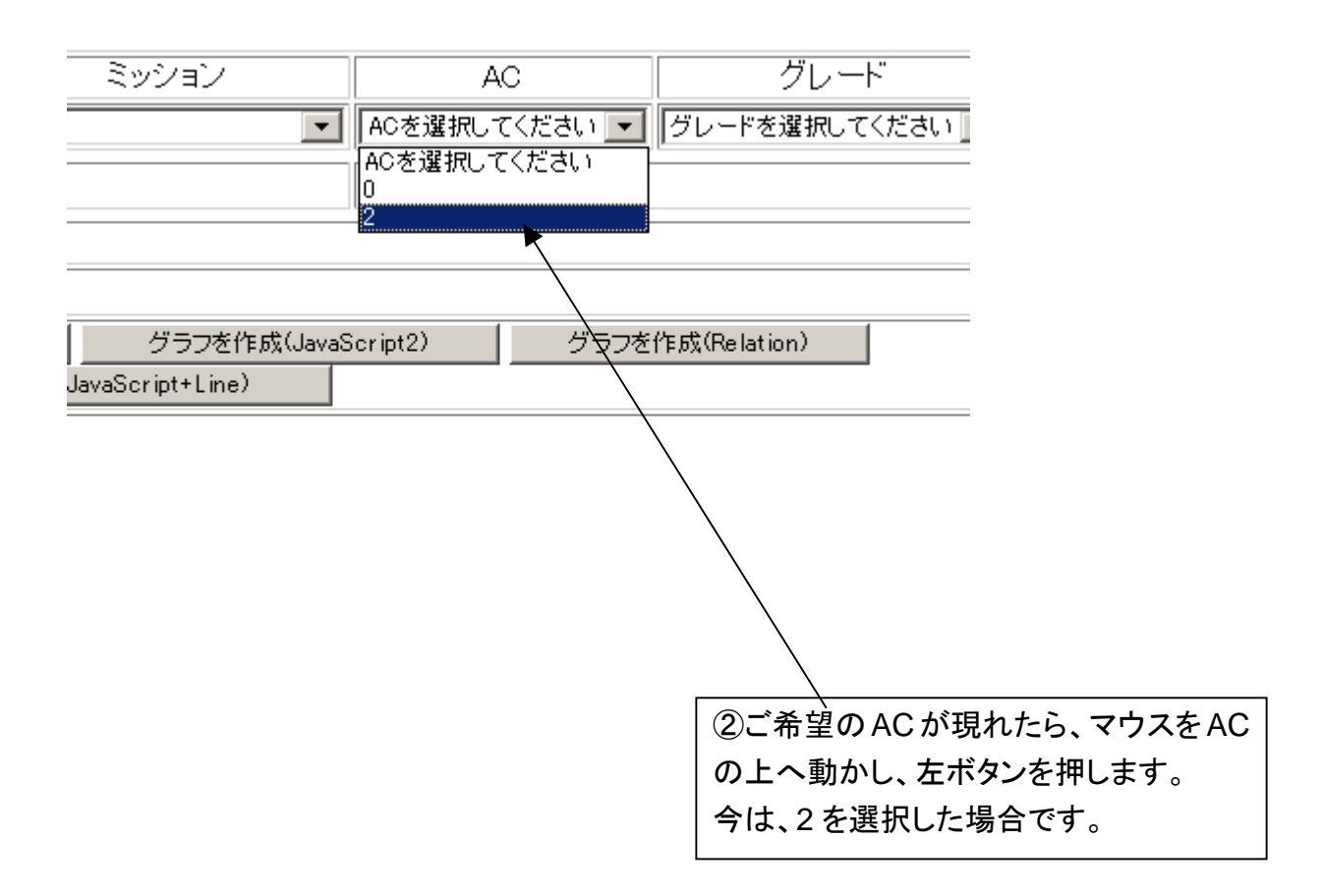

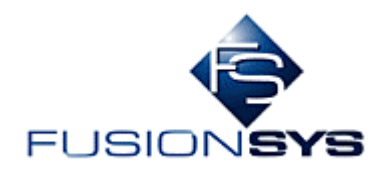

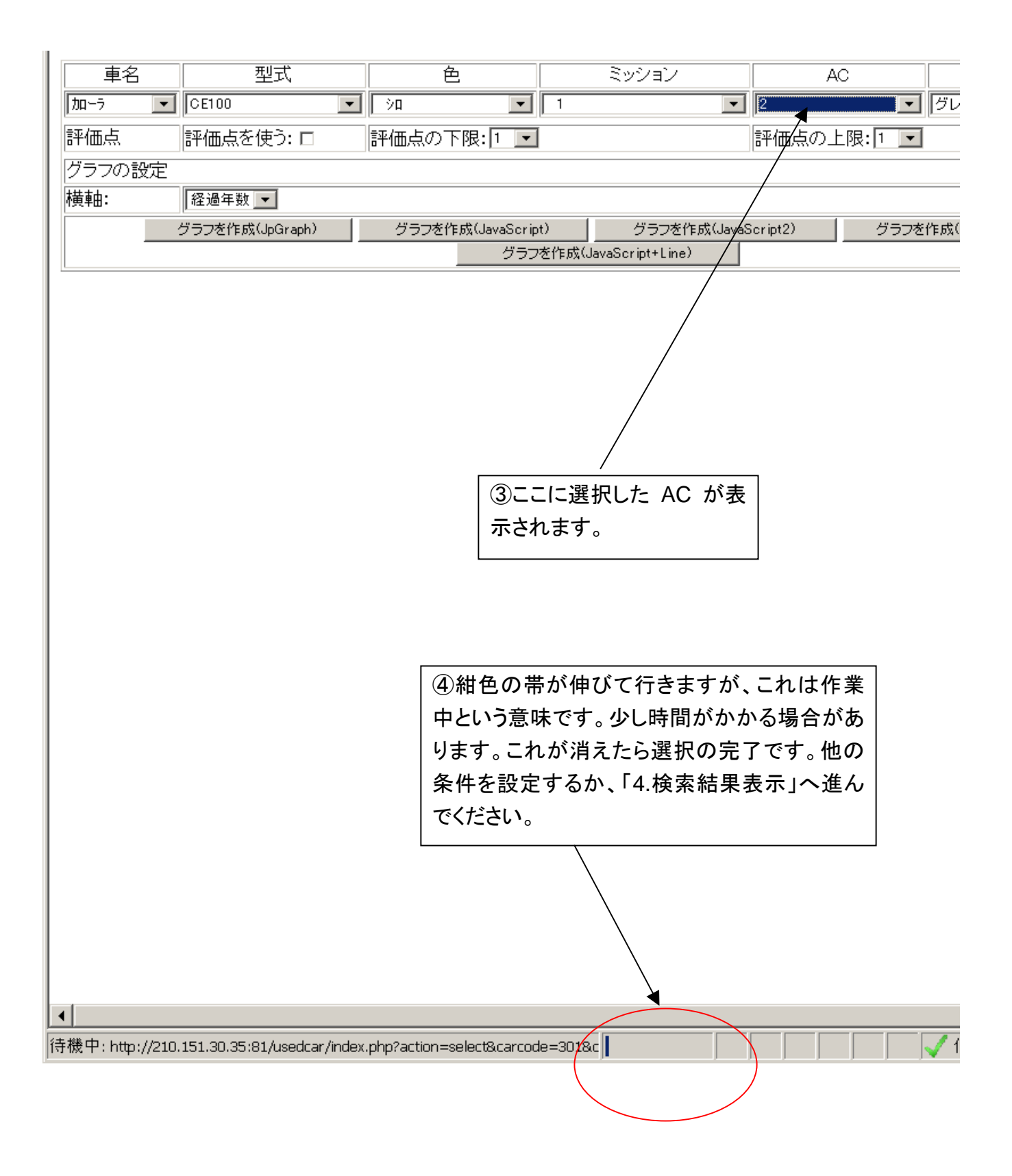

<span id="page-27-0"></span>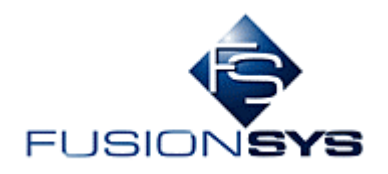

# 3.6 グレードの入力

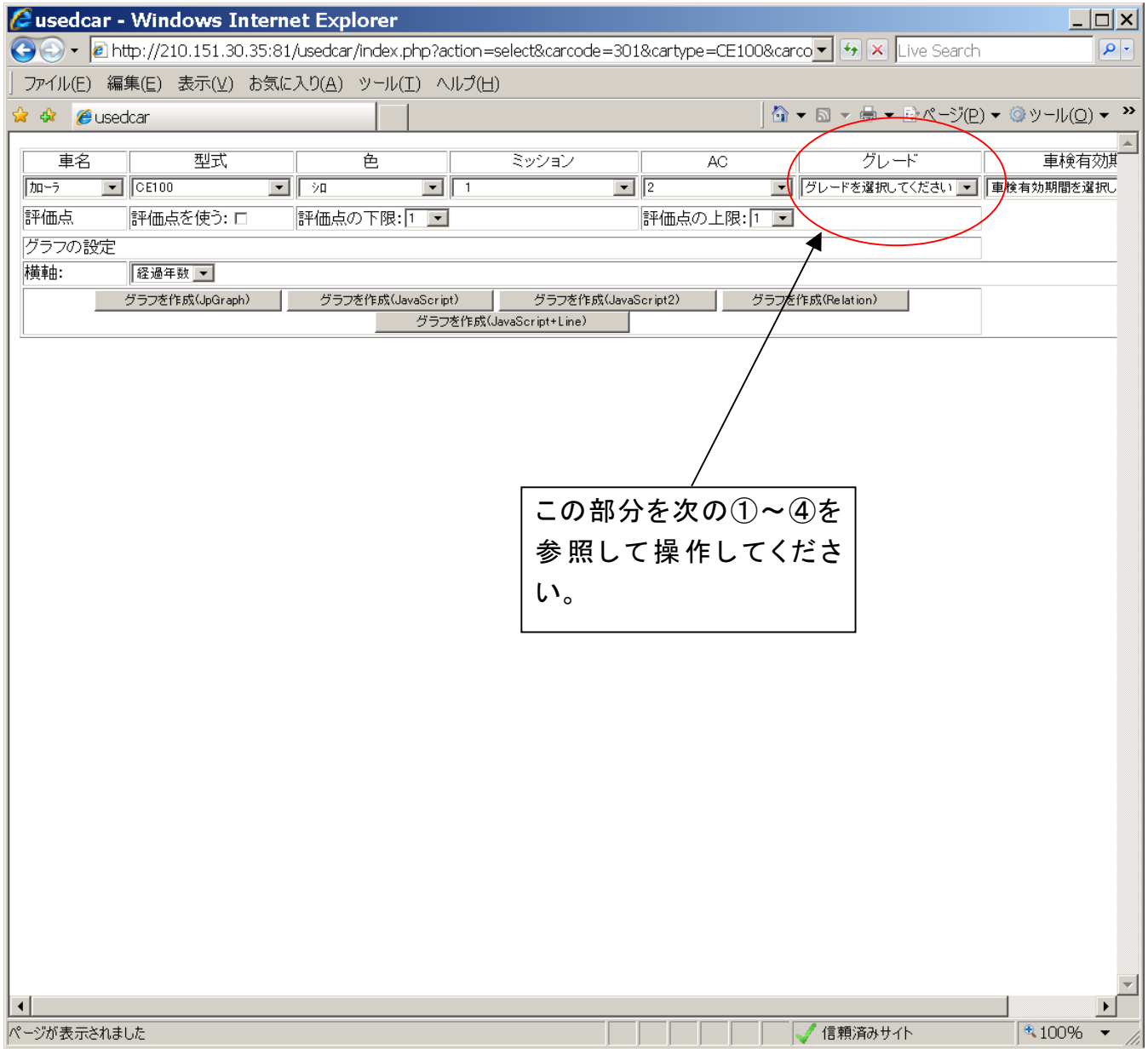

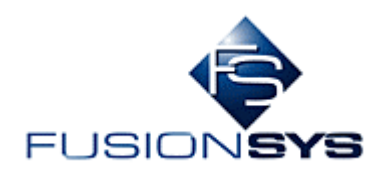

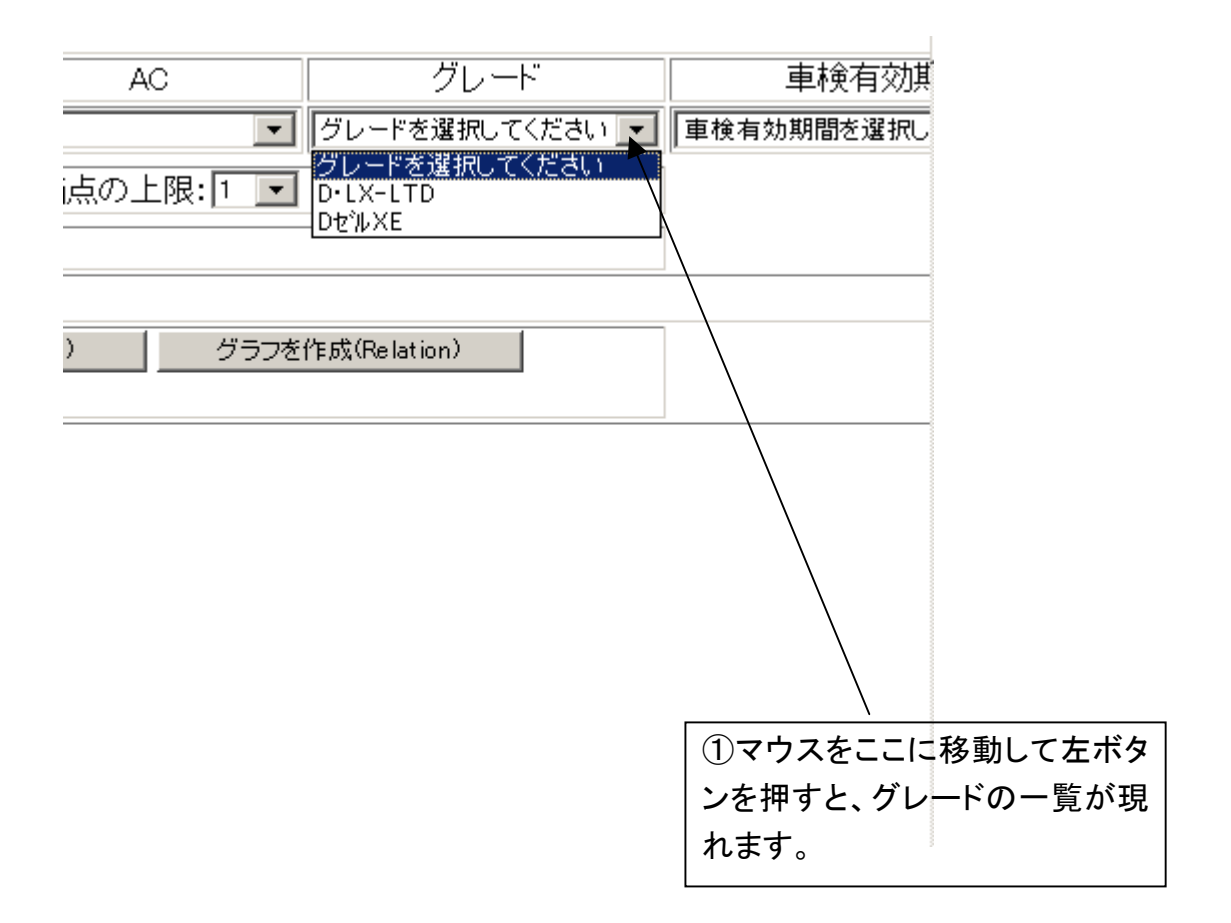

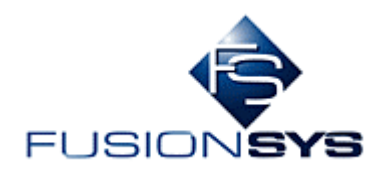

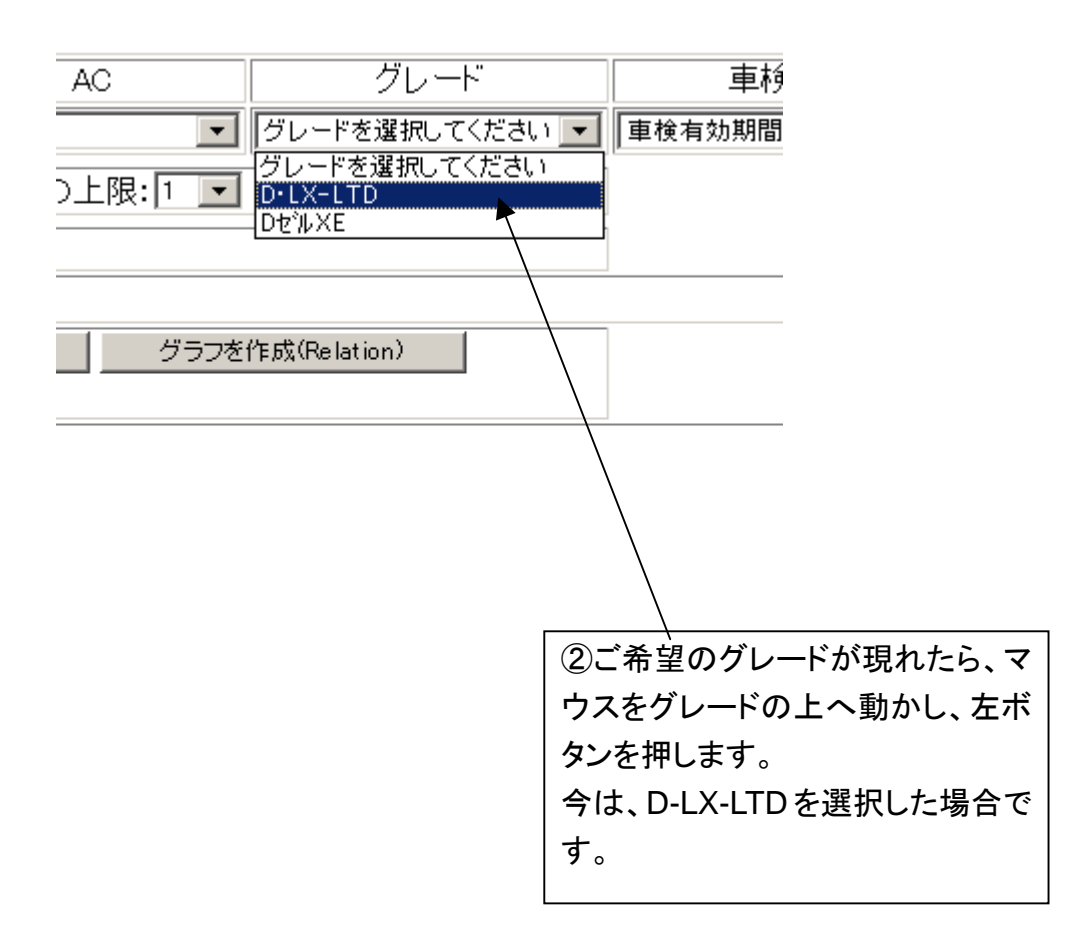

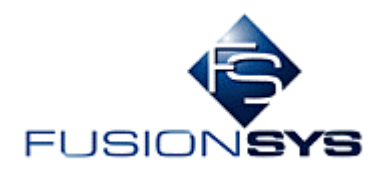

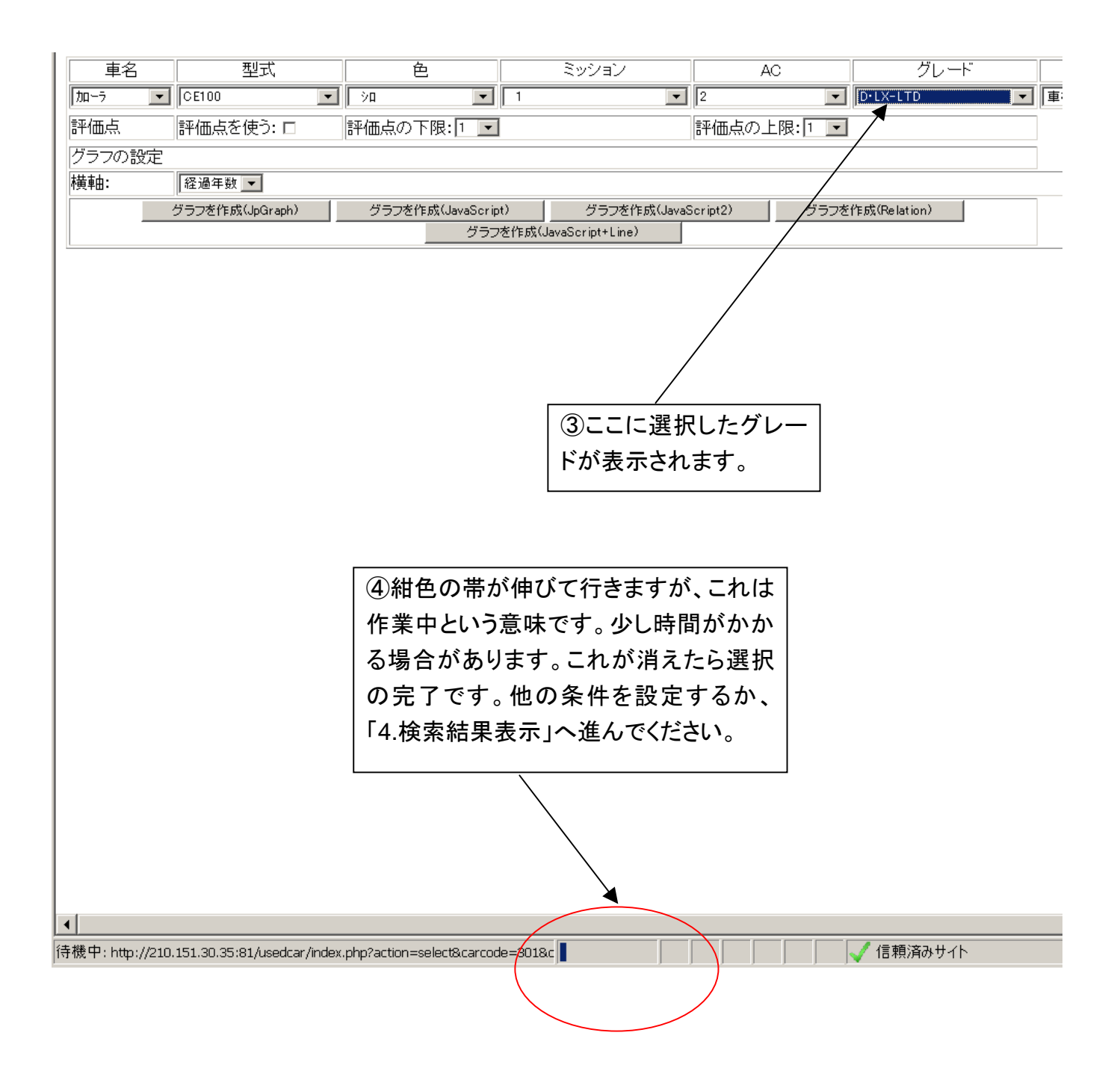

<span id="page-31-0"></span>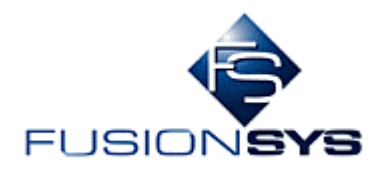

#### 3.7 車検有効期間

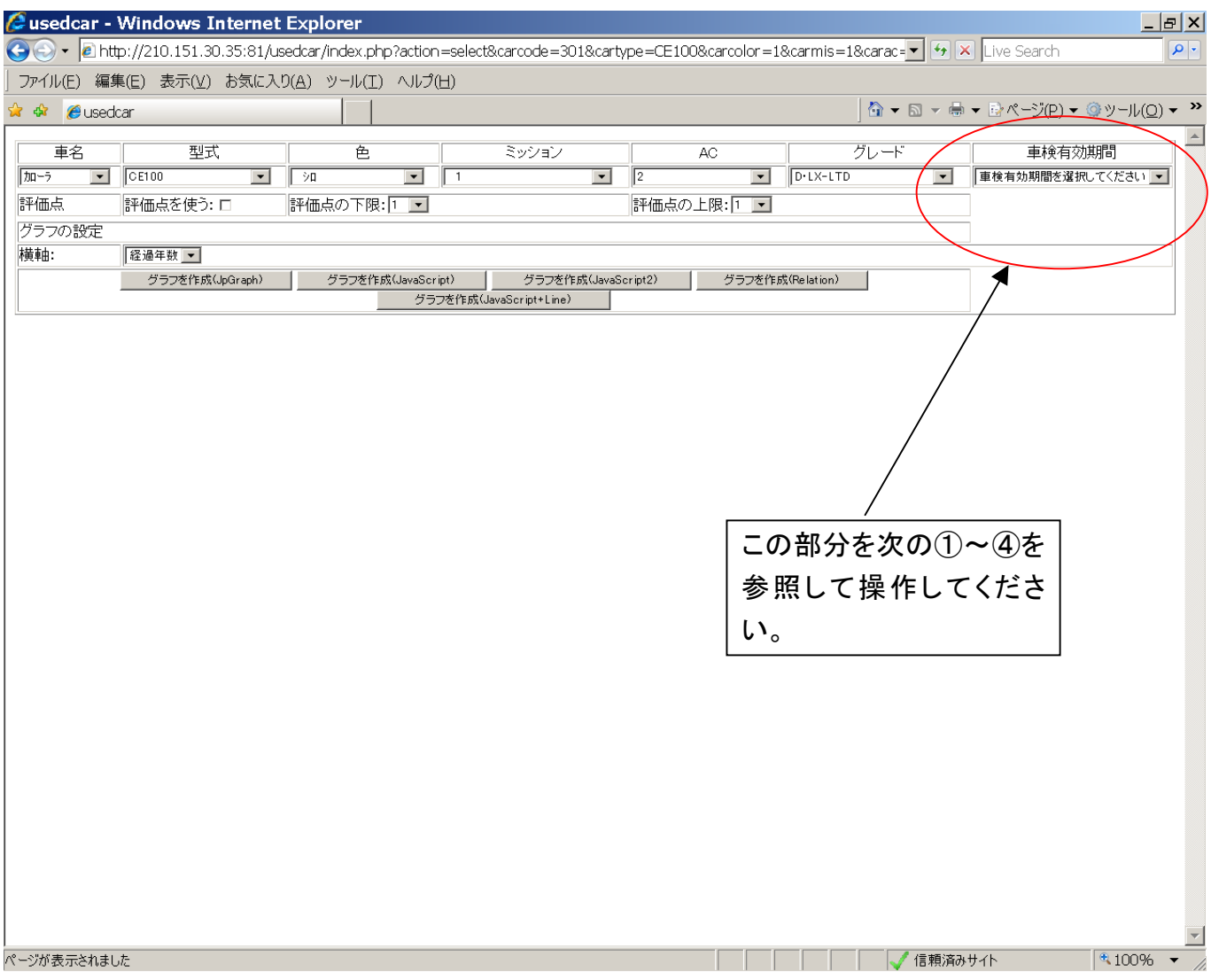

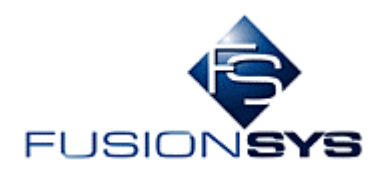

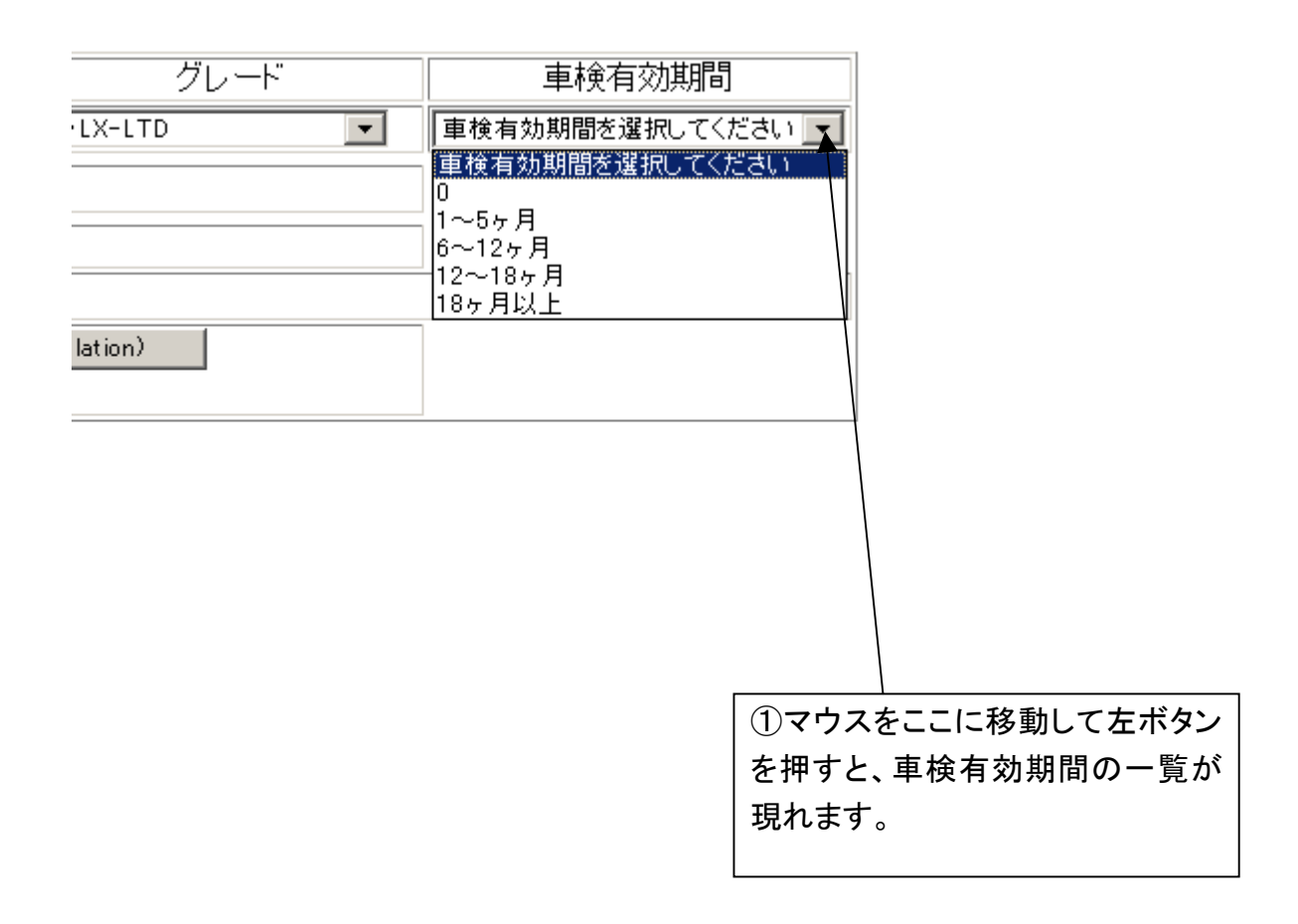

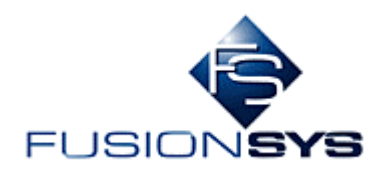

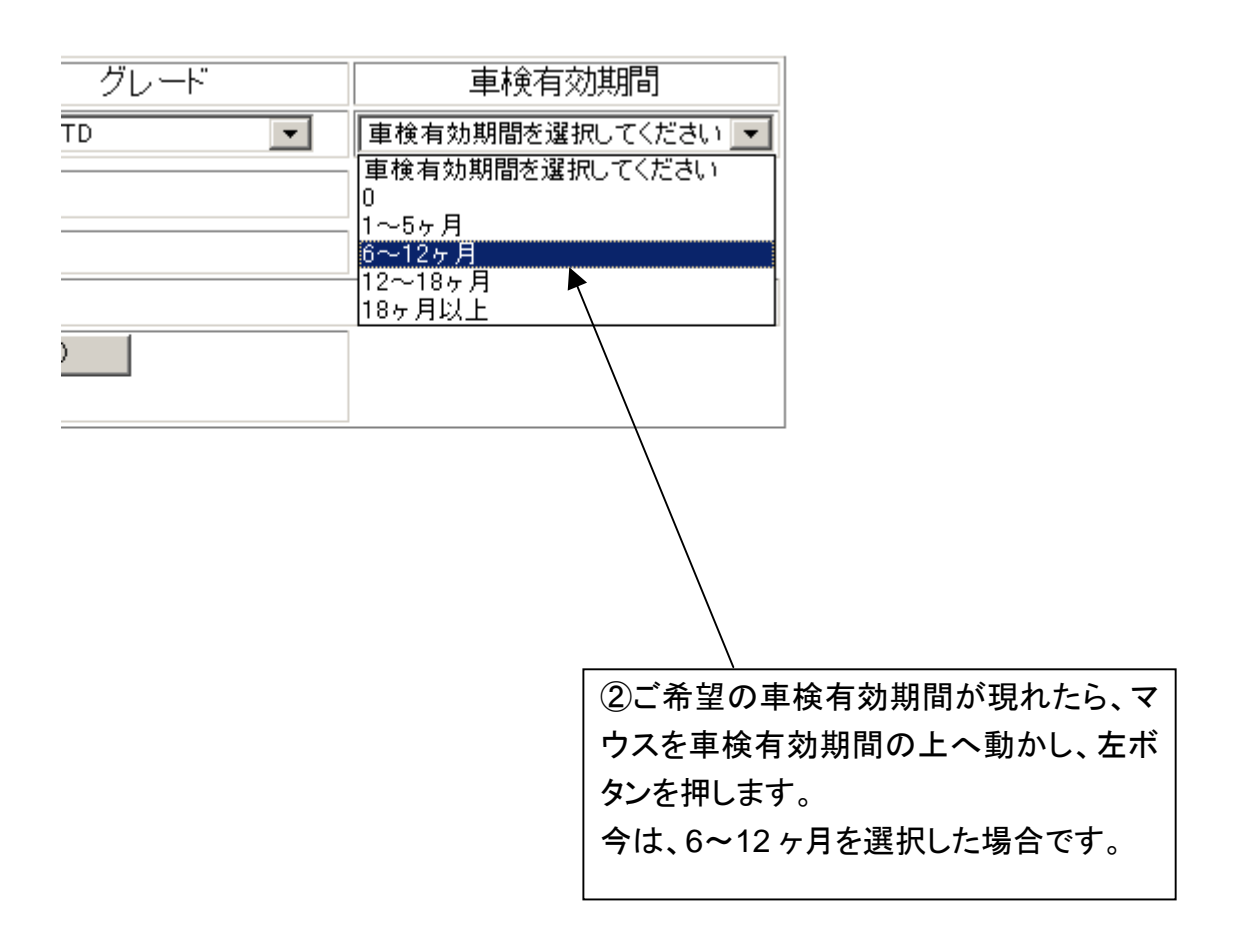

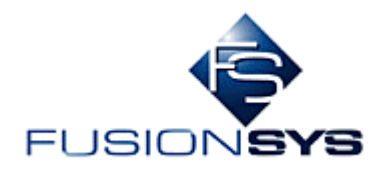

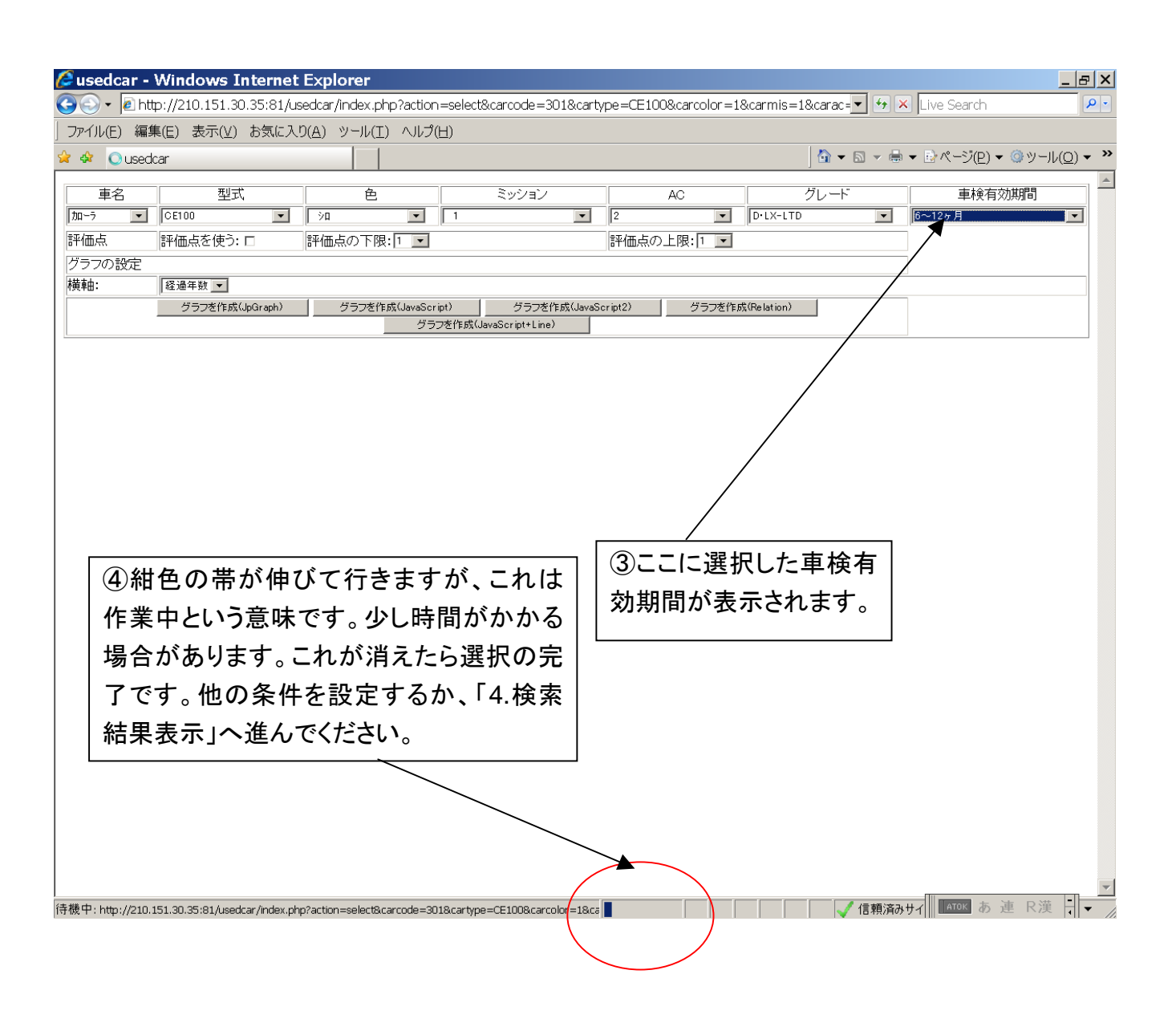

<span id="page-35-0"></span>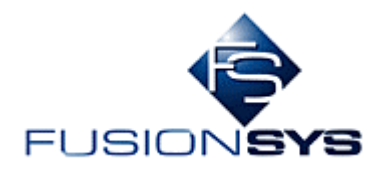

#### 3.8 評価点の入力

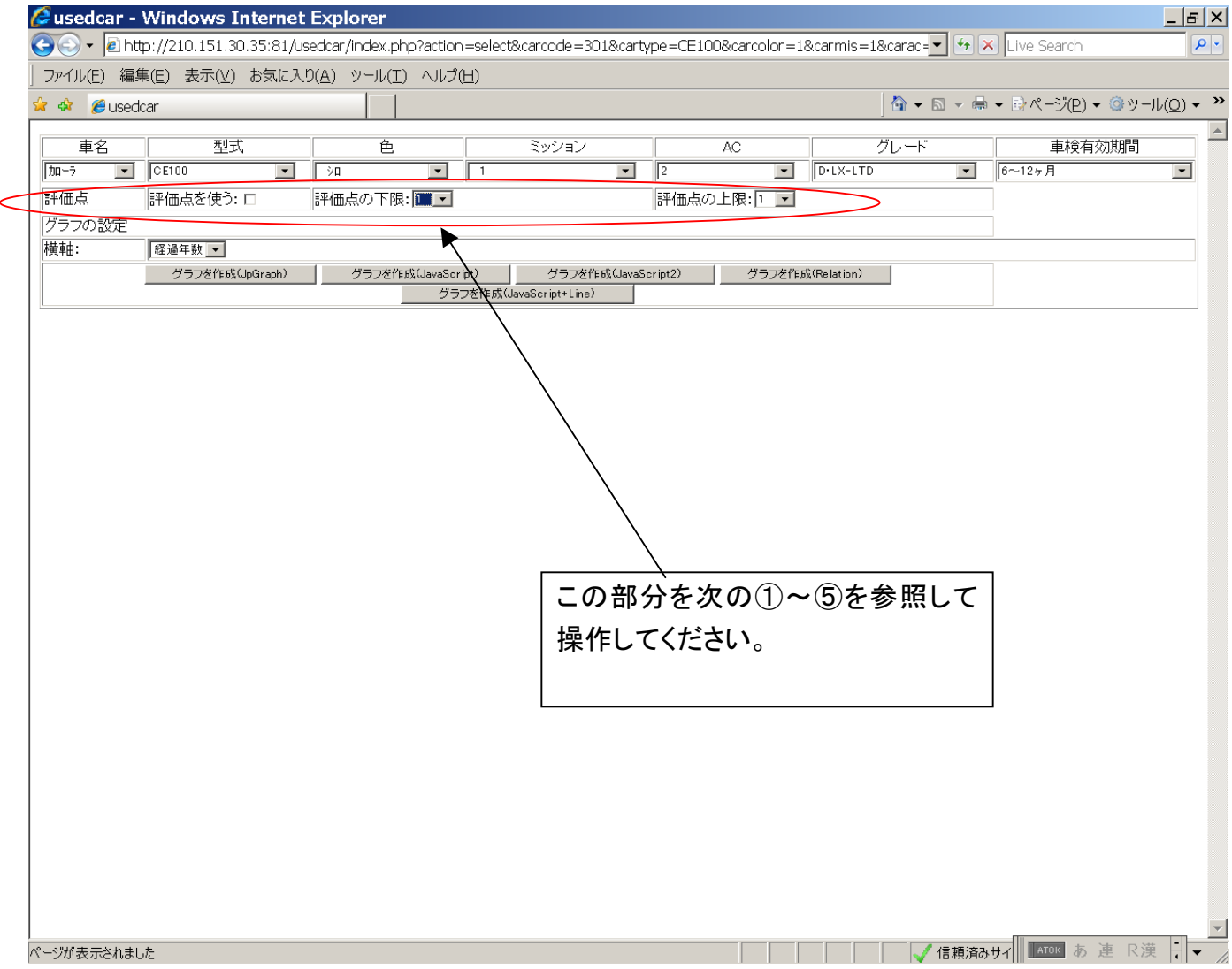

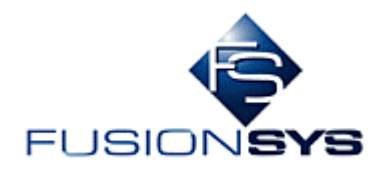

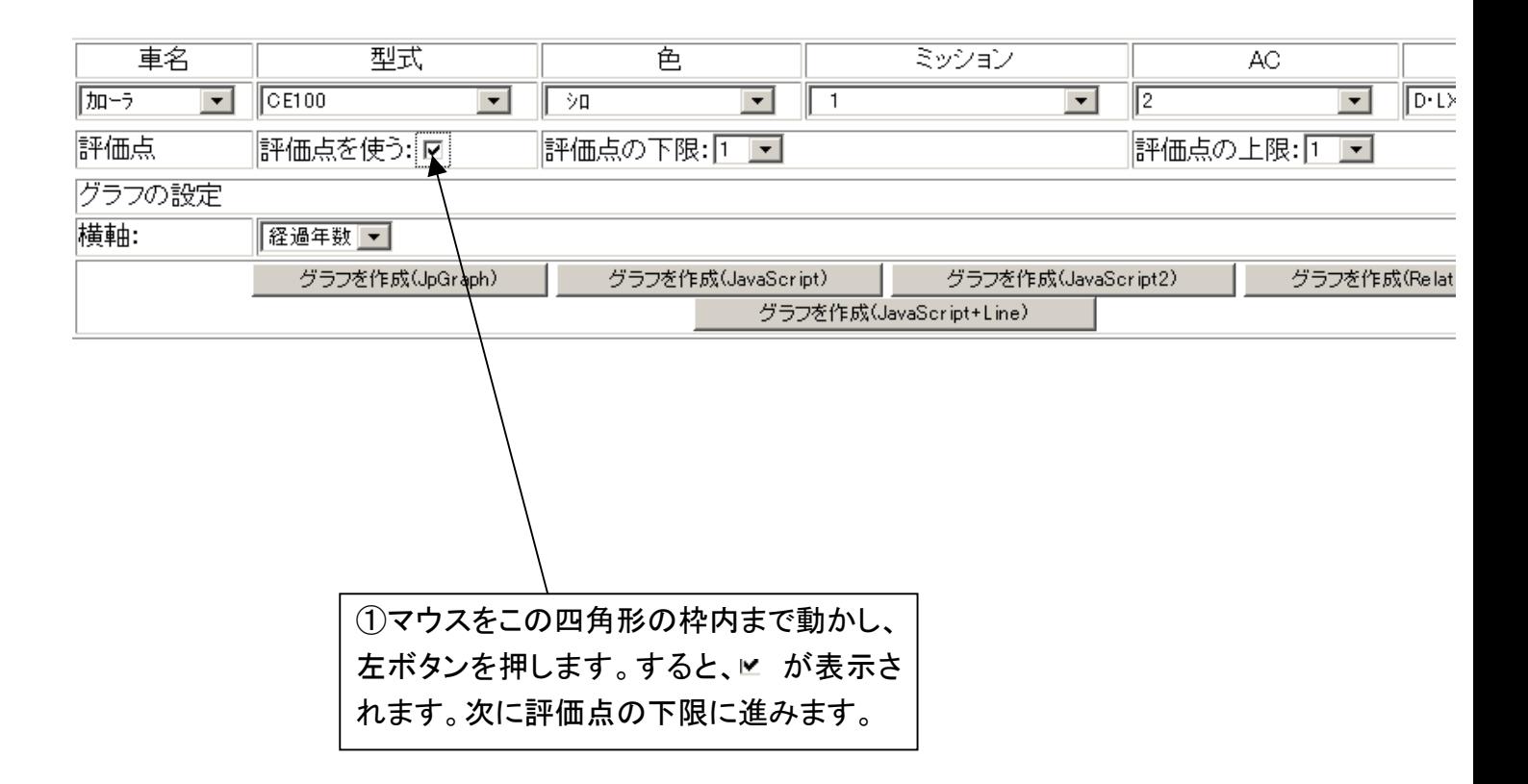

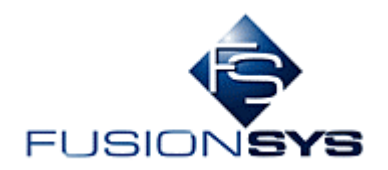

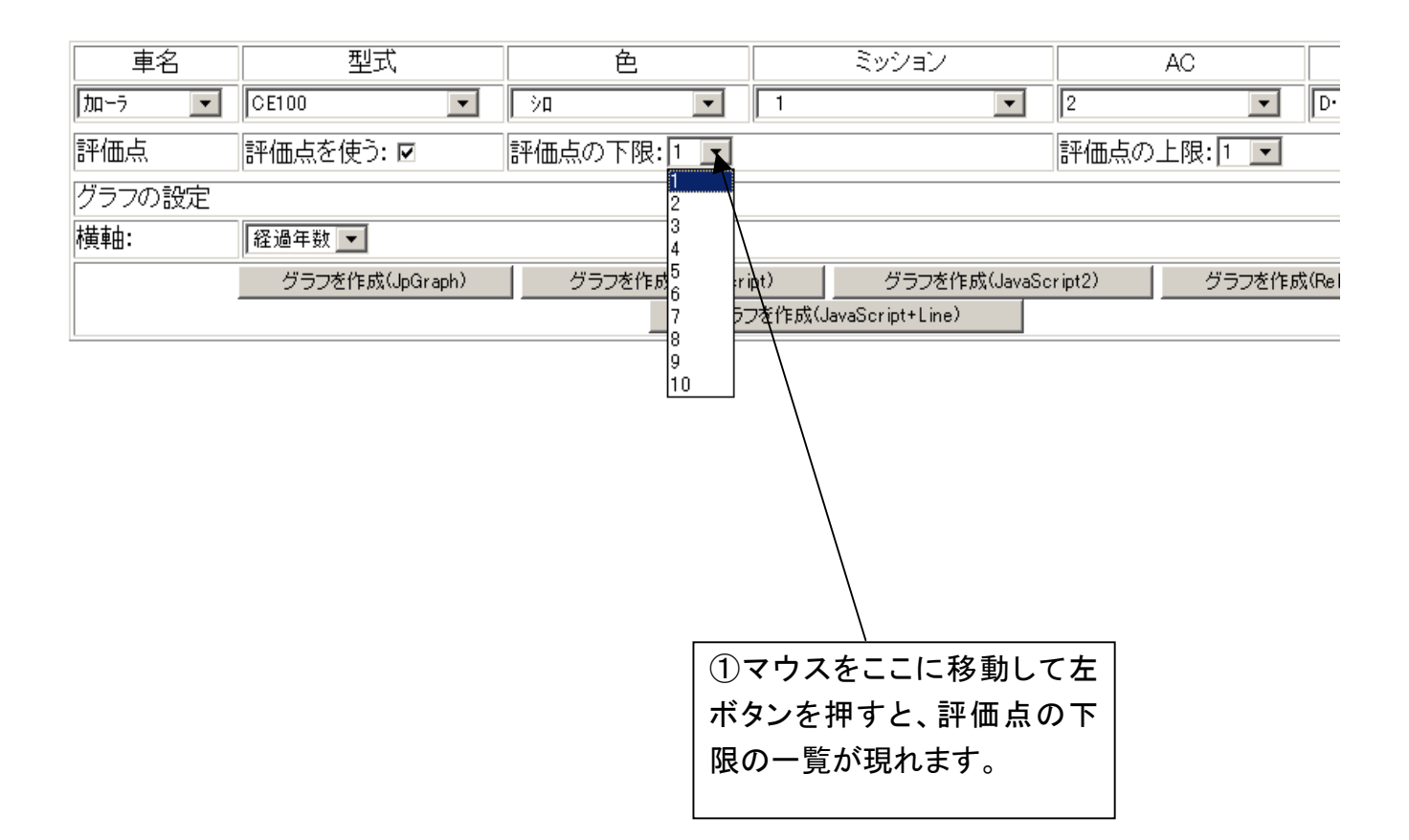

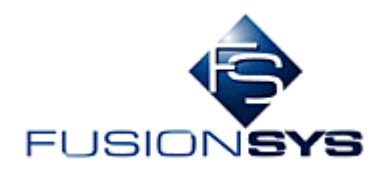

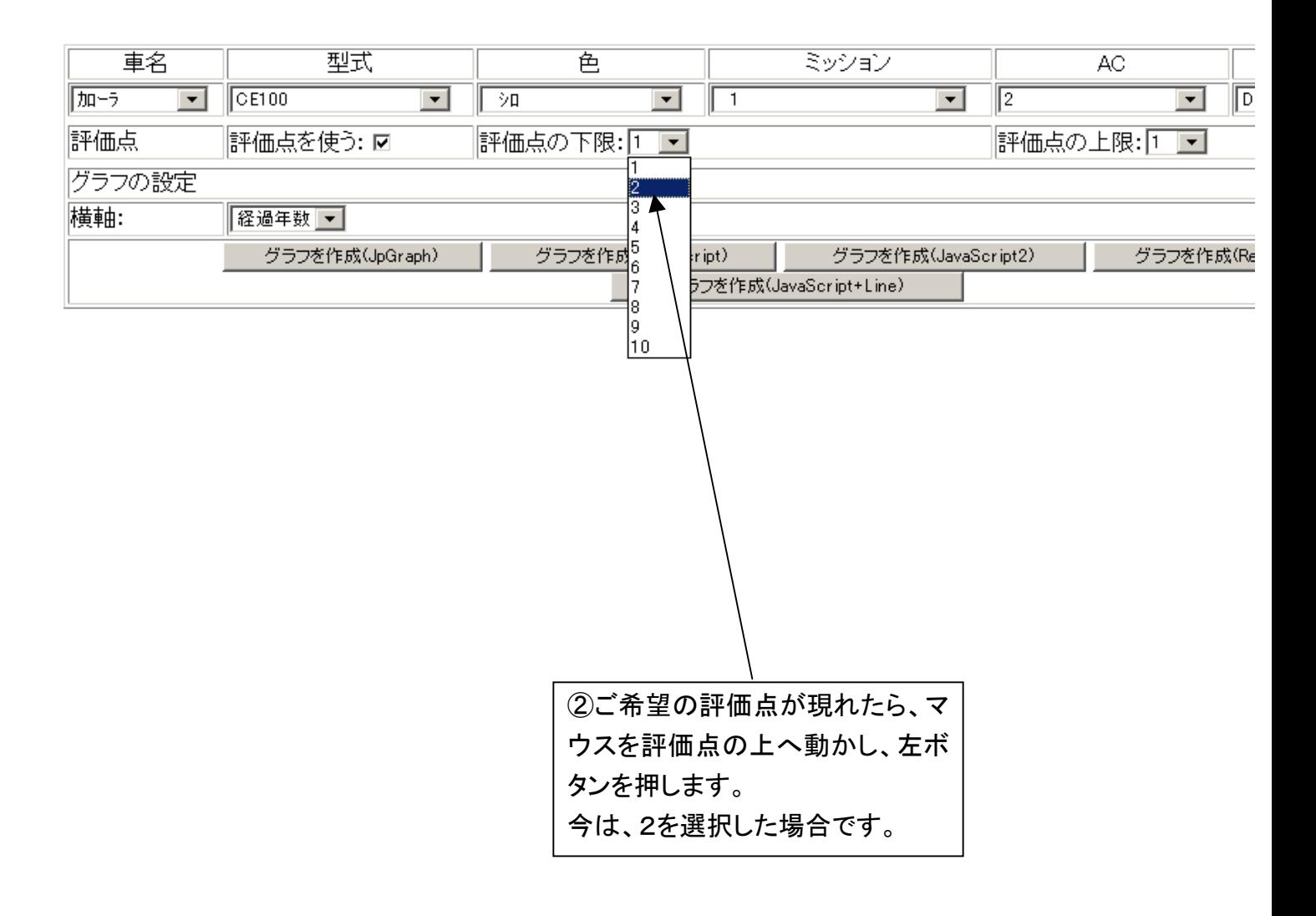

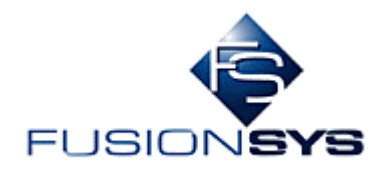

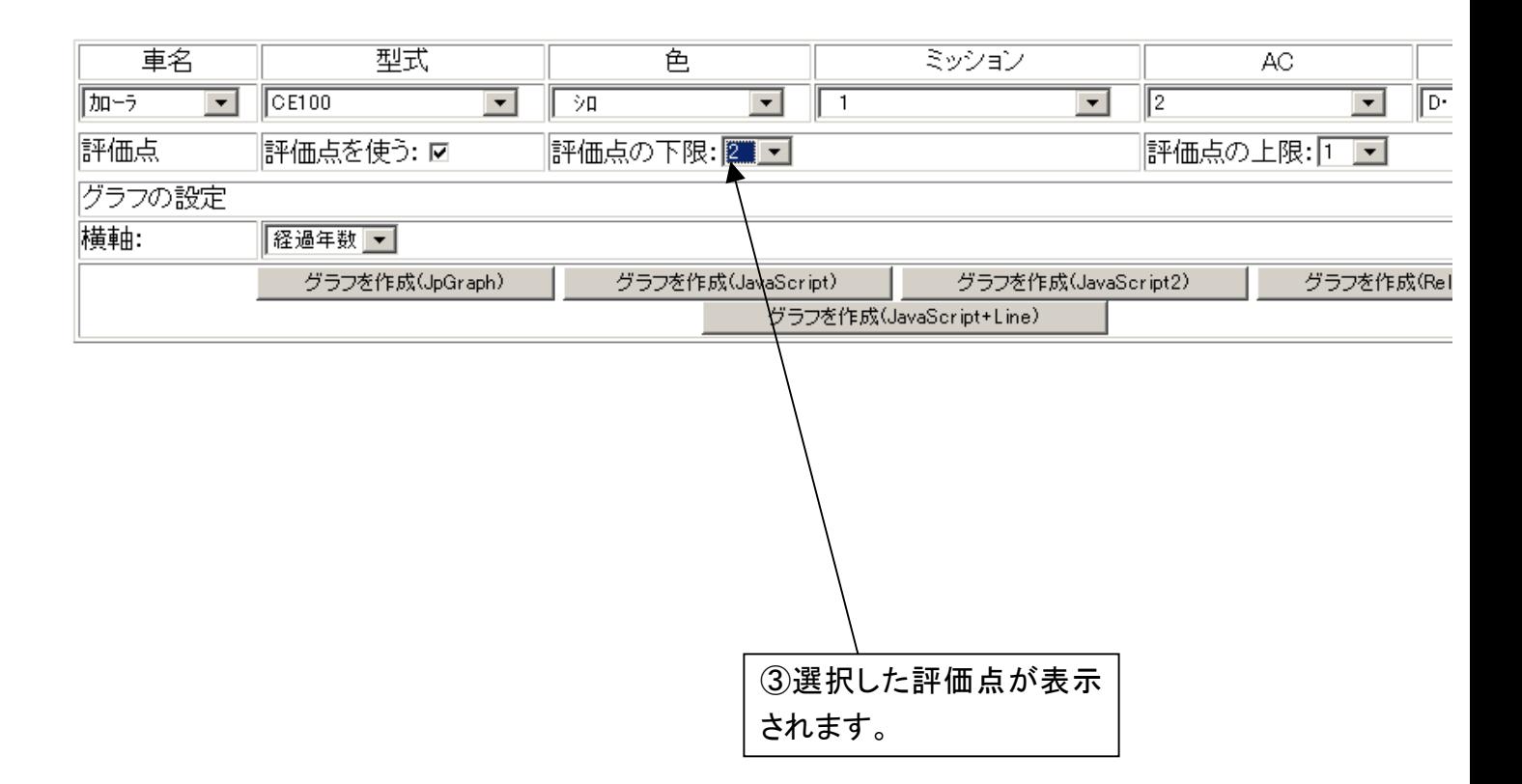

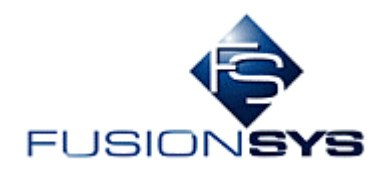

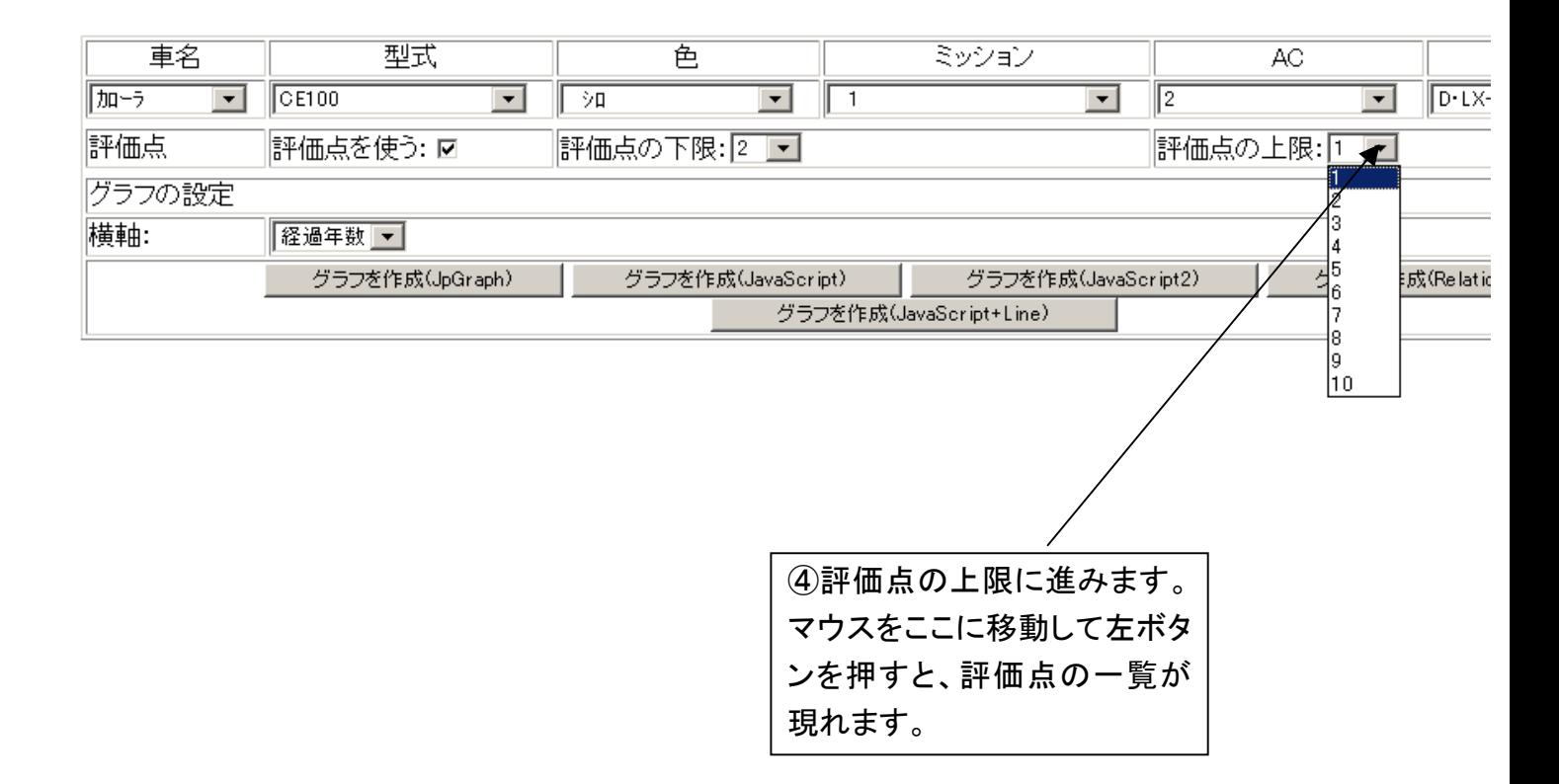

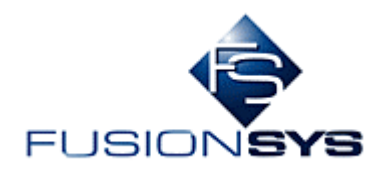

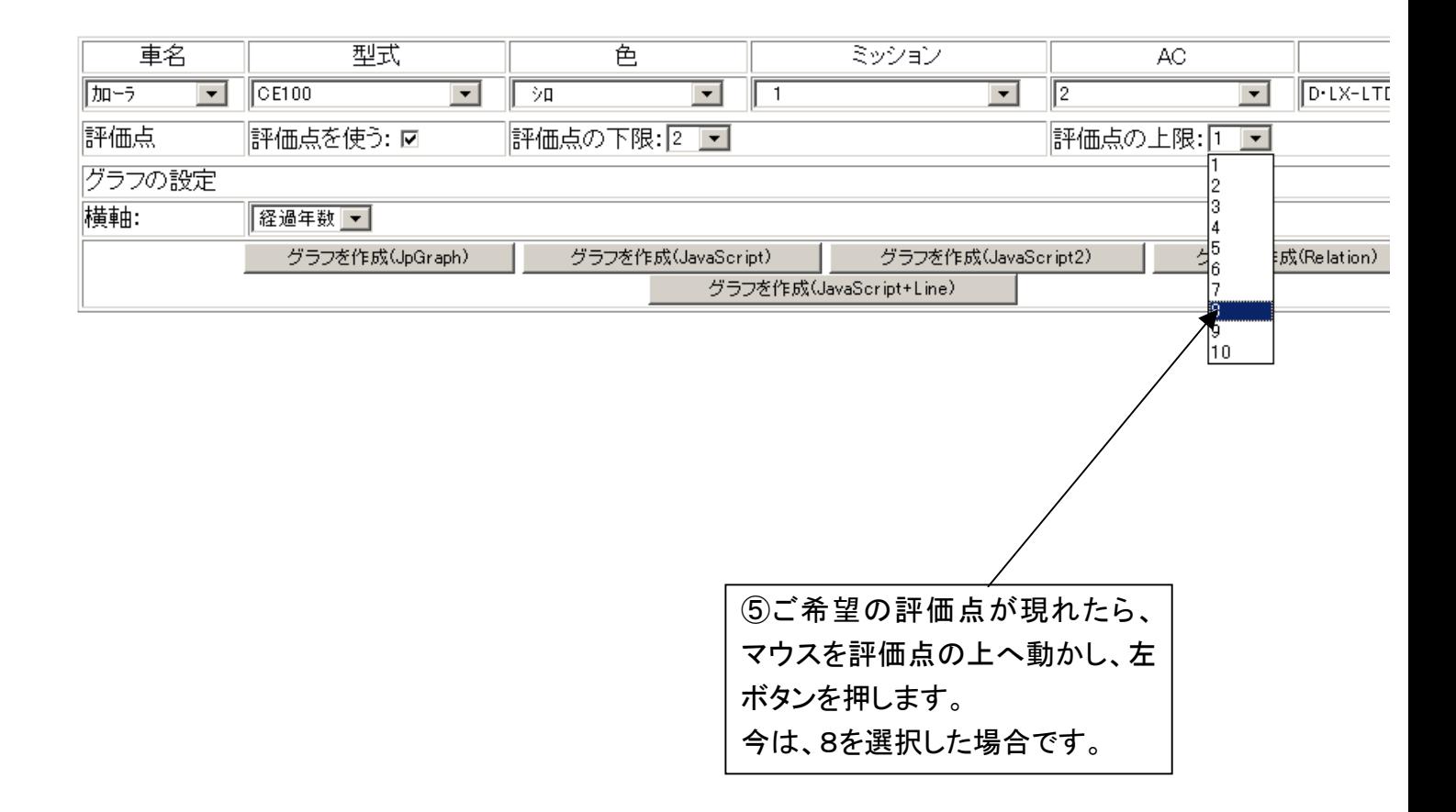

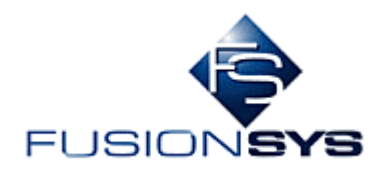

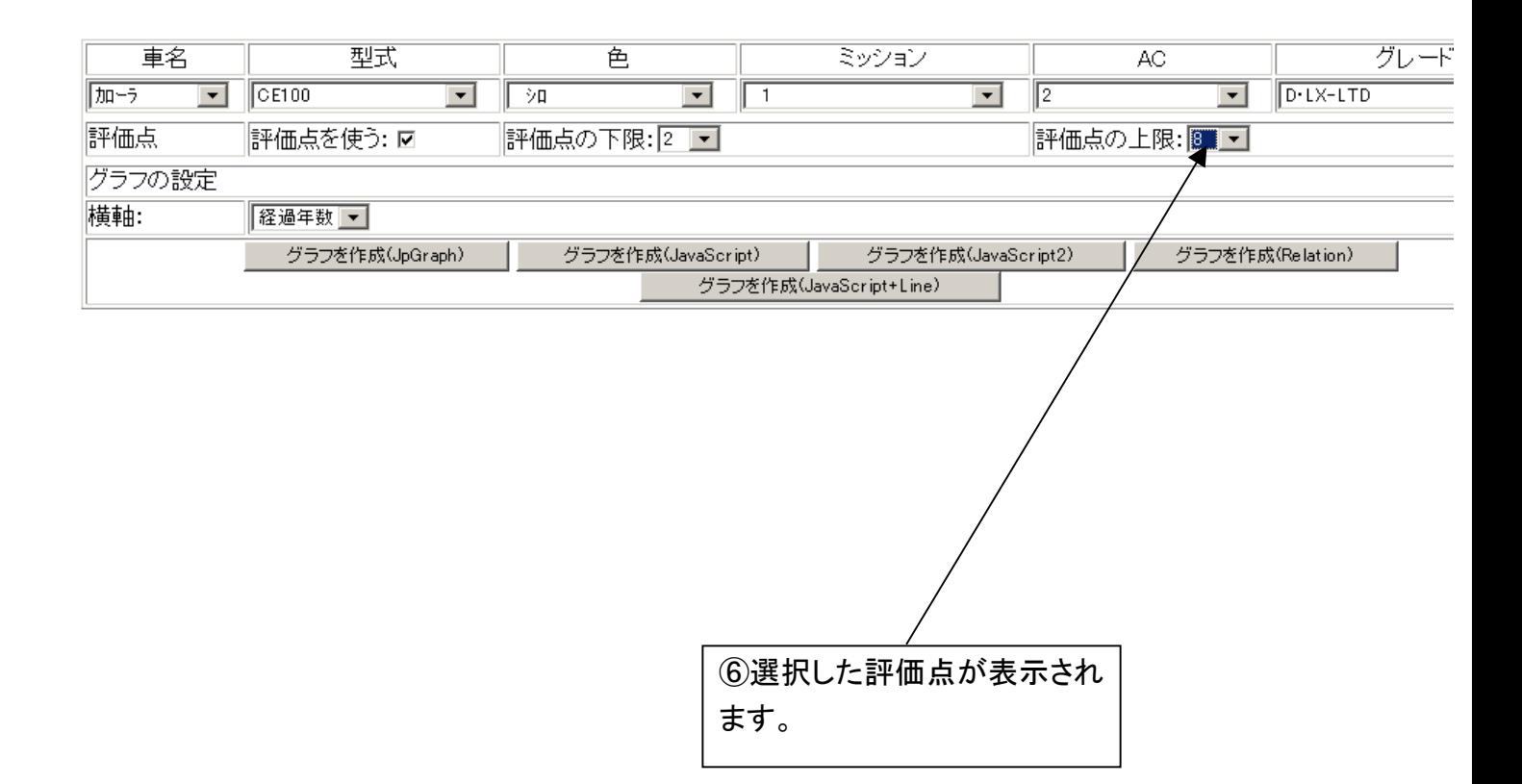

<span id="page-43-0"></span>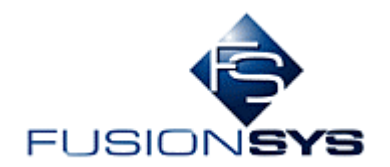

#### 4. 検索結果表示

 3.で入力した条件を元にデータを検索し、結果をグラフ表示します。 次の順に操作してください。

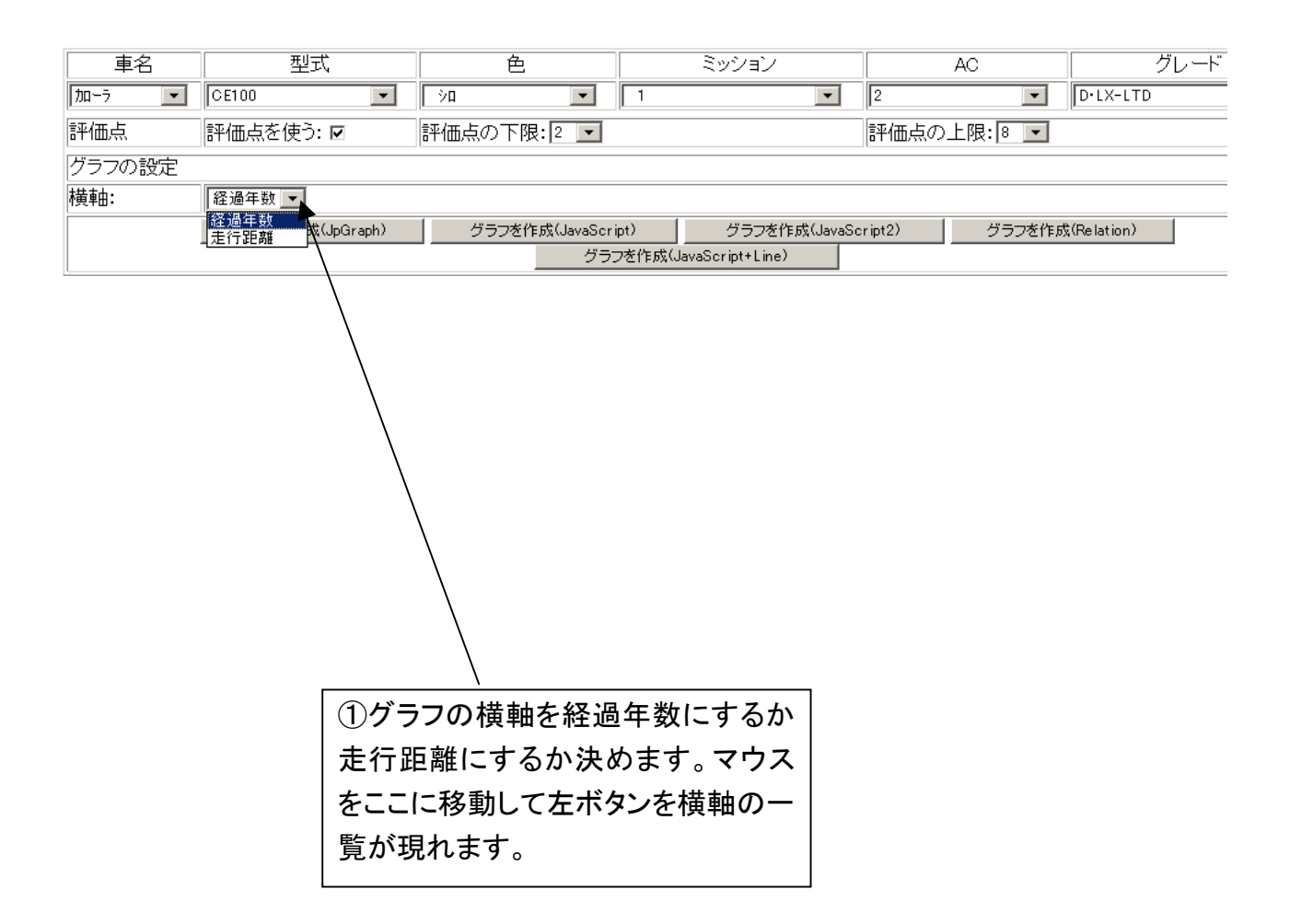

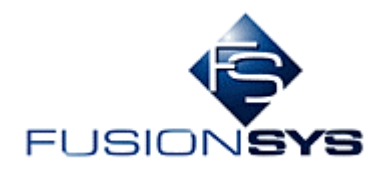

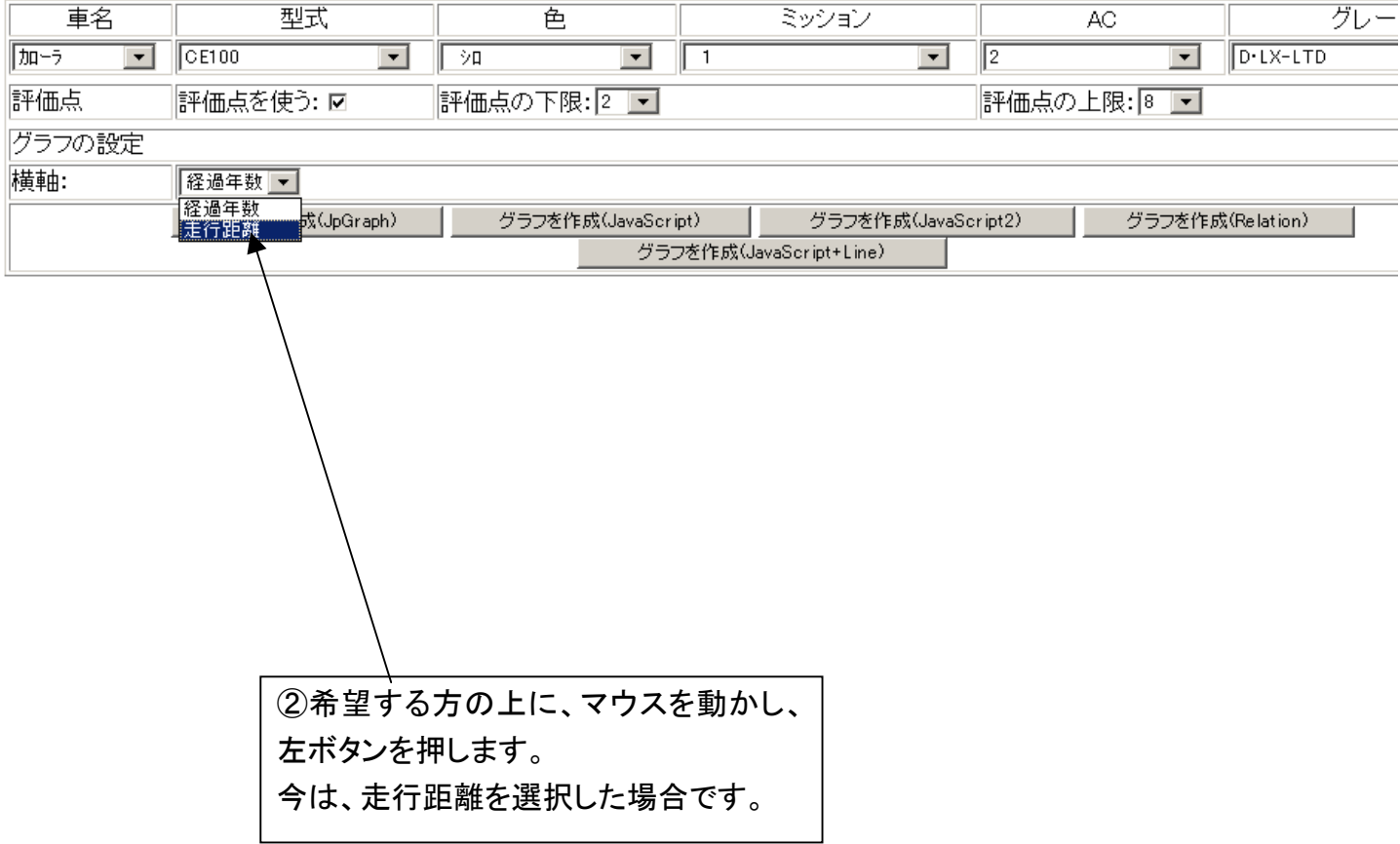

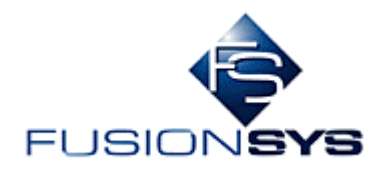

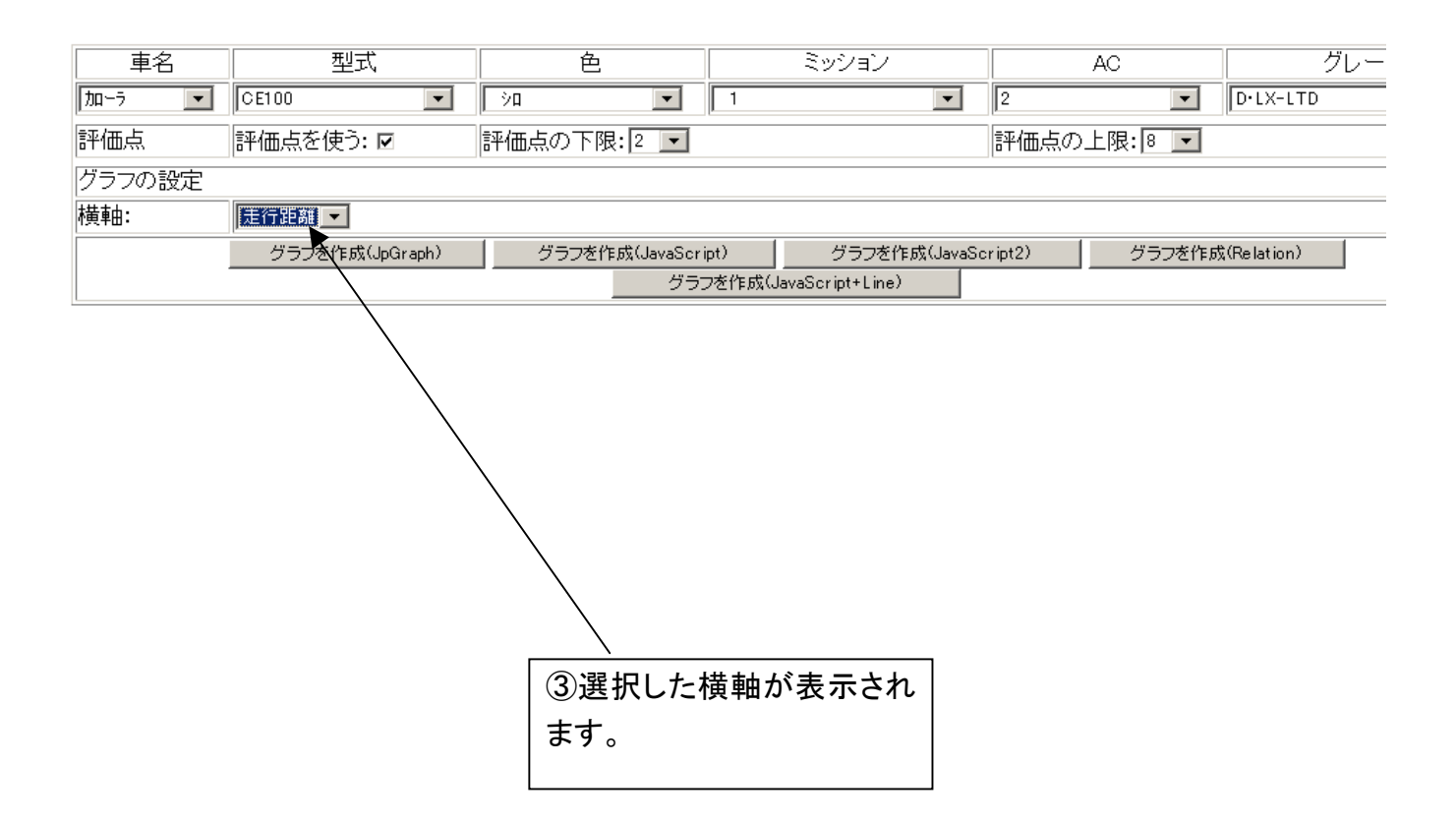

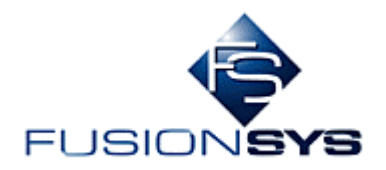

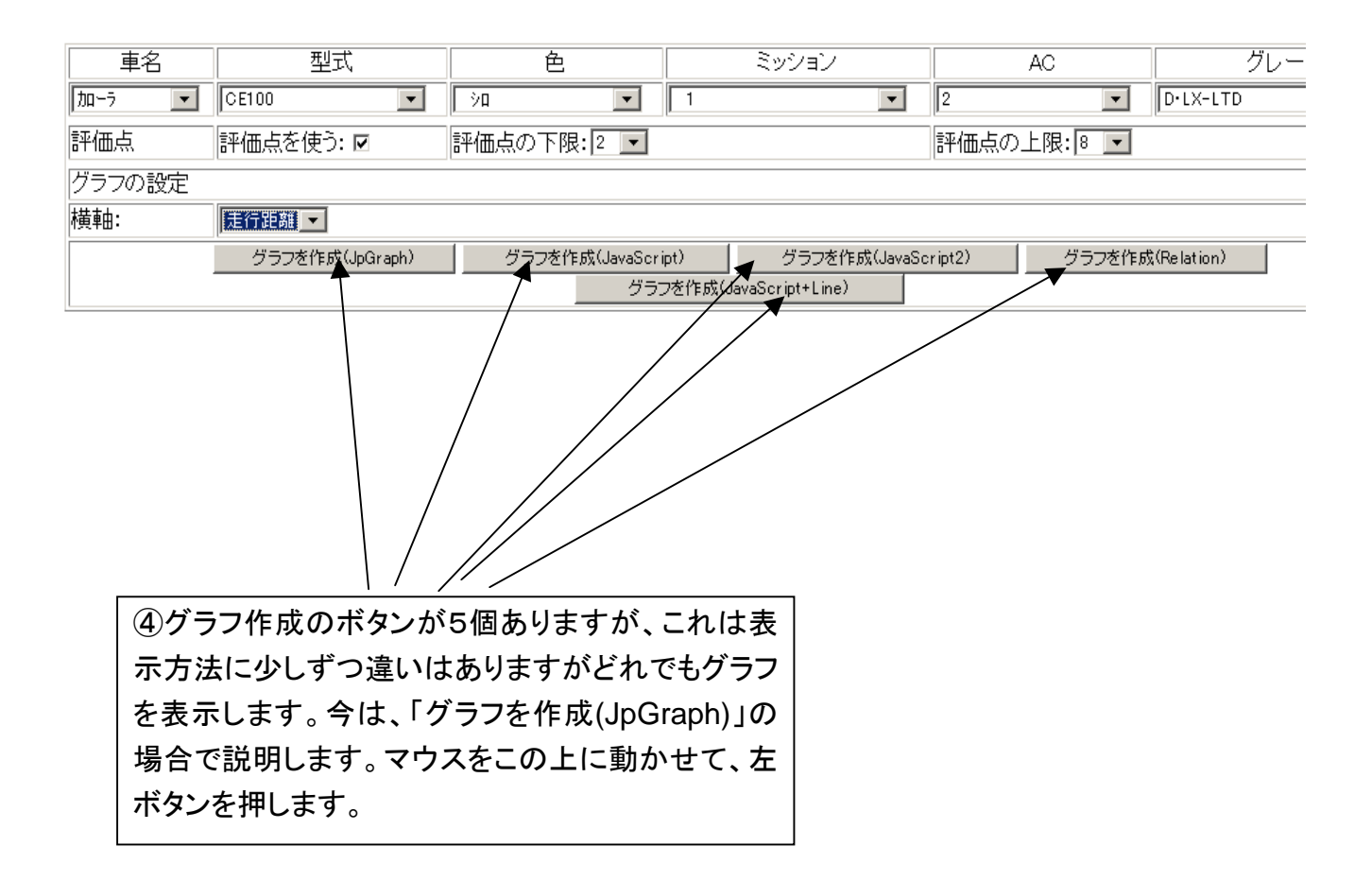

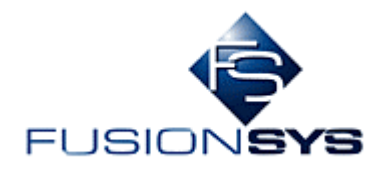

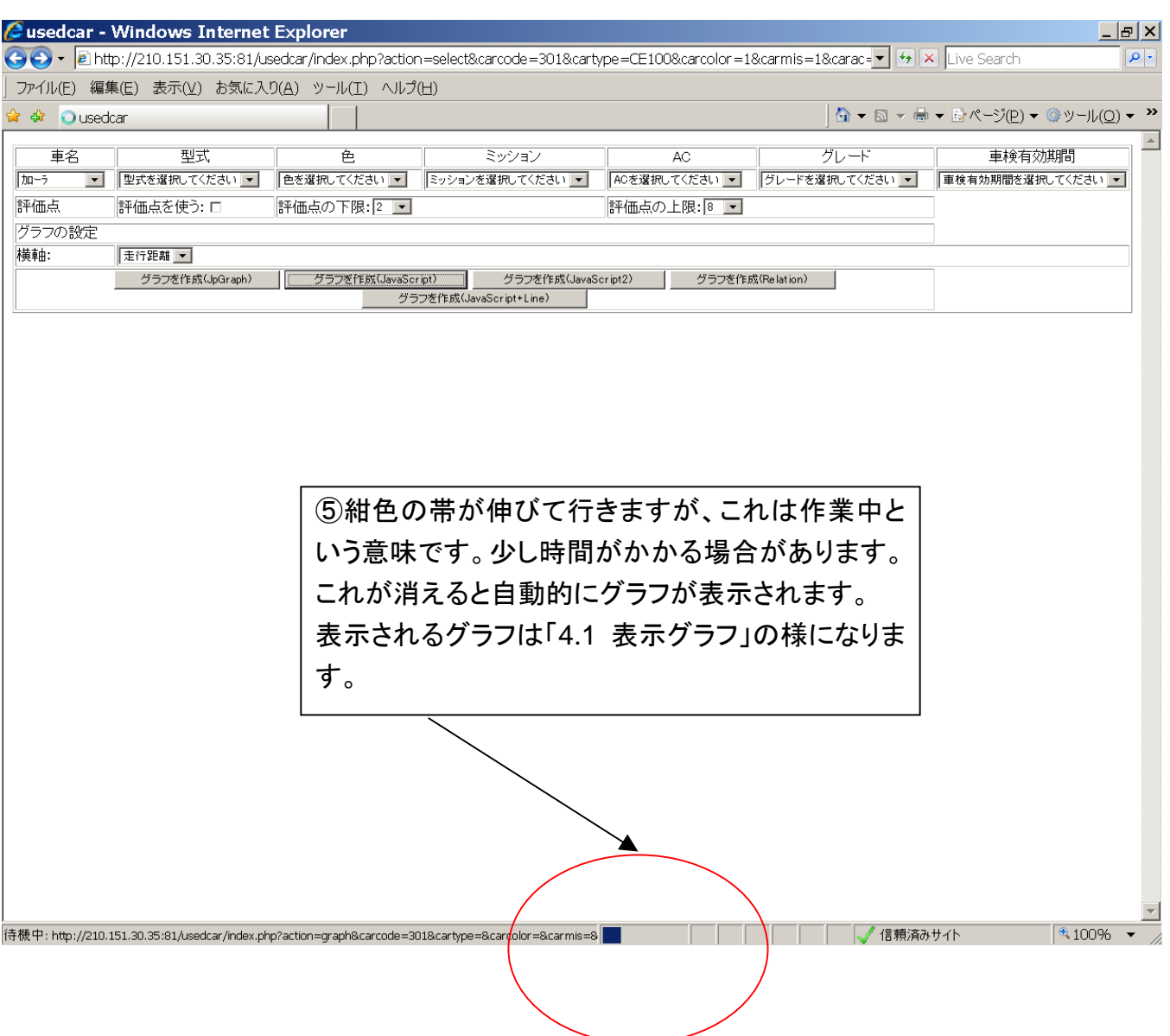

<span id="page-48-0"></span>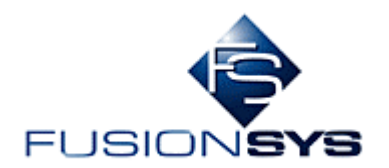

4.1 表示グラフ

 表示されるグラフのパターンは横軸が経過年数であるか選走行距離であるか、および5個のボタンの どれを押したかによって異なります。表示例は、4.1.1~4.1.15 の通りです。

縦軸の値は価格(円)/1000 です。

横軸が経過年数の場合、各点の色は、走行距離に応じて色分けされています。

- 青:走行距離小
- 緑:走行距離中
- 赤:走行距離大

<span id="page-49-0"></span>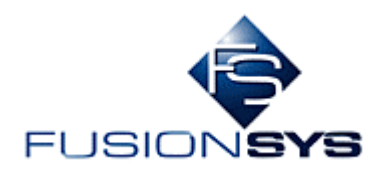

#### 4.1.1 Be-1、横軸が経過年数、「グラフを作成(JpGraph)」の場合

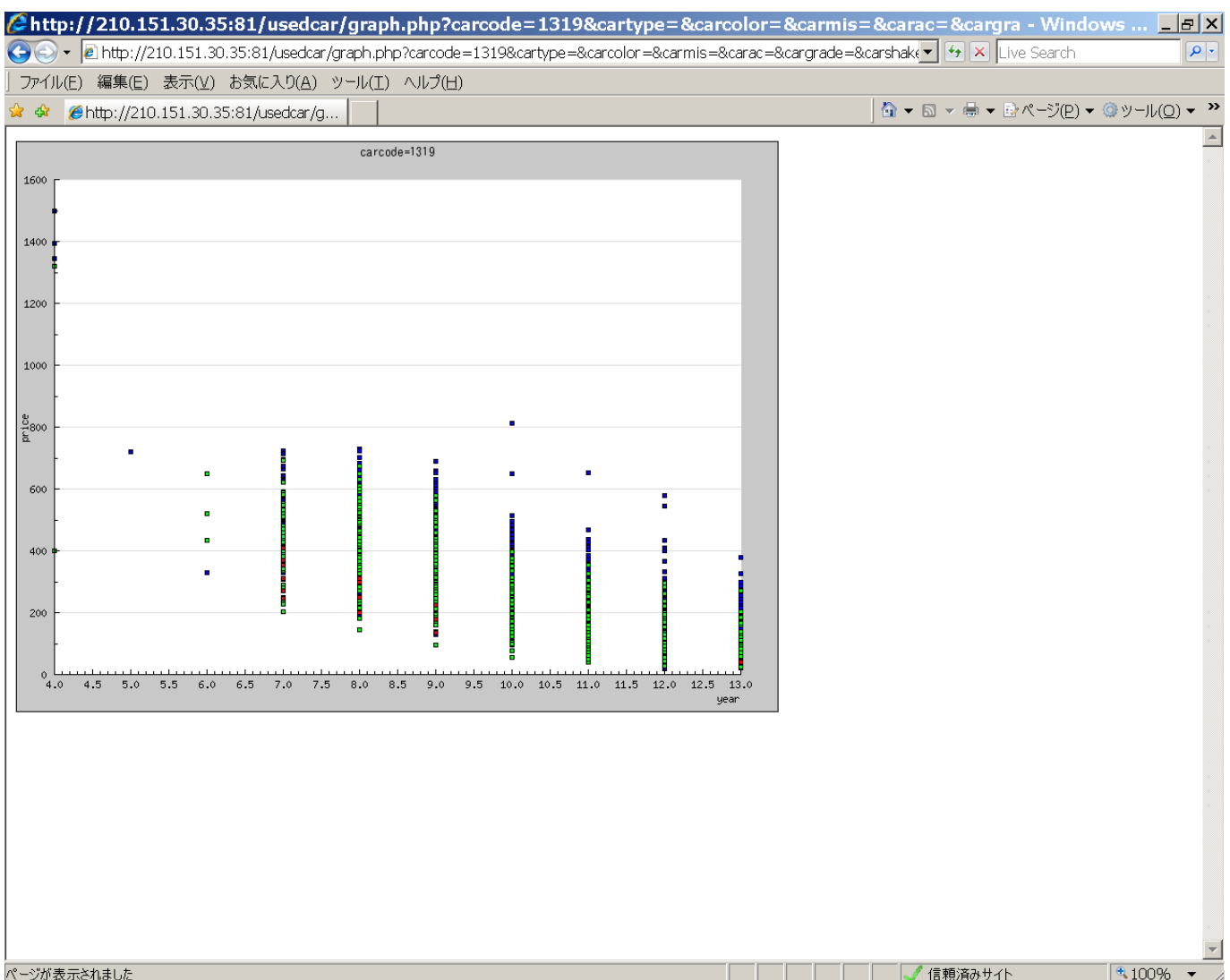

縦軸 落札価格

横軸 経過年数

<span id="page-50-0"></span>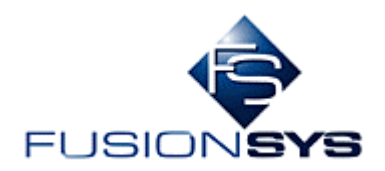

#### 4.1.2 Be-1、横軸が経過年数、「グラフを作成(JavaScript)」の場合

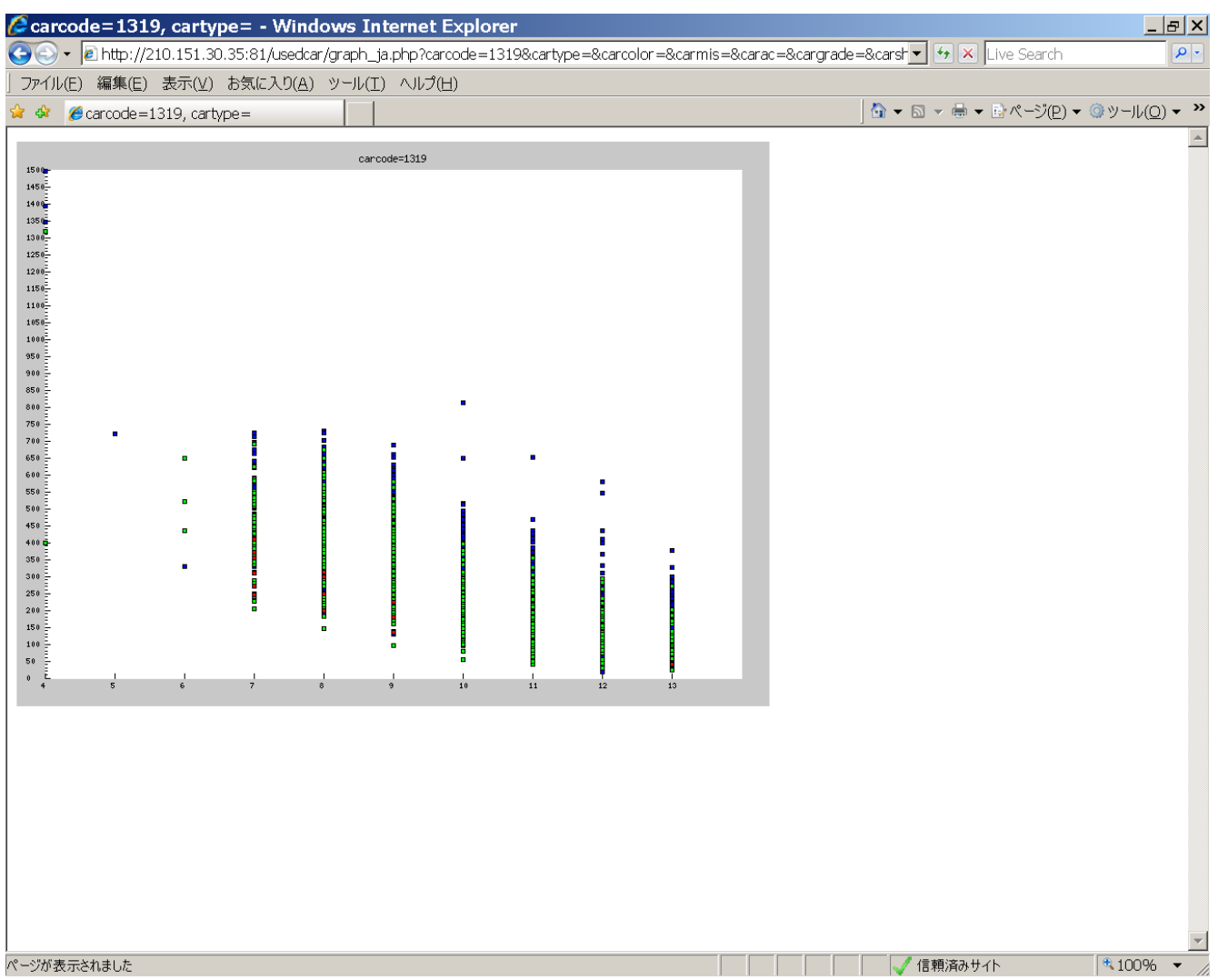

縦軸 落札価格

横軸 経過年数

<span id="page-51-0"></span>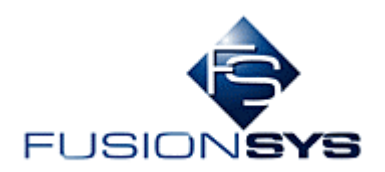

#### 4.1.3 Be-1、横軸が経過年数、「グラフを作成(JavaScript2)」の場合

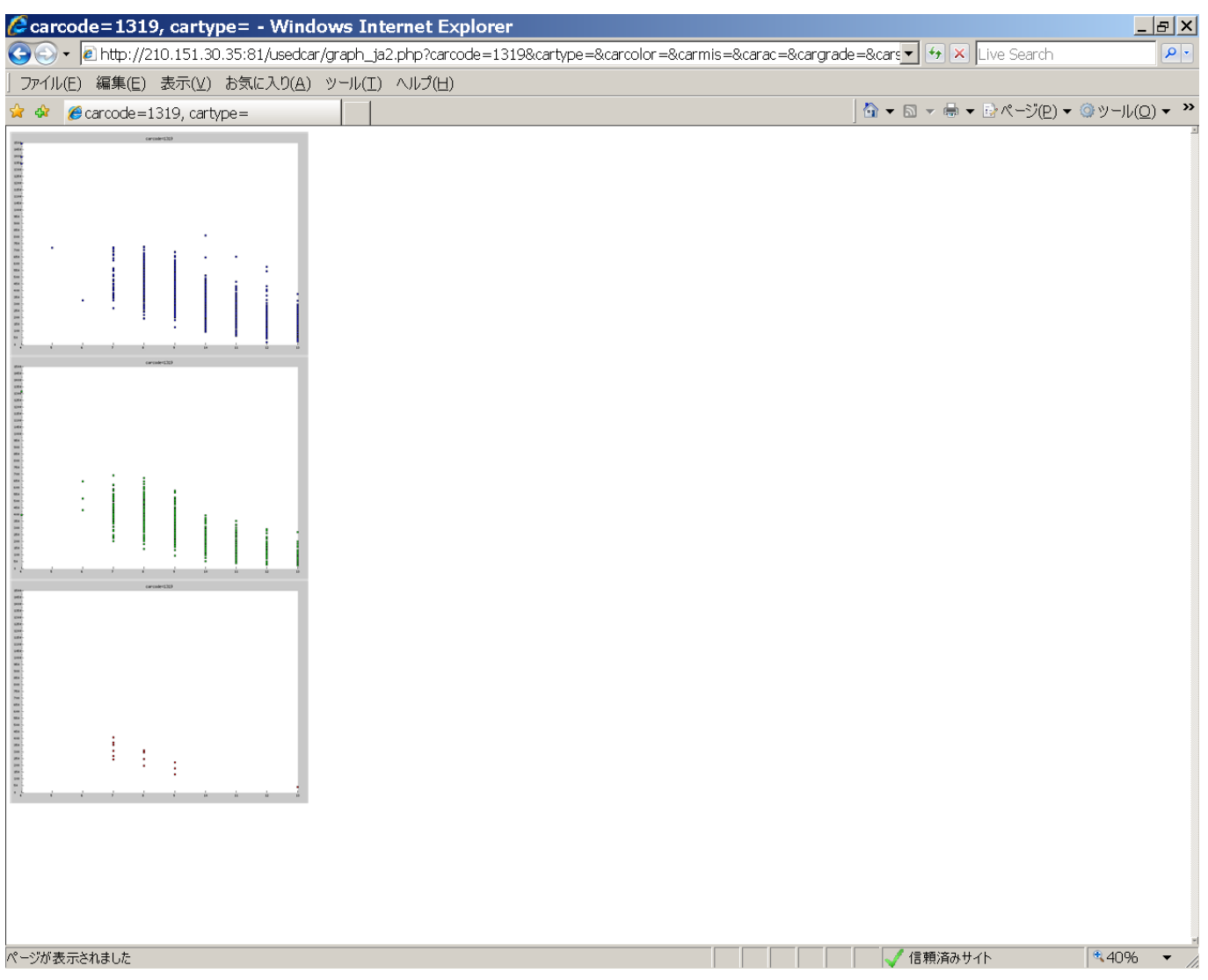

縦軸 落札価格

横軸 経過年数

低走行、中走行、高走行(過走行)にグループ化して散布図を描いてあります。

<span id="page-52-0"></span>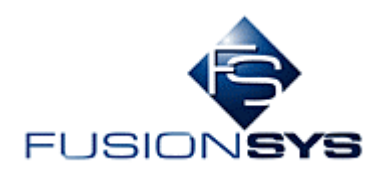

#### 4.1.4 Be-1、横軸が経過年数、「グラフを作成(Relation)」の場合

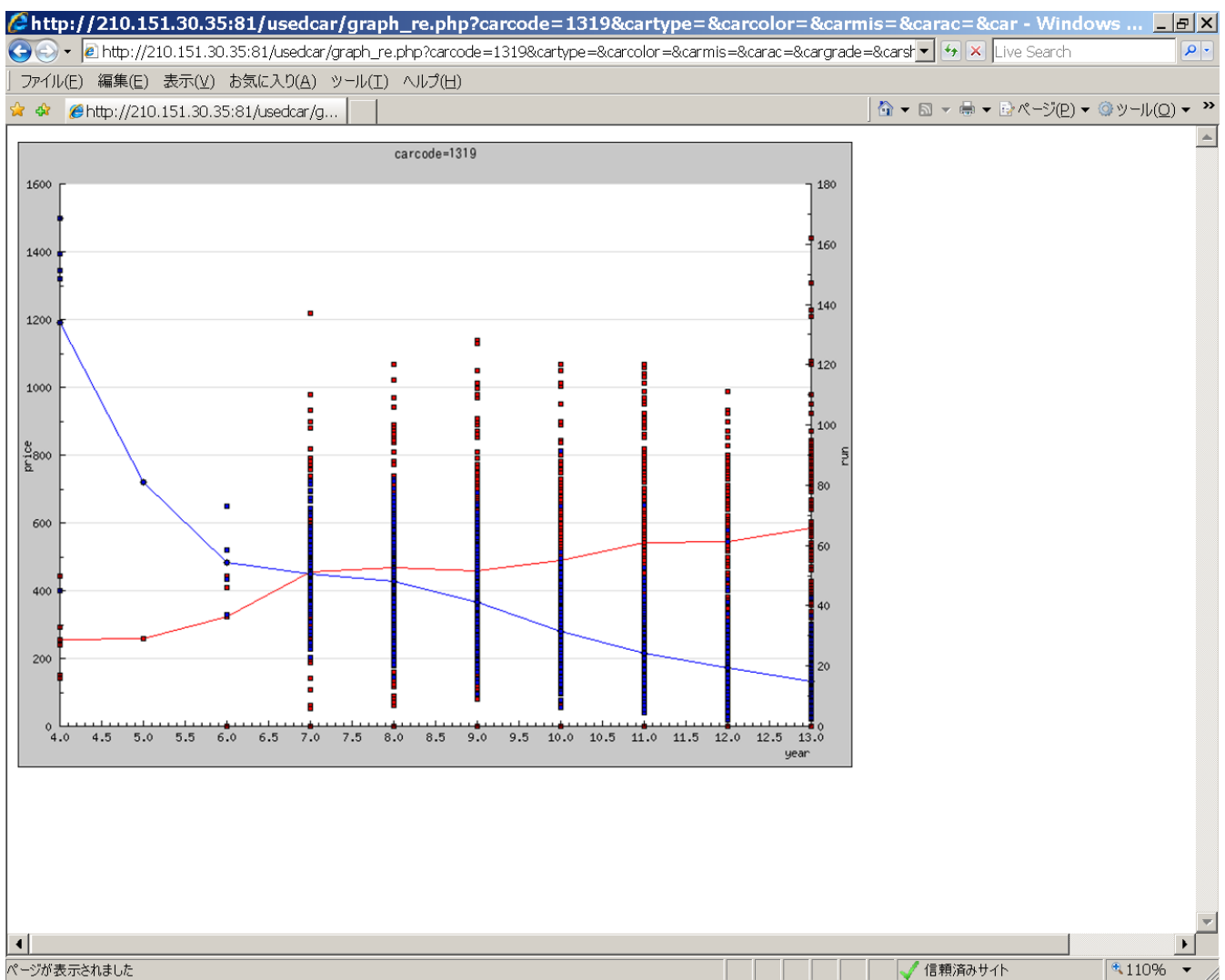

左縦軸 落札価格

右縦軸 走行距離

青折れ線 落札価格の平均値

赤折れ線 走行距離の平均値

横軸 経過年数

<span id="page-53-0"></span>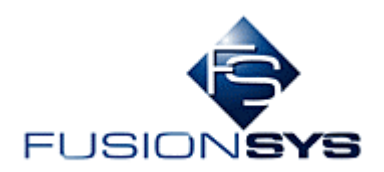

#### 4.1.5 Be-1、横軸が経過年数、「グラフを作成(JavaScript+Line)」の場合

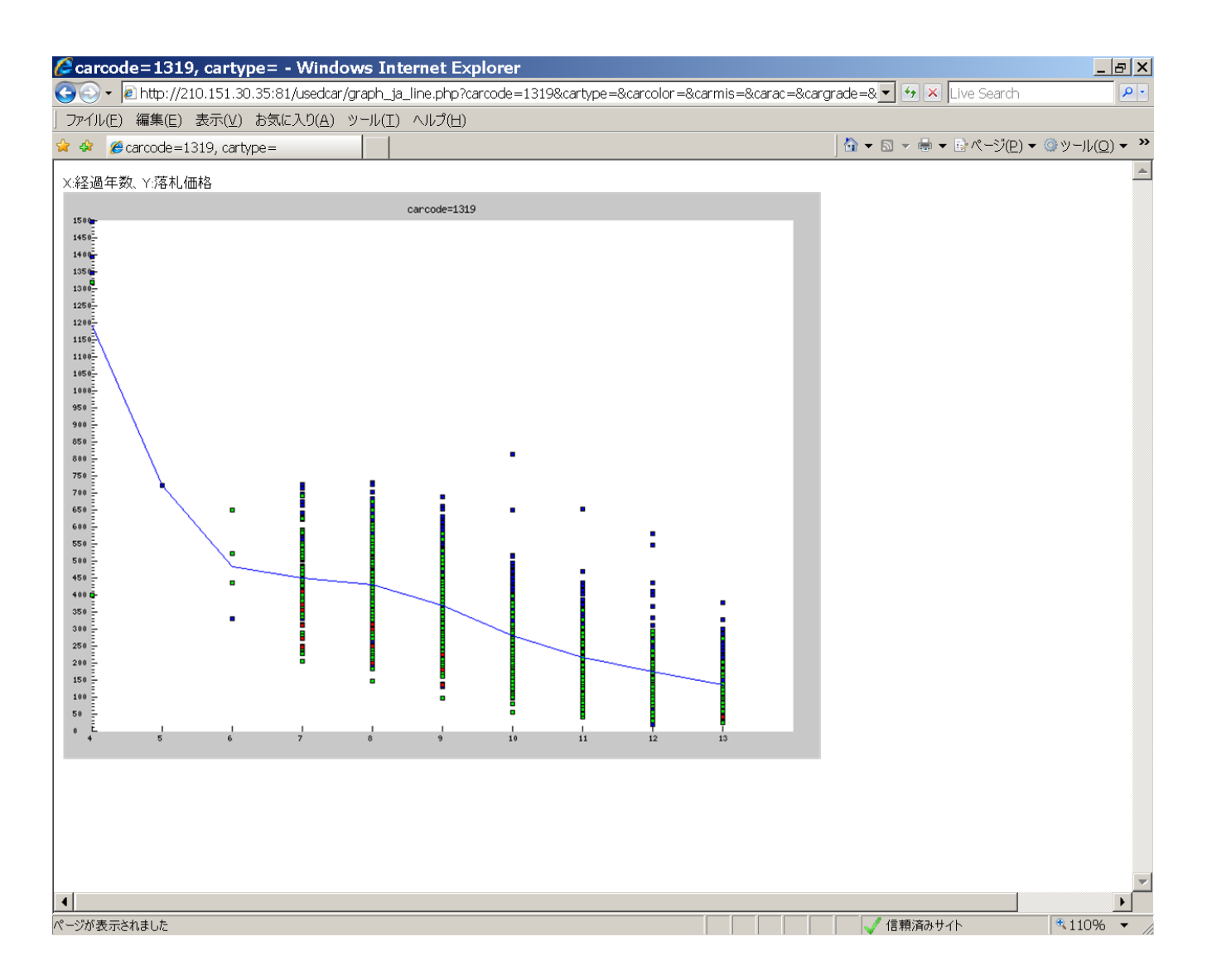

縦軸 落札価格

横軸 経過年数

減衰曲線が描いてあります。

<span id="page-54-0"></span>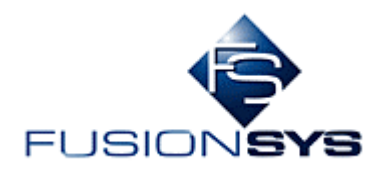

#### 4.1.6 トヨタエース、横軸が経過年数、「グラフを作成(JpGraph)」の場合

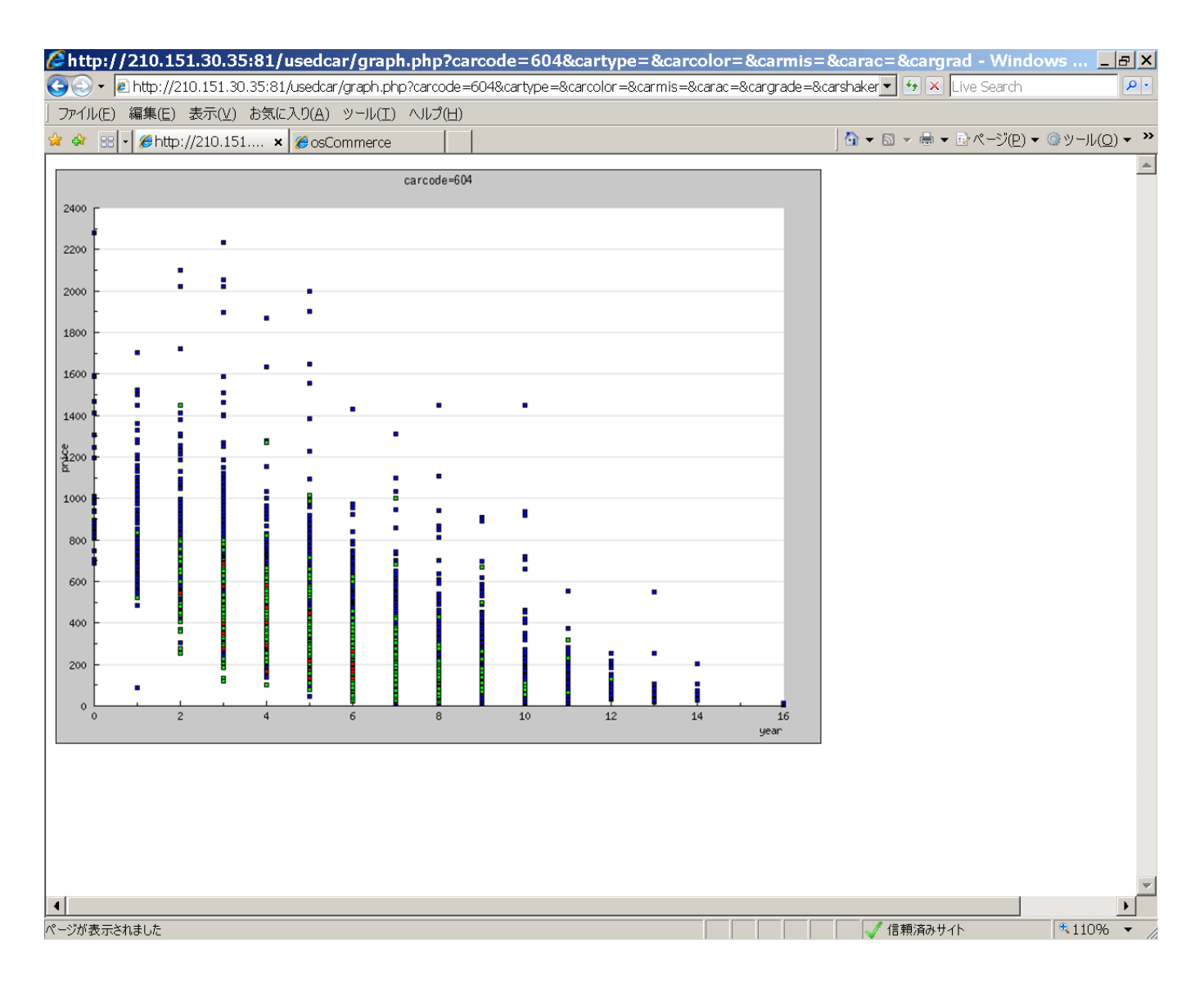

縦軸 落札価格

横軸 経過年数

<span id="page-55-0"></span>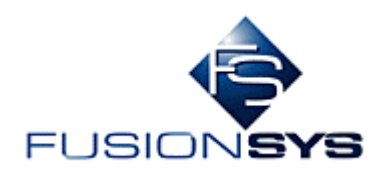

#### 4.1.7 トヨタエース、横軸が経過年数、「グラフを作成(JavaScript)」の場合

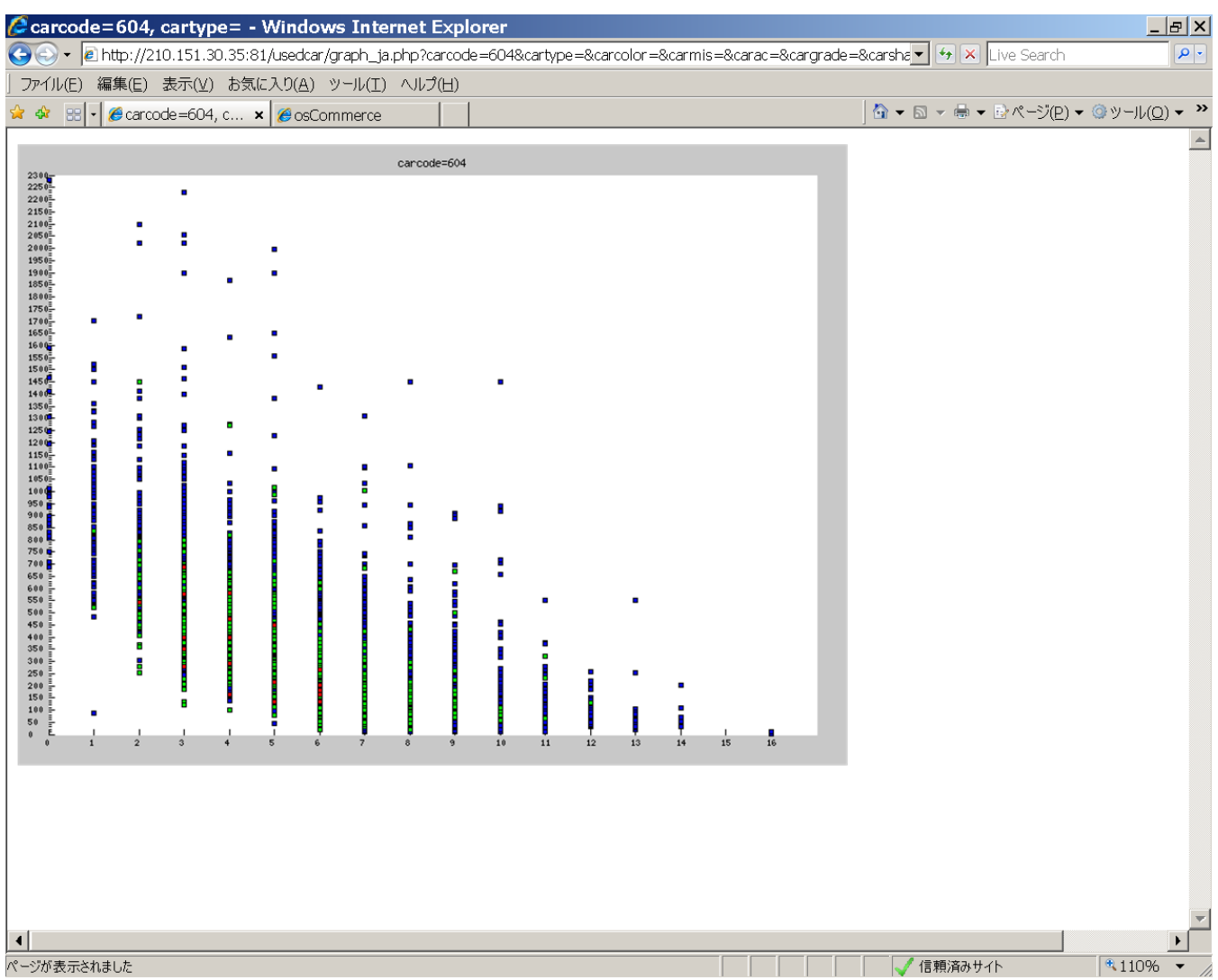

縦軸 落札価格

横軸 経過年数

<span id="page-56-0"></span>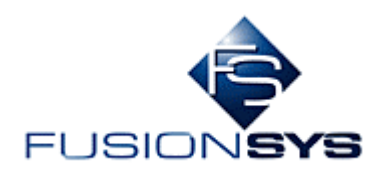

# 4.1.8 トヨタエース、横軸が経過年数、「グラフを作成(JavaScript2)」の場合

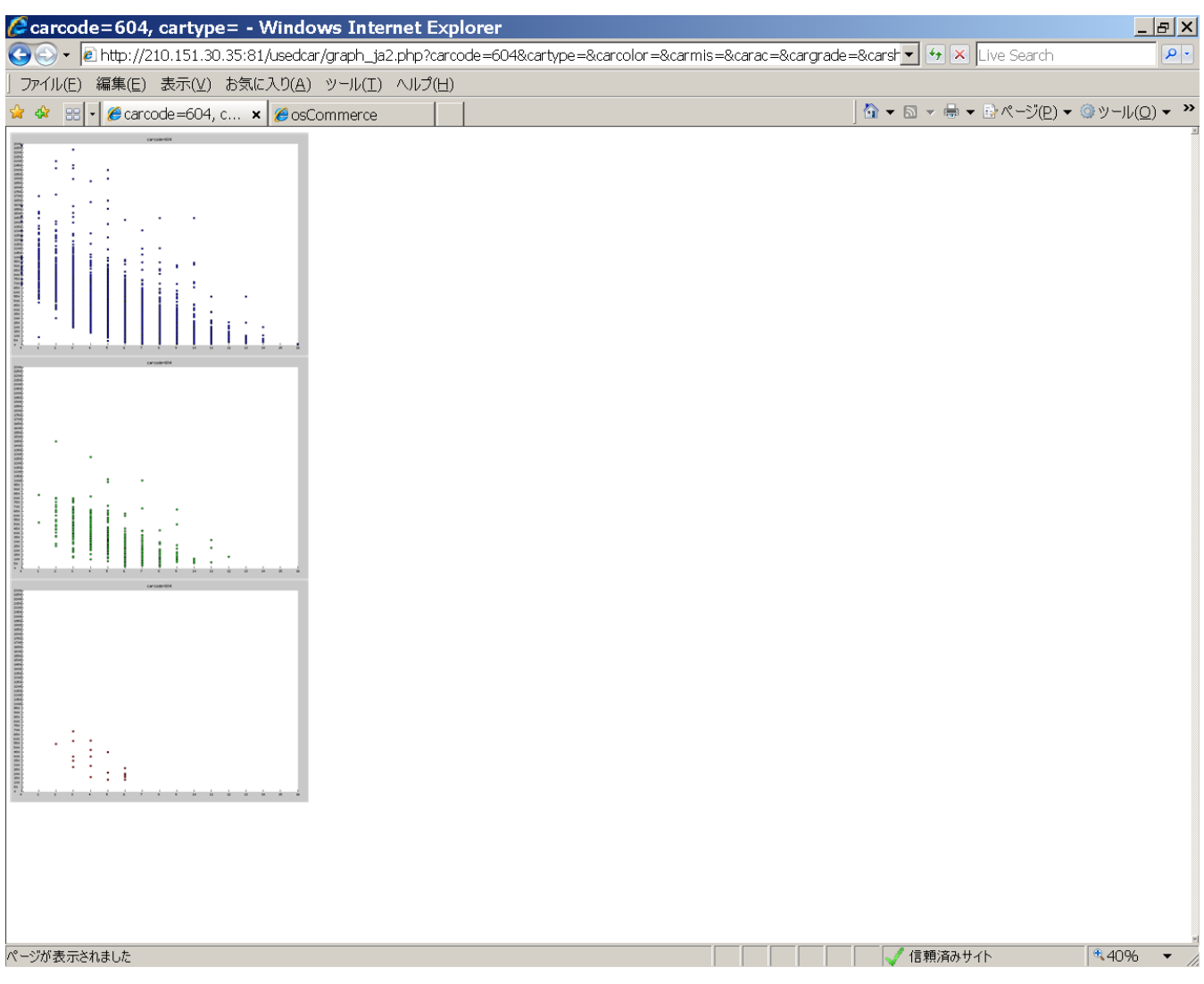

縦軸 落札価格

横軸 経過年数

低走行、中走行、高走行(過走行)にグループ化して散布図を描いてあります。

<span id="page-57-0"></span>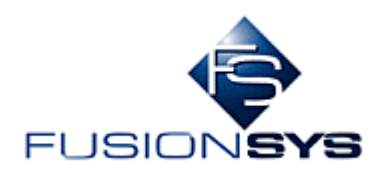

#### 4.1.9 トヨタエース、横軸が経過年数、「グラフを作成(Relation)」の場合

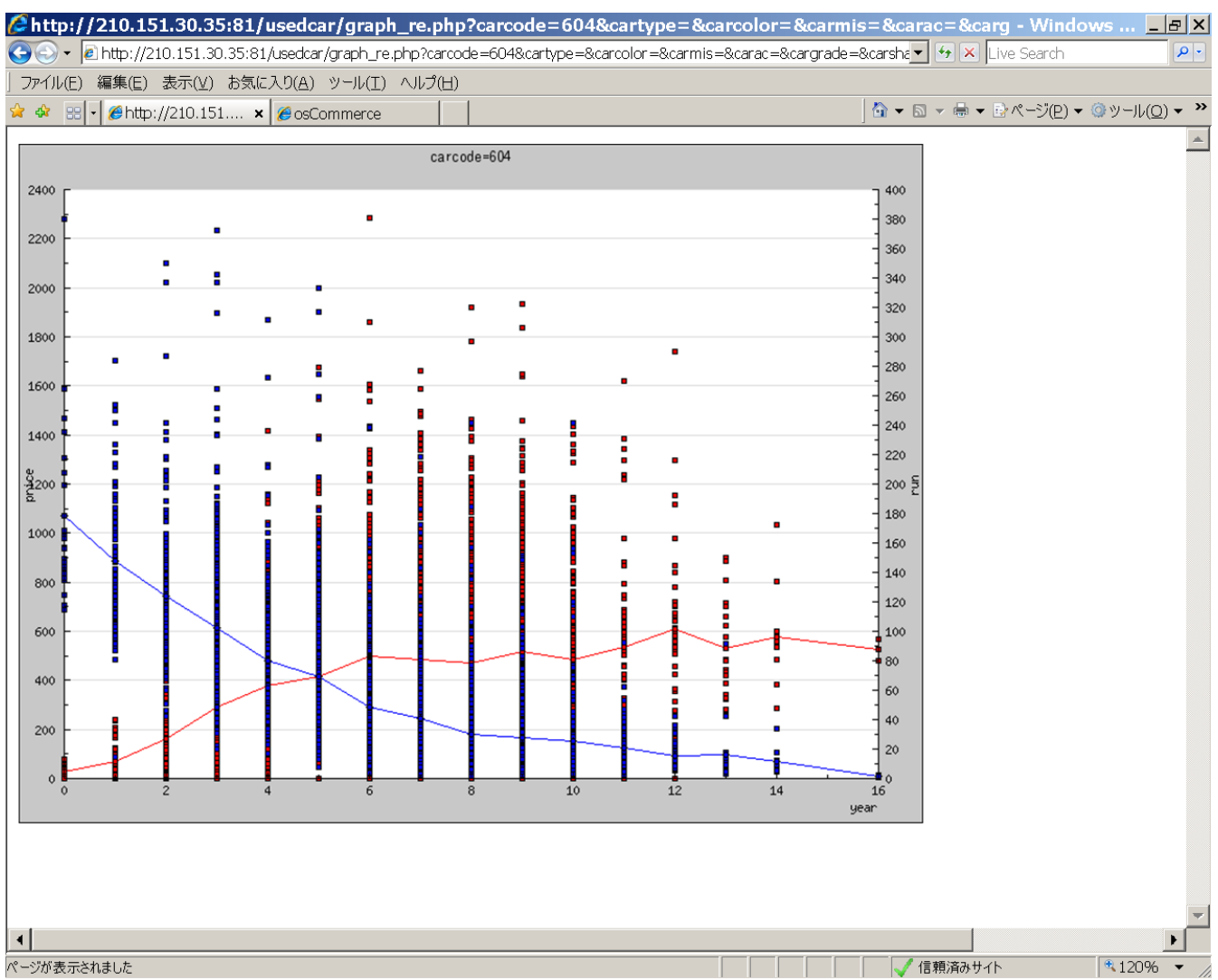

左縦軸 落札価格

右縦軸 走行距離

青折れ線 落札価格の平均値

赤折れ線 走行距離の平均値

横軸 経過年数

<span id="page-58-0"></span>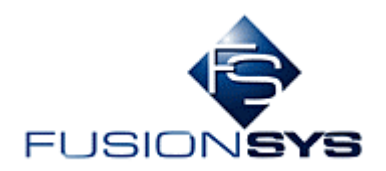

#### 4.1.10 トヨタエース、横軸が経過年数、「グラフを作成(JavaScript+Line)」の場合

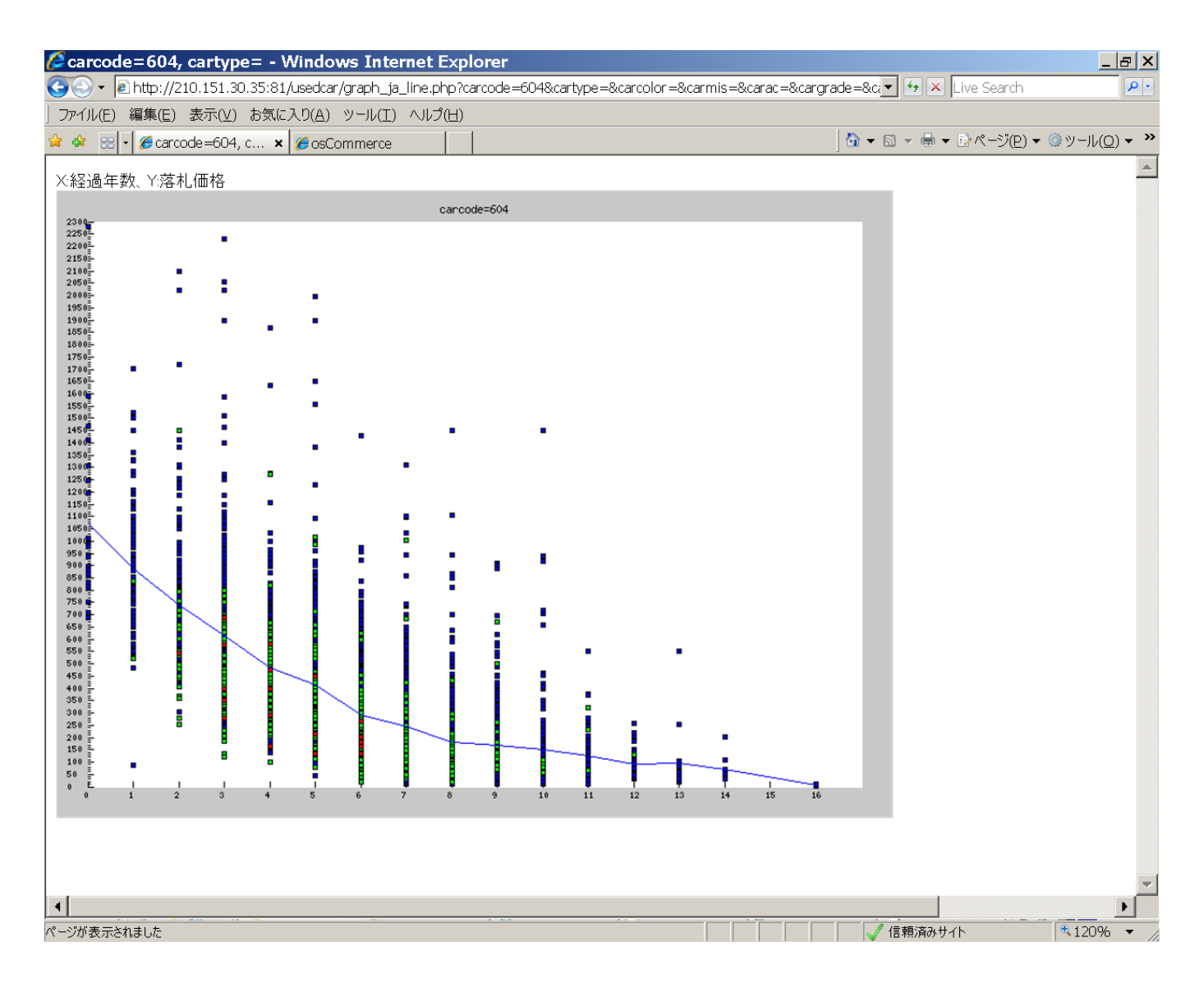

縦軸 落札価格

横軸 経過年数

減衰曲線が描いてあります。

<span id="page-59-0"></span>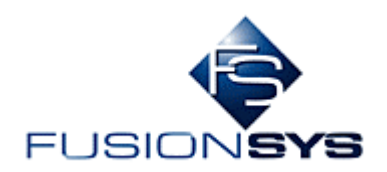

## 4.1.11 ボルボ、横軸が走行距離、「グラフを作成(JpGraph)」の場合

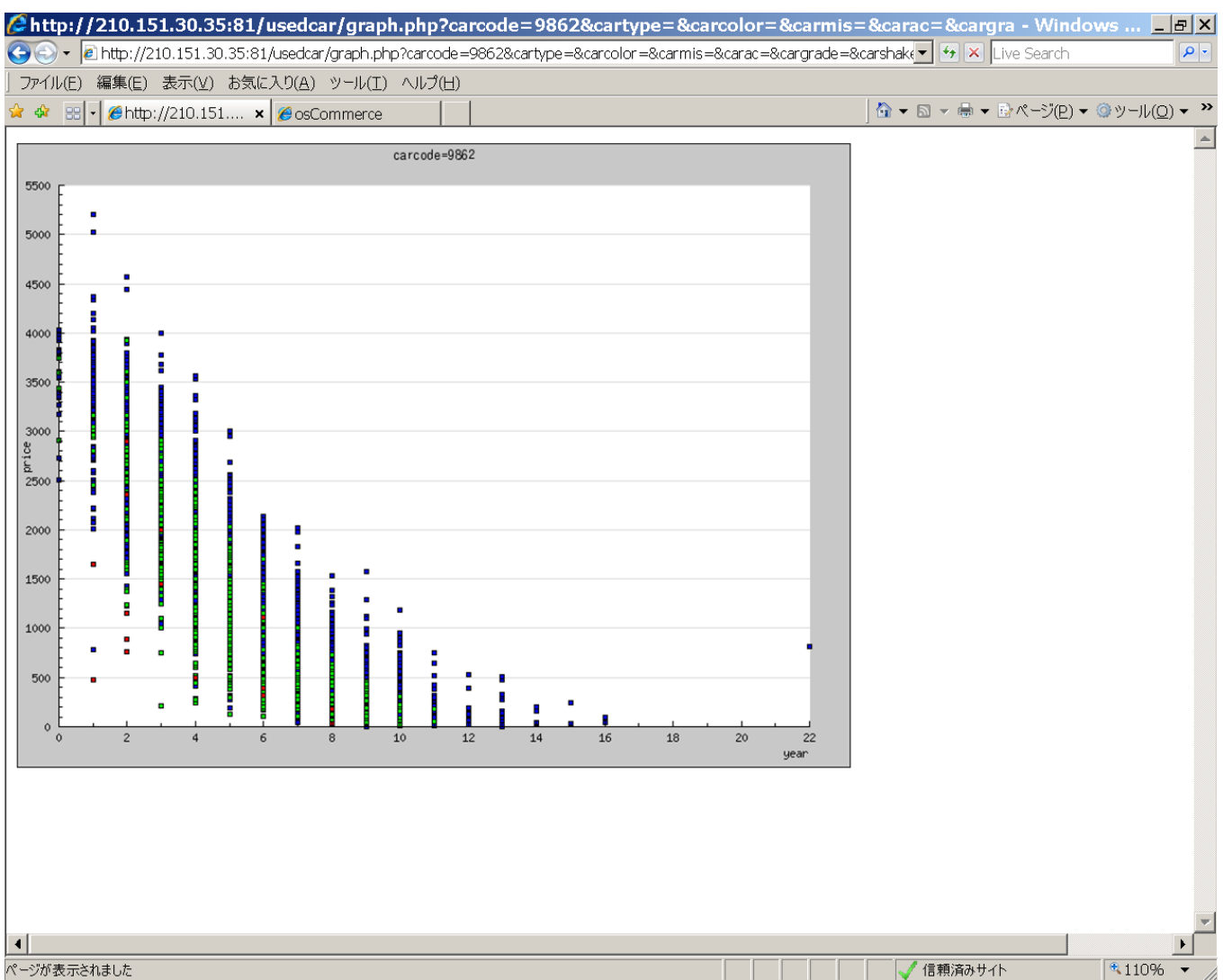

縦軸 落札価格

横軸 経過年数

<span id="page-60-0"></span>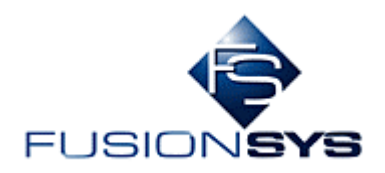

## 4.1.12 ボルボ、横軸が走行距離、「グラフを作成(JavaScript)」の場合

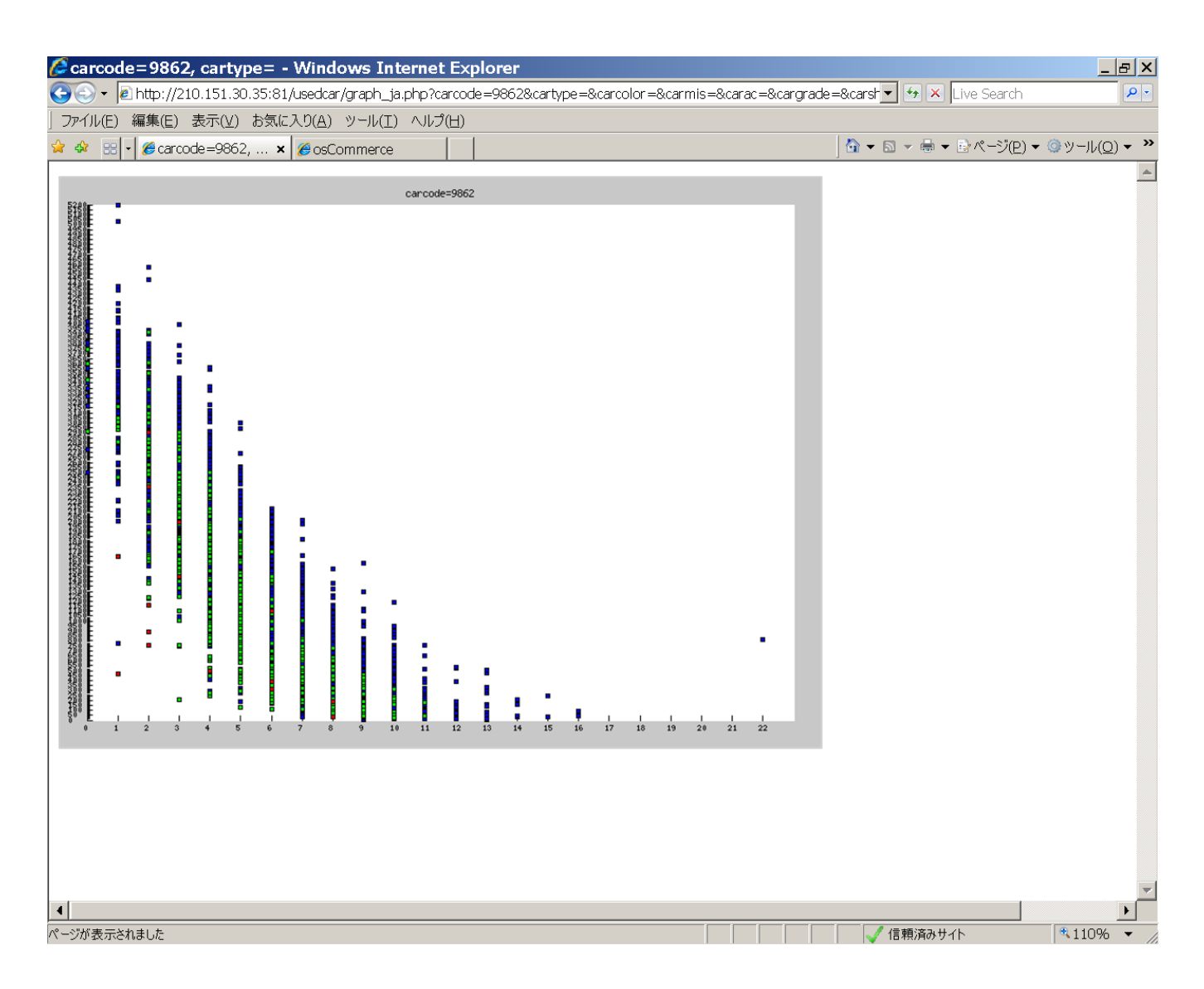

縦軸 落札価格

横軸 経過年数

<span id="page-61-0"></span>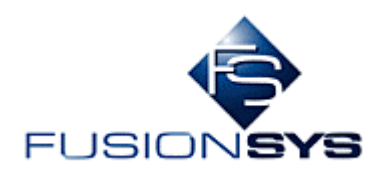

## 4.1.13 ボルボ、横軸が走行距離、「グラフを作成(JavaScript2)」の場合

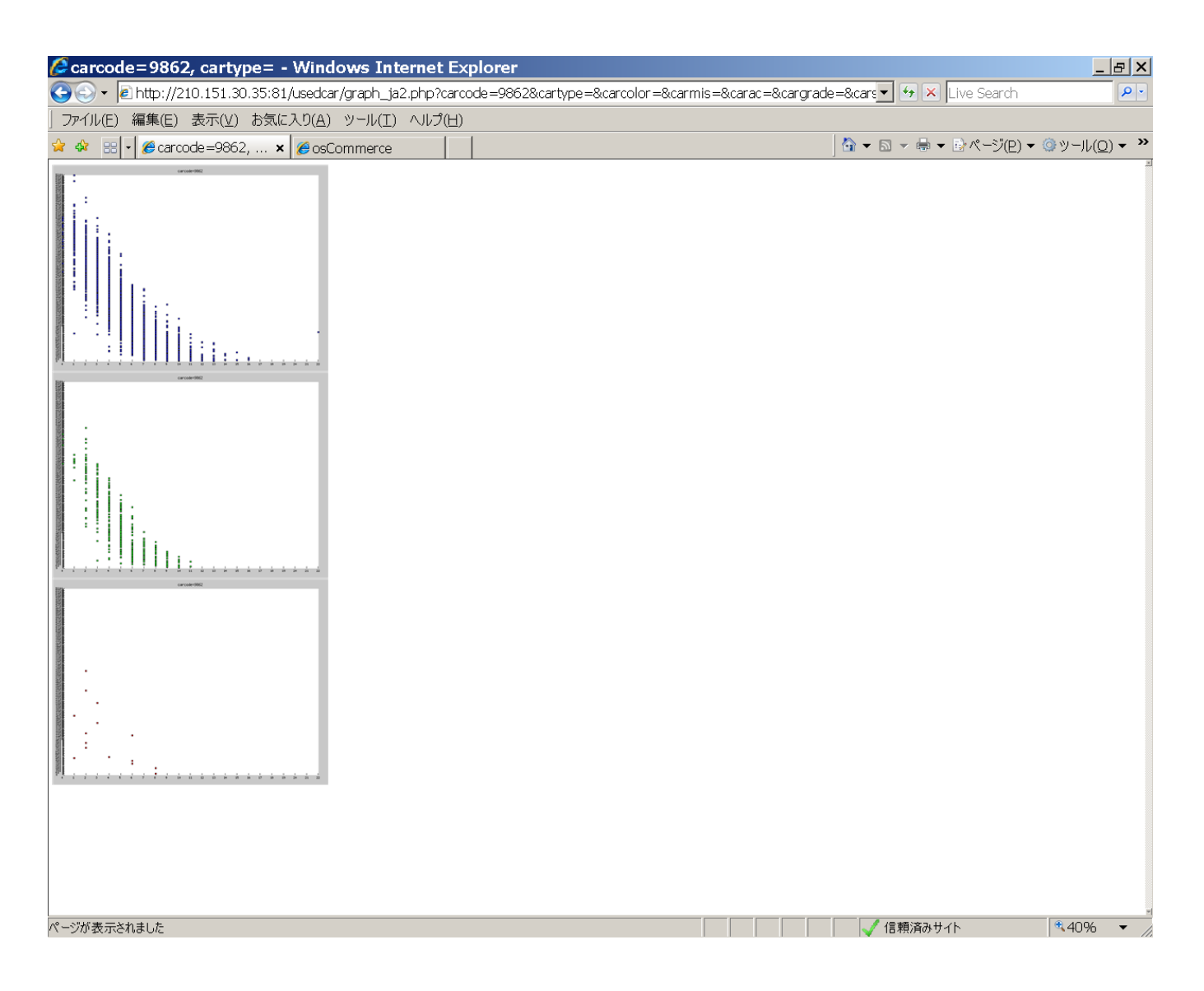

縦軸 落札価格

横軸 経過年数

低走行、中走行、高走行(過走行)にグループ化して散布図を描いてあります。

<span id="page-62-0"></span>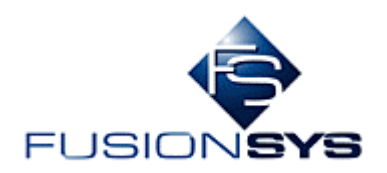

## 4.1.14 ボルボ、横軸が走行距離、「グラフを作成(Relation)」の場合

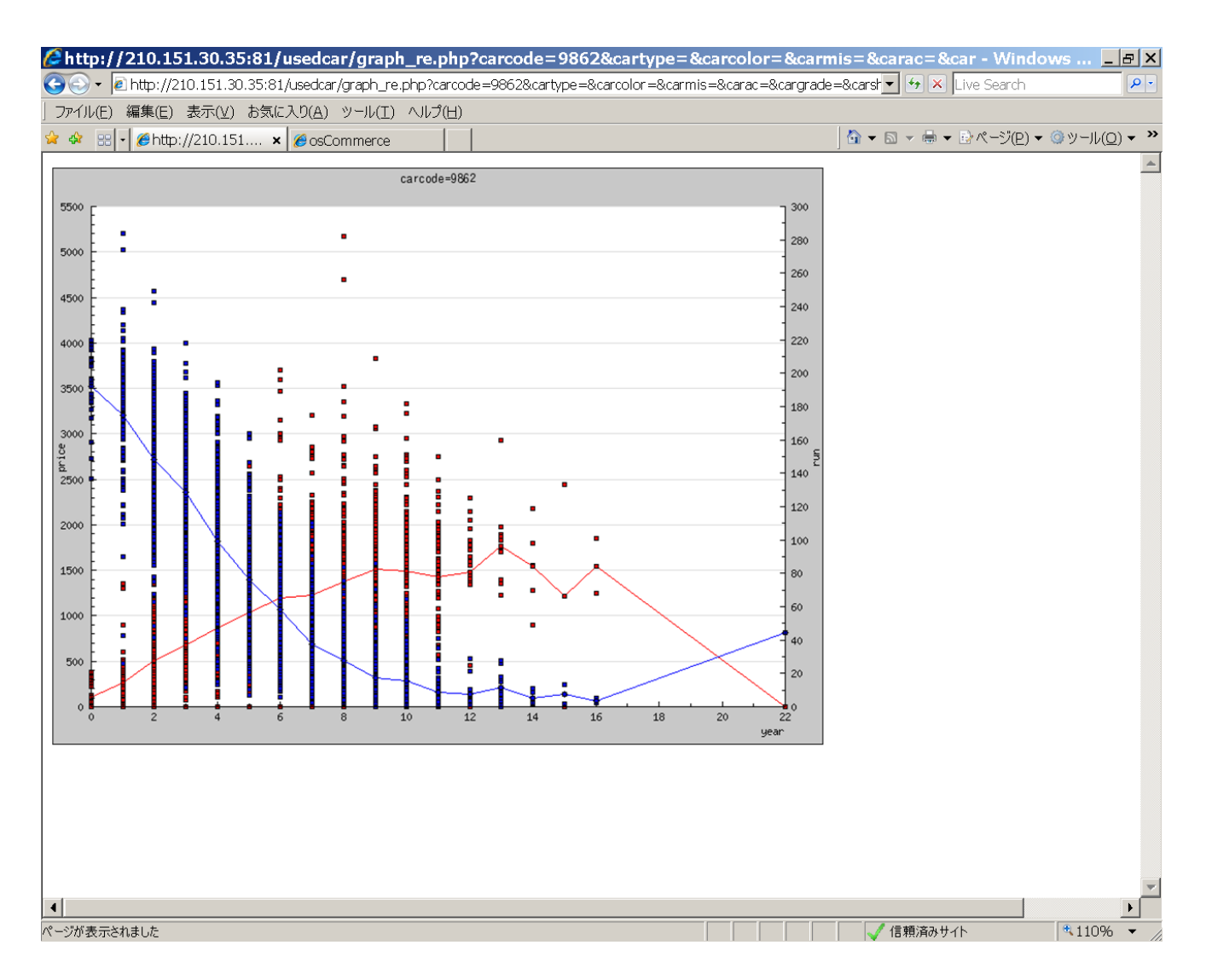

左縦軸 落札価格 右縦軸 走行距離 青折れ線 落札価格の平均値 赤折れ線 走行距離の平均値 横軸 経過年数

<span id="page-63-0"></span>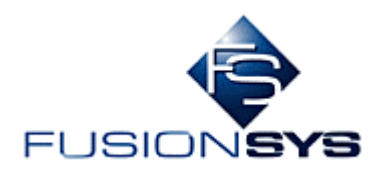

#### 4.1.15 ボルボ、横軸が走行距離、「グラフを作成(JavaScript+Line)」の場合

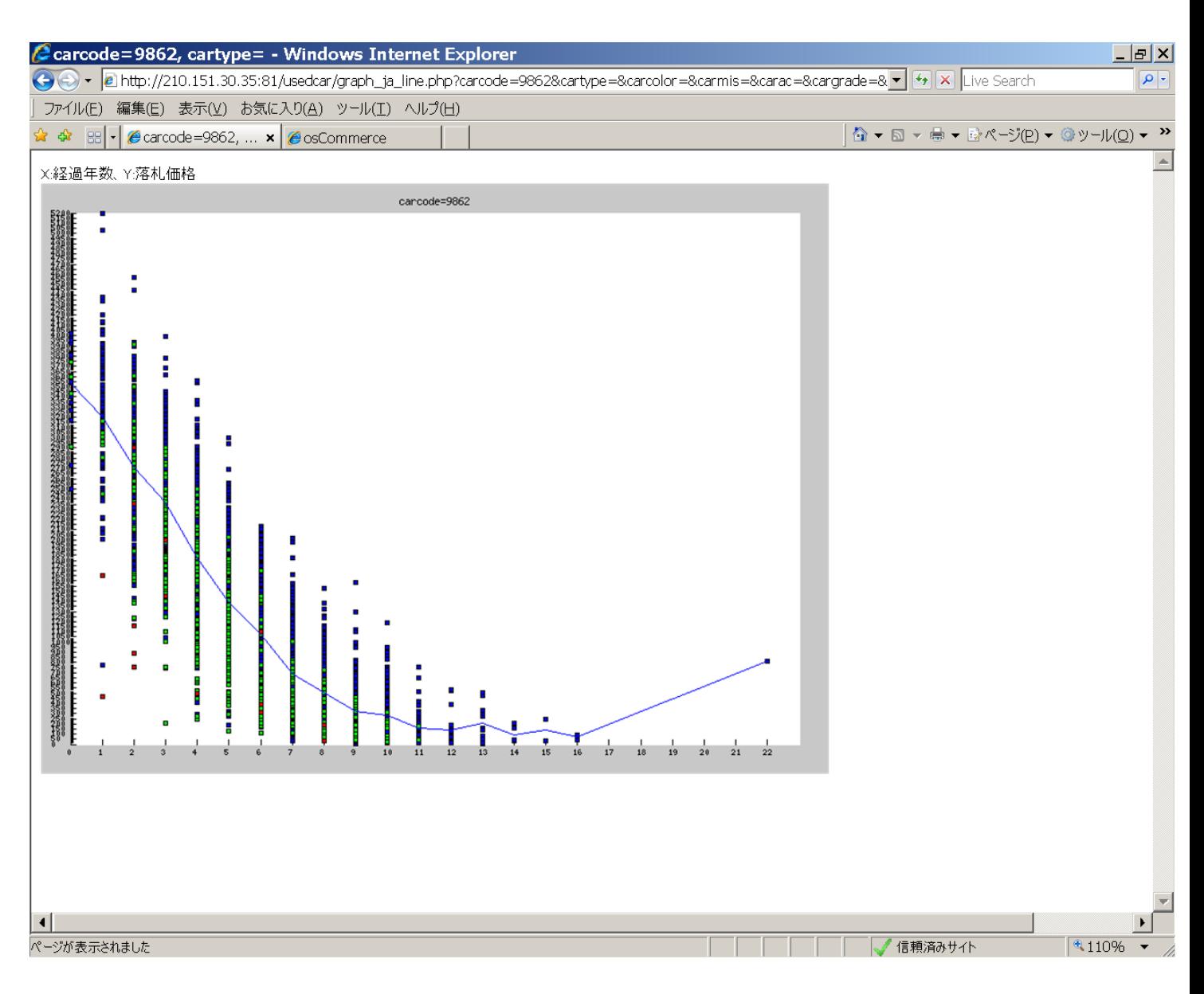

縦軸 落札価格

横軸 経過年数

<span id="page-64-0"></span>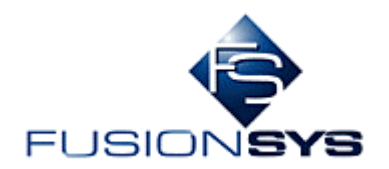

#### 4.1.16 詳細表示

#### マウスカーソルを特定の点に合わせるとその情報を表示します。

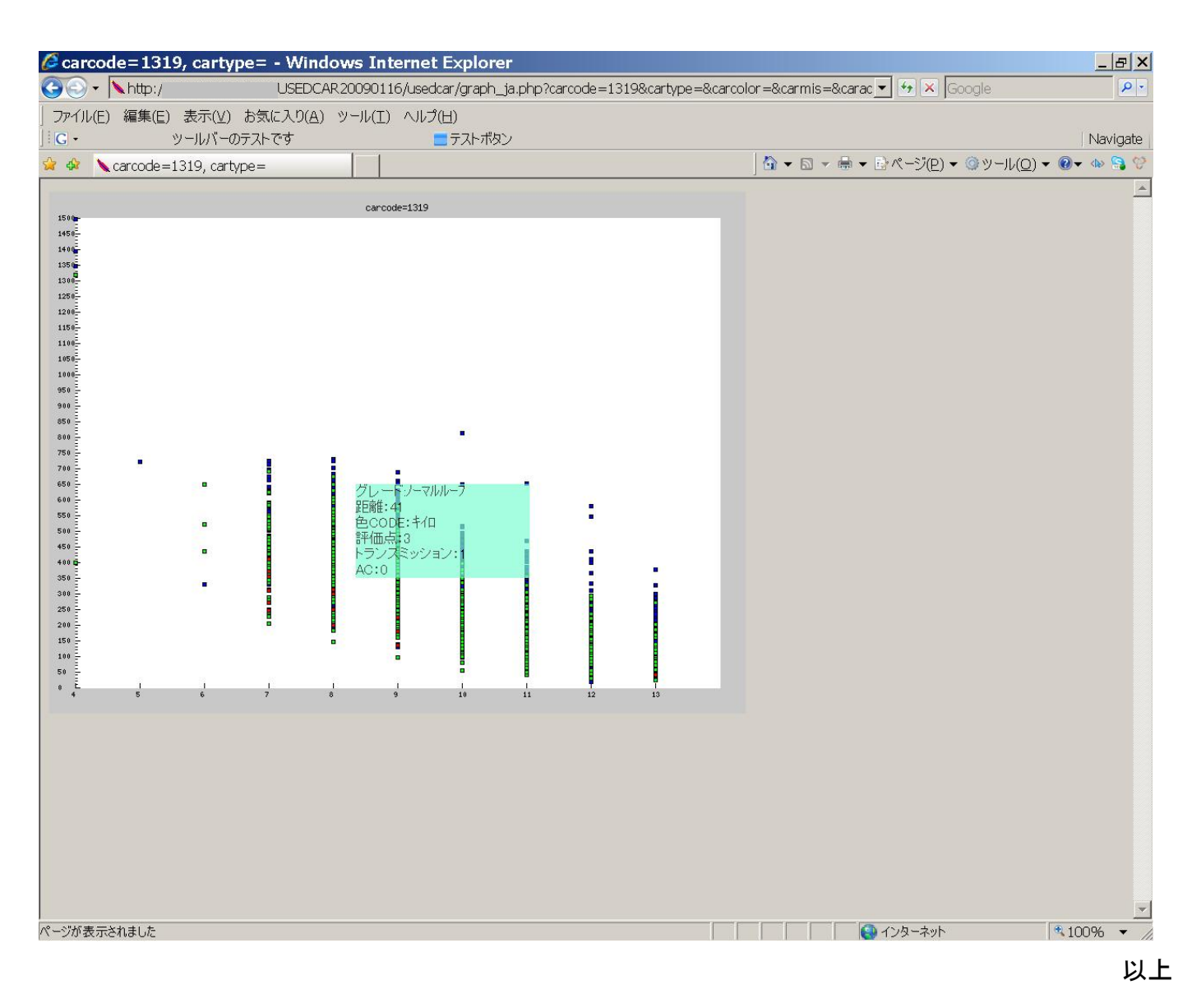